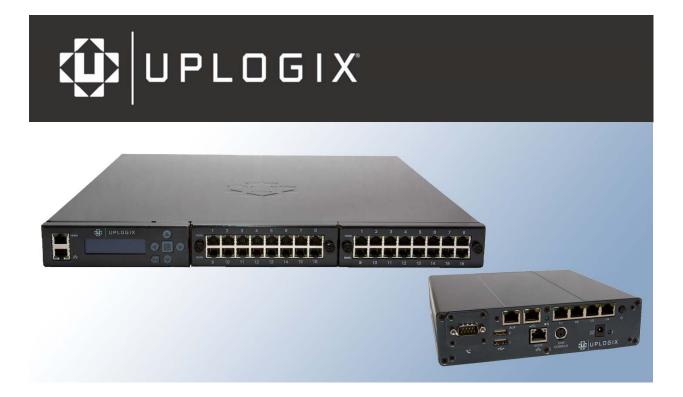

# **User's Guide**

for the Uplogix Control Center Element Management System

> Version 3.5 August 2008 UP500030 Rev A www.uplogix.com

Information in this document is subject to change without notice. © 2008 Uplogix, Inc. All Rights Reserved. **Uplogix**, the **Uplogix logo**, and **SurgicalRollback** are trademarks of Uplogix, Inc. in the United States and other jurisdictions. All other marks referenced are those of their respective owners.

Uplogix, Inc. 7600-B North Capital of Texas Highway Suite 220 Austin, Texas 78731 USA

# Contents

| About this guide                                         |     |
|----------------------------------------------------------|-----|
| Typographical conventions                                | . 1 |
| What's new in this guide<br>Product features             | . 3 |
| New sections and topics in this guide                    | . 3 |
| Other changes                                            |     |
| Installation and configuration                           |     |
| Site requirements                                        |     |
| Unpacking and installation<br>Unpacking the shipping box |     |
| Installing the server in a rack                          |     |
| Connecting power.                                        |     |
| Connecting the Ethernet port                             |     |
| Connecting the management console port                   |     |
| Provisioning                                             |     |
| Completing access and security setup                     |     |
| Working with the web interface                           | 9   |
| Logging in                                               | . 9 |
| Navigating the web interface                             |     |
| Entering information                                     |     |
| Printing                                                 |     |
| Getting help                                             | 13  |
| Managing the Uplogix Control Center 1                    |     |
| Setting the time zone and session timeout                |     |
| Daylight Saving Time adjustment                          |     |
| Web session timeout                                      |     |
| Setting the login banner                                 |     |
| Configuring email settings                               |     |
| Configuring SNMP settings                                |     |
| Managing the deployment 2                                |     |
| About inventory groups and inheritance                   | 21  |
| Viewing the inventory                                    |     |
| Organizing inventory groups                              |     |
| About the Unassigned group                               |     |
| Editing an inventory group<br>Adding an inventory group  |     |
| Reassigning an inventory group                           |     |
| Deleting an inventory group                              |     |
| Adding an appliance                                      |     |
| Reassigning an appliance.                                |     |
| Deleting an appliance.                                   |     |
| Managing licenses                                        |     |
| Managing the equipment                                   | 39  |

| Creating default appliance settings<br>Managing from the appliance detail page                                                       | 41   |
|----------------------------------------------------------------------------------------------------|------|
| The dashboard view<br>The expanded view                                                                                              |      |
| Configuring an appliance                                                                                                    |      |
| Creating default port settings                                                                                                    |      |
| Managing from the port detail pages                                                                                                  |      |
| Creating your own categories for managing devices                                                                                    |      |
| Creating port labels                                                                                                    |      |
| Assigning privileges by label                                                                                                    |      |
| Setting up task filters using labels                                                                                                 |      |
| Viewing reports by label                                                                                                    |      |
| Reestablishing contact with an appliance that connects via Iridium modem                                                             | 52   |
| Managing scheduled tasks                                                                                                    | 53   |
| Setting up filters and scheduling tasks                                                                                              |      |
| Tasks that can be scheduled                                                                                                    |      |
| Scheduling tasks on a single appliance                                                                                               |      |
| Scheduling software upgrades on Uplogix appliances                                                                                   |      |
| Managing rules and monitors                                                                                                    |      |
| Working with rules                                                                                                    |      |
| Working with rule sets                                                                                                    |      |
| Scheduling monitors                                                                                                    |      |
| Canceling monitors                                                                                                    | 73   |
| Managing accounts and security                                                                                                    | . 75 |
| Managing authentication                                                                                                    | 75   |
| Setting authentication globally or within the inventory                                                                              | 76   |
| Authentication, authorization, and accounting (AAA) settings                                                                         | 78   |
| Setting requirements for strong passwords                                                                                            |      |
| Working with user and group accounts                                                                                                 |      |
| Creating and editing user accounts                                                                                                   |      |
| Creating and editing group accounts                                                                                                  |      |
| Disabling user accounts                                                                                                    |      |
| Deleting accounts                                                                                                    |      |
| Managing privileges.                                                                                                    |      |
| Adding server privileges to accounts                                                                                                 |      |
| Adding inventory privileges to accounts<br>Viewing and deleting user account privileges                                              | 93   |
| Creating and customizing roles                                                                                                    |      |
| Using TACACS to manage privileges                                                                                                    |      |
| Example: Creating a superuser                                                                                                    |      |
| Example: Limiting a user's access to one port on one system                                                                          |      |
| Importing user, group, and privilege files                                                                                           |      |
|                                                                                                    |      |
| Logs, reports, and diagnostics                                                                                                    |      |
| Setting up email, auditing, and subscriptions                                                                                        |      |
| Configuring an account to receive email from the Uplogix Control Center<br>Configuring the account to audit others and to be audited |      |
| Subscribing to alerts                                                                                                    |      |
| Subscribing to reports                                                                                                    |      |
| Specifying when and how often the subscriber receives alerts                                                                         |      |
| Viewing alarms and events                                                                                                    |      |
| Viewing reports                                                                                                    |      |
| Inventory group reports                                                                                                    |      |
| Appliance reports                                                                                                    |      |
| Reports by label                                                                                                    |      |
| Report files                                                                                                    |      |
| Report assignments                                                                                                    | .119 |
| Viewing archive status information for an appliance                                                                                  | .121 |

| Viewing temperature statistics                         | 122 |
|--------------------------------------------------------|-----|
| Viewing device syslogs                                 |     |
| Viewing session logs and auditing users                | 124 |
| Appliance session logs                                 |     |
| Auditing user activities on the Uplogix Control Center | 125 |
| Troubleshooting                                        | 127 |
| Sending logs to Technical Support                      | 128 |
| Replacing an appliance                                 | 128 |
| Support and regulatory information                     | 129 |
| Getting technical support                              |     |
| Requesting support                                     |     |
| Providing comments about this guide                    |     |
| Regulatory notices                                     |     |
| Safety notices                                         | 129 |
| EMC notices                                            |     |
| RoHS compliance                                        | 130 |
| CE Mark R & TTE directive                              |     |
| Index                                                  | 131 |

Contents

# About this guide

This guide describes how to install and work with the Uplogix Control Center element management system (EMS).

Additional documentation is available at <u>www.uplogix.com/support</u>.

Information in this document is subject to change without notice.

6

**Note:** Uplogix appliances must use the same version of software as the Uplogix Control Center element management system (EMS) that manages them, though they do not need to use the same patch release.

#### Examples:

An Uplogix Control Center running version 3.4 or earlier software cannot manage Uplogix appliances that have been upgraded to version 3.5 software; nor can an Uplogix Control Center running version 3.5 software manage Uplogix appliances that are still using version 3.4 or earlier software.

An Uplogix Control Center running any version 3.5.x software can manage Uplogix appliances running any 3.5.x software.

## Target audience

This guide is for trained, qualified network support technicians responsible for installing and using the Uplogix Control Center.

# Typographical conventions

The following conventions are used in this guide.

Sample text from the RMOS command line is presented in this font. Text that you enter is presented in this font. For example:

[admin@A101100303]# show who

admin ssh Mar 22 13:38 (172.30.235.126)

Keyboard characters are enclosed in angle brackets. For example, press <Enter>.

# Safety summary

Follow all cautions and warnings to protect the appliance from potential damage or loss of data, and to ensure your own safety.

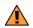

Warning: Follow all federal, state, and local regulations when disposing of this product.

Read and understand the following instructions before using the appliance:

- Follow all cautions and warnings to protect the appliance from potential damage or loss of data, and to ensure your own safety.
- Only use electrical extension cords with a current rating at least equal to that of the appliance.
- Always disconnect the appliance from power before cleaning and servicing.
- Do not spray liquids directly onto the appliance when cleaning. Always apply the liquid first to a static free cloth.
- Do not immerse the appliance in any liquid or place any liquids on it.
- Do not disassemble this appliance. To reduce the risk of shock and to maintain the warranty on the appliance, a qualified technician must perform service or repair work.
- Connect this appliance to a grounded outlet.
- Only connect the appliance to surge-protected power outlets.
- Keep ventilation openings free of any obstructions.

SAVE THESE INSTRUCTIONS.

## What's new in this guide

This section summarizes the major changes in this manual for version 3.5.

With this release, Uplogix is pleased to introduce the new Uplogix 430 appliance, a compact four-port appliance. Except where noted, the Uplogix 430 appliance performs as other Uplogix appliances and is managed in the same way by the Uplogix Control Center.

#### **Product features**

RADIUS servers may now be used for accounting. See <u>Authentication, authorization, and</u> <u>accounting (AAA) settings</u> on page <u>78</u>.

The Uplogix Control Center now provides a quick, convenient way to send logs to Uplogix Support in the event that an issue requires this level of analysis. See <u>Sending logs to Technical</u> <u>Support</u> on page <u>128</u>.

#### New sections and topics in this guide

<u>Creating your own categories for managing devices</u> (page <u>48</u>) provides detailed information about the port labeling capability and ways to use it.

<u>Setting authentication globally or within the inventory</u> (page <u>76</u>) describes how AAA settings are applied across the deployment or within a limited portion of it.

<u>Sending logs to Technical Support</u> (page <u>128</u>) describes the new feature that provides this capability.

#### **Other changes**

Product nomenclature has changed across the Uplogix platform. The Envoy Management Station is now called the Uplogix Control Center element management system (EMS).

Portions of this manual have been reorganized.

About this guide

# Installation and configuration

This chapter covers:

- Site requirements power, temperature, air flow, and related safety information
- Unpacking and installation physical connections
- Provisioning the server configuration using the setup script
- Completing access and security setup logging in to the server via SSH connection; changing the default password

## Site requirements

Ensure that the power source:

- Provides the appropriate line voltage and frequency 100 to 240 VAC, 50/60 Hz
- Provides overload protection
- Is connected to earth ground

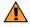

**Warning:** The power source must meet all these requirements to ensure safe and reliable operation.

Ensure that the installation site meets these requirements:

- Ambient temperature does not exceed 95° F (35° C)
- The site provides at least 3 inches (8 cm) clearance beyond the appliance's ventilation openings

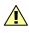

Caution: The unit will overheat if the site does not meet these requirements.

# **Unpacking and installation**

Before you start the tasks in this section, verify that your installation site meets all site requirements.

#### Unpacking the shipping box

Verify that you have received the following items:

- Uplogix Control Center enclosure
- Power cords
- Software pack

#### Installing the server in a rack

The Uplogix Control Center element management system is designed to be installed in a 19inch rack. Follow the instructions supplied with the mounting brackets.

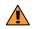

**Warning:** Do not stack the chassis on other equipment. If the chassis falls, it can cause injury and equipment damage.

#### **Connecting power**

To power up the server, complete the following steps:

Connect the server to a suitable power source. The Uplogix Control Center uses dual power supplies for redundancy. Connect both of the included power cords to the power receptacles located at the right rear of the server and to A/C power sources.

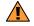

**Warning:** The plug-socket combination serves as the main disconnecting device and must be accessible at all times.

Press the power button on the front left to switch the system on.

#### **Connecting the Ethernet port**

Connect Ethernet port Gb2 of the Uplogix Control Center to your LAN. The Ethernet port supports up to gigabit speeds.

#### Connecting the management console port

To manage the server using the TTY console, connect a serial cable to your computer. The default speed setting is 9600, N, 8, 1.

## Provisioning

61

Configure the Uplogix Control Center in one of these two ways:

- Connect a standard VGA monitor, a keyboard and a mouse
- Configure using the console port Connect your computer directly to the server using the DB-9 connector on the server's rear panel. Supported terminal clients include:
  - Windows HyperTerminal
  - ZTerm (Macintosh OS X)
  - Minicom (Unix/Linux)

**Note:** Console default communication settings are 9600 baud, 8 data bits, 1 stop bit, no parity, and no flow control. Set your terminal emulator to use ANSI encoding for best results.

Log in to the Uplogix Control Center using the **emsadmin** user account. The default password is **password**. The server presents a prompt asking if you would like to run setup.

```
tmcmillan ~ $ ssh emsadmin@172.30.111.40
emsadmin@172.30.111.40's password:
Run Setup? (y/n) [y]
Install multi application servers? (y/n) [n]
Interface eth0 IP Address: 172.30.111.40
Interface eth0 Gateway: 172.30.111.254
Interface eth0 Netmask: 255.255.255.0
Configure eth1? (y/n) [n]
Disable ethl? (y/n) [n]
Configure hostname? (y/n) [n] y
Hostname: XYZCo_TX
Configure DNS? (y/n) [n] y
Primary DNS Server IP: 172.30.4.252
Secondary DNS Server IP: 172.30.4.253
Tertiary DNS Server IP:
Configure NTP? (y/n) [n] y
NTP Server: 172.30.235.254
Change emsadmin password? (y/n) [n]
Commit? (y/n) y
***** Editing /etc/sysconfig/network-scripts/ifcfg-eth0 *****
  Gateway '172.30.111.254'
 Netmask '255.255.255.0'
 IP Address '172.30.111.40'
(output removed)
```

After you commit your changes, the server displays messages as it updates the affected files.

Log out when you are returned to the command line prompt. [emsadmin@172.30.238.20 ~]\$ logout

Note that if you set or changed the server's hostname, the change will not appear in the command prompt until your next session.

# Completing access and security setup

The Uplogix Control Center uses Secure Shell (SSH) Version 2 software to provide secured remote access. Your remote client application must also support SSH v2. Use your SSH client to initiate a secure remote connection to the server.

6

**Note:** The root account is not allowed to log in via SSH. Use the emsadmin account and supplied passwords.

Supported Secure Shell clients include:

- PuTTY
- SSH® Tectia<sup>™</sup>
- VanDyke® SecureCRT®
- SSHTerm for Windows
- iTerm for Macintosh OS X
- UNIX's built-in ssh command

For example, from a UNIX command line, type: ssh emsadmin@10.20.234.1

A

**Note:** The first time your SSH client connects to an SSH host, you may see an SSH key fingerprint message. This is normal. The client usually caches the key for subsequent use and warns if the host has changed, often indicating network eavesdropping.

To ensure security for the system, change the emsadmin password after you log in the first time. Use the UNIX **passwd** command:

```
[emsadmin@station]#passwd
Enter Old Password:*******
New Password [*******]: ********
Confirm Password: *******
```

The emsadmin user has sudo privileges. Review your security policy to determine if another user account should be created, though the account will be limited to basic IP addressing of the server.

# Working with the web interface

The Uplogix Control Center element management system (EMS) provides a web interface. Recommended browsers include Internet Explorer 6.0 or later and Firefox 1.5 or later, with 128-bit encryption.

This chapter covers basic information about the web interface:

- Logging in start a session via a web browser
- Navigating the web interface screen layout and navigational cues
- Entering information things to know about typing in text fields
- Printing capture the current view
- Getting help forms of help available

## Logging in

A

The Uplogix Control Center provides a web interface. Recommended browsers include Internet Explorer 6.0 or later and Firefox 1.5 or later, with 128-bit encryption.

Direct a browser to https://ipaddress, where ipaddress is the address of the server. Requests made to port 80 (http) of the Uplogix Control Center will be redirected to port 443 (https).

**Note:** Your browser is likely to present a strong warning stating that the site's security certificate was issued for a different IP address. This is normal.

The browser displays the login screen. Log in using your username and password. Both are case-sensitive. If you are setting up the Uplogix Control Center for the first time, log in using the default username and password:

User Name: administrator Password: password

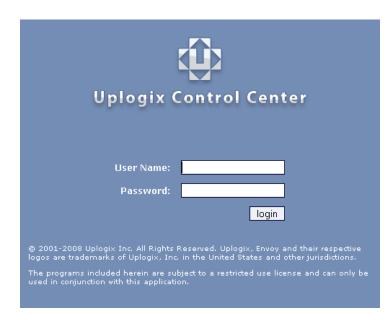

**Note:** For security, you should immediately change the administrator's password. For information on setting passwords, see <u>Creating and editing user accounts</u> on page <u>85</u>.

You will usually see the Inventory page when you log in.

| 😳 Uplogix Control Center |                          |                                  |                  |                                  |  |  |
|--------------------------|--------------------------|----------------------------------|------------------|----------------------------------|--|--|
| Inventory                | Alarms                   | Events                           | Schedule         | Administration                   |  |  |
| your Company             | Inventory > Your Company | y > Detail                       |                  |                                  |  |  |
| Unassigned               | edit                     |                                  |                  | e sensitive<br>ct matchsearch ir |  |  |
|                          | Name                     | Description                      |                  |                                  |  |  |
|                          | Your Company             | This is the roo<br>group can not |                  | ay be edited to reflect          |  |  |
|                          | Reports                  |                                  |                  |                                  |  |  |
|                          | No reports available.    |                                  |                  |                                  |  |  |
|                          | appliance configuration  | default port settings            | privileges roles | rules rule sets                  |  |  |

H

If there are current alarms, you will see the Alarms page instead.

| 🗘 Uplogix 🤅     | Control Cei | nter                 |                             |
|-----------------|-------------|----------------------|-----------------------------|
| Inventory       | Alarms      | Events               | Schedule Adminis            |
|                 |             |                      | Filter alarms by hostname a |
| Last Occurrence | Duration    | Appliance     Oevice | 🗘 Interface 🔶 Messa         |
| 7/16/2008 14:31 | 9m          | A101100303           | Envoy t<br>(98.43           |

## Navigating the web interface

A

The Uplogix web interface presents three areas – the **information bar** at the top of the window, navigation bar containing the five main tabs, and work area.

The **navigation bar** highlights the main area where you are working. Each of the tabs provides access to a set of related tasks and information:

- Inventory Shows the organization of your Uplogix deployment, including inventory groups and individual Uplogix appliances.
- Alarms Shows a summary of active alarms. If any managed Uplogix appliances are reporting alarms when you log in, the Alarms category is automatically selected and active alarms are displayed. If there are no alarms, the Inventory category is selected and displayed.
- Events Shows recent events for all Uplogix appliances managed by the Uplogix Control Center.
- Schedule Allows you to define actions that are not triggered by rules. This category has two pages, Scheduled Tasks and Filter Manager. Place your cursor over the category name to display the menu.
- Administration Provides access to auditing, user administration, and configuration functions. Mouse over the category name to display the menu.

The **work area** shows the main or default page for the active tab.

**Note:** The privileges assigned to your account determine which controls are available to you. Unavailable items appear in gray.

The Uplogix Control Center pages provide breadcrumb navigation at the top of the work area. For example, when you are viewing the Detail Page for an Uplogix appliance, you see a navigation display something like this:

Inventory > XYZco\_TX > Region 1 > A101100303

Each element is a link to another page, allowing you to move quickly between pages.

Some parts of the user interface are displayed in different ways depending on the browser you use.

| 😳 Uplogix C                    | ontrol Center           |                                |                  |                                     |
|--------------------------------|-------------------------|--------------------------------|------------------|-------------------------------------|
| Inventory                      | Alarms                  | Events                         | Schedule         | Administration                      |
| go<br>▶ Your Company           | Inventory > Your Compan | iy > Detail                    |                  |                                     |
| <ul> <li>Unassigned</li> </ul> | edit                    |                                |                  | se sensitive<br>act match search ir |
|                                | Name                    | Description                    |                  |                                     |
|                                | Your Company            | This is the ro<br>group can no |                  | ay be edited to reflect             |
|                                | Reports                 |                                |                  |                                     |
|                                | No reports available.   |                                |                  |                                     |
|                                | appliance configuration | default port settings          | privileges roles | rules rule sets                     |

# **Entering information**

Some features require you to enter text - for example, when you create a user account, you must enter a user name and you may choose to enter a description.

Use only printing characters to complete text fields. You may use spaces in descriptions, but not in naming accounts, roles, or other information that users may work with from an individual appliance's command line.

User names and passwords are case-sensitive. If you create a user account named tmcmillan, the person will not be able to log in as TMcMillan. Some other information is case-sensitive as well.

## Printing

The Uplogix web interface provides a Print icon in the information bar.

|          |                |                      | come administrator<br> p   Profile   Logout | ^ |
|----------|----------------|----------------------|---------------------------------------------|---|
| Schedule | Administration | 07/14/2008 16:28 UTC | 🚑 Print                                     |   |
|          |                |                      |                                             |   |

This allows you to print the current contents of the work area. If you have a suitable printer driver installed, you can use the Print icon to save the current view as a PDF file.

# **Getting help**

Some features provide help. Move the cursor over the  $\mathcal{O}$ symbol to display more information.

Depending on your privileges, some controls and links may not be available. These appear in gray. Mouse over an unavailable item to see what commands your role would need to include to make this item available to you.

| 😳 Uplogix Control Center     |                      |                                                                      |  |  |  |
|------------------------------|----------------------|----------------------------------------------------------------------|--|--|--|
| Inventory                    | Alarms               | Events Schedule 4                                                    |  |  |  |
| your Company<br>▶ Unassigned | Inventory > Your Con | Case sen                                                             |  |  |  |
|                              | Required perm        | hission: config inventory on server                                  |  |  |  |
|                              | Name                 | Description                                                          |  |  |  |
|                              | Your Company         | This is the root group. The name may be<br>group can not be deleted. |  |  |  |
|                              | Reports              |                                                                      |  |  |  |

The Help link in the upper right corner of the window provides access to this guide.

Working with the web interface

# Managing the Uplogix Control Center

This chapter describes the selections under Server Settings on the Administration menu.

| 🗘 Uplogix Cont                         | trol Center     |          |          |                    |
|----------------------------------------|-----------------|----------|----------|--------------------|
| Inventory                              | Alarms          | Events   | Schedule | Administration     |
| Administration > Server Se             | attings         |          |          | AAA Settings       |
|                                        | scango          |          |          | File Archive       |
| EMS Version: 3.5<br>Build ID: 13418 (2 | 0080721:0639)   |          |          | Groups             |
| Install Date:                          | 0080/21:0039)   |          |          | Import             |
| License support: 10 Uplog              | ix              |          |          | Licenses           |
| 5M0 7/                                 |                 |          |          | Report Assignments |
| EMS Timezone                           |                 |          |          | Report Files       |
| Timezone:                              | (-6:00) US/Cent | tral 🔛 🥐 |          | Reports by Label   |
| Use DST:                               |                 |          |          | Roles              |
| Server session timeout                 |                 |          |          | Server Privileges  |
| Server session timeout:                | 30              | minutes  |          | Server Settings    |
| File Transfer Settings                 |                 |          |          | Users              |
| File Transfer Liser:                   | archive         |          |          |                    |

The top of the Server Settings page lists the version of software currently installed, the software build, date of software installation, and the number of appliance licenses on the server.

This chapter covers:

- Setting the time zone and server session timeout
- Setting the login banner add a custom message on the login screen
- Configuring email settings specify a mail server and originating address for outgoing messages
- Configuring SNMP settings specify an SNMP server

# Setting the time zone and session timeout

#### Administration > Server settings

System time is normally provided by an NTP server. You can set or change the IP address of the NTP server when you run the setup script. See <u>Provisioning</u> on page  $\underline{7}$ .

#### Daylight Saving Time adjustment

Although the Uplogix Control Center element management system uses UTC in timestamps for alerts and events, you can set it to show local time in generated reports. Select **Use DST** if this location uses Daylight Saving time.

#### Web session timeout

A

By default, Uplogix Control Center sessions time out after 30 minutes of inactivity. If this does not meet your organization's needs, change the value for **Server session timeout**. You can set the timeout to any integer value from 5 to 1440 minutes (24 hours).

The session timeout for Uplogix appliances is set separately. To set the appliance timeout across the inventory or within an inventory group, see <u>Creating default appliance settings</u> on page <u>40</u>. To set the timeout on individual appliances, see <u>Configuring an appliance</u> on page <u>43</u>.

**Note:** If your session times out, you will be logged out but any operation in progress will not be affected. When you log in again, you are returned to the same page.

| 😲 Uplogi                                                      | ix Contr      | ol Cente     | r         |         |            |          |       |
|---------------------------------------------------------------|---------------|--------------|-----------|---------|------------|----------|-------|
| Inventory                                                     |               | Alarms       |           | Events  |            | Schedule | Admin |
| Administration :                                              | > Server Sett | ings         |           |         |            |          |       |
| EMS Version:<br>Build ID:<br>Install Date:<br>License support |               | )80721:0639) |           |         |            |          |       |
| EMS Timezone                                                  | •             |              |           |         |            |          |       |
| Timezone:                                                     |               | (-6:00) US   | S/Central | (       | <b>∽</b> ⊘ |          |       |
| Use DST:                                                      |               | $\checkmark$ |           |         |            |          |       |
| Server sessio                                                 | n timeout     |              |           |         |            |          |       |
| Server session                                                | timeout:      | 30           |           | minutes |            |          |       |
| Eilo Trancfor 9                                               | Sottings      |              |           |         |            |          |       |

If you are finished making changes on this page, click **update** at the bottom of the page to save your changes.

# Setting the login banner

#### Administration > Server settings

You can specify text to be displayed in the Uplogix Control Center login window. Line breaks that you enter in this text box will be ignored.

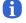

**Note:** Use only printing characters in the banner and other text fields. Spaces are considered printing characters.

| Login Banner  |                                                                            |
|---------------|----------------------------------------------------------------------------|
| Login Banner: | Unit XY2Co_TX<br>XYZCo, Southwest Region<br>Unauthorized access prohibited |
| Mail Settings |                                                                            |
| Mail Server:  |                                                                            |

If you are finished making changes on this page, click **update** at the bottom of the page to save your changes. The new banner is displayed on the login screen.

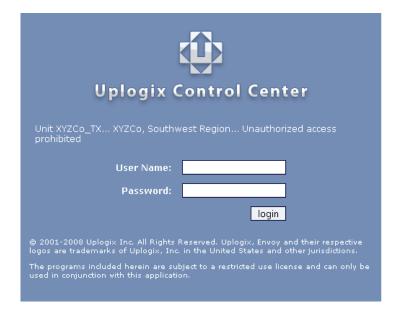

# Configuring email settings

### Administration > Server settings

To allow the Uplogix Control Center to send alerts and reports by email, configure a mail server with a valid IP address and authentication settings. For more information on using this capability, see <u>Setting up email, auditing, and subscriptions</u> on page <u>110</u>.

| Luyin Bariner:         |    |
|------------------------|----|
| Mail Settings          |    |
| Mail Server:           |    |
| Mail Server Port:      | 25 |
| Mail User:             |    |
| Mail Password:         |    |
| Confirm Mail Password: |    |
| From Address:          |    |
| Send a Test Email 🕨    |    |
| SNMP Settings          |    |

To verify that you have configured the email settings correctly, click **Send a Test Email** to open the test email form. At a minimum, provide a valid email address where the test message should be received. Click the **send test email** button to send the message.

| From Address:       |  |
|---------------------|--|
| Send a Test Email 👻 |  |
| Recipient:          |  |
| Subject:            |  |
| Message:            |  |
| send test emal      |  |
| SNMP Settings       |  |

If you are finished making changes on this page, click **update** at the bottom of the page to save your changes.

# **Configuring SNMP settings**

### Administration > Server settings

During normal operation, the Uplogix Control Center receives SNMP trap information from managed Uplogix appliances. If you have set up a third-party SNMP management tool to listen for SNMP traps, the Uplogix Control Center can be configured to forward any traps it receives. SNMP messages from Uplogix appliances will show the IP address of the managed appliance as their source.

| Send a Test Email 🕨       |     |   |
|---------------------------|-----|---|
| SNMP Settings             |     |   |
| Use SNMP:                 |     |   |
| Primary Host Name:        |     | ] |
| Primary Port:             | 162 | ] |
| Primary Read Community:   |     | ] |
| Secondary Host Name:      |     | ] |
| Secondary Port:           | 162 | ] |
| Secondary Read Community: |     | ] |
| update                    |     |   |
|                           |     |   |
| 1 0 0 5                   |     |   |

If you are finished making changes on this page, click **update** at the bottom of the page to save your changes.

Managing the Uplogix Control Center

# Managing the deployment

The Uplogix Control Center element management system provides a central location for the configuration and monitoring of deployed Uplogix appliances. This chapter describes the organization scheme, CLI to GUI relationships, and appliance-specific data display.

The groups mentioned in this chapter are inventory groups, not user groups.

**Note:** Uplogix appliances must use the same version of software as the Uplogix Control Center element management system (EMS) that manages them, though they do not need to use the same patch release.

#### Examples:

A

An Uplogix Control Center running version 3.4 or earlier software cannot manage Uplogix appliances that have been upgraded to version 3.5 software; nor can an Uplogix Control Center running version 3.5 software manage Uplogix appliances that are still using version 3.4 or earlier software.

An Uplogix Control Center running any version 3.5.x software can manage Uplogix appliances running any 3.5.x software.

This chapter covers:

- Organizing the deployment the inventory tree
- Inventory groups and inheritance how changes propagate through the inventory
- Viewing the inventory displaying only the information you need
- Organizing inventory groups working with groups and moving appliances among them
- Managing licenses applying licenses you purchase

For most of the tasks described in this chapter, you will need a role on the Uplogix Control Center that includes the config inventory privilege, such as the admin role. For more information, see <u>Adding server privileges to accounts</u> on page <u>92</u> and <u>Adding inventory</u> <u>privileges to accounts</u> on page <u>93</u>.

### About inventory groups and inheritance

The Uplogix Control Center element management system allows you to manage Uplogix appliances by group, allowing you to define and apply user roles, rules, and tasks across large numbers of appliances in physically separate locations, without the need to repeat the same operations on each unit and without the risk of introducing the variations that can occur during manual operations.

Grouping Uplogix appliances allows you to treat all members of any inventory group in the same way, while allowing you to treat each inventory group differently. Many of the tasks that the Uplogix Control Center EMS manages – such as assigning user roles and defining rules – can be done at the root level or within any child group. All members of the inventory group and its child groups automatically inherit the newly created information.

By default, the server provides the Your Company root group, which you may rename, and the Unassigned group, which is not editable. Neither of these can be deleted.

You can create new inventory groups within the root group. These child groups may also be nested. Groups may be based on any criteria that help to organize your deployment. You may reassign Uplogix appliances from one group to another at any time.

In this example, the root group has been renamed **XYZCo\_TX**. It contains inventory groups Austin, Dallas, and Houston. The Austin inventory group contains two child groups of its own, **bldg1** and **bldg2**.

The inventory groups Austin, Dallas, and Houston have all had Uplogix appliances added. In the case of the Austin inventory group, each appliance have been added to one of the two child group within Austin. One Uplogix appliance, xyzsa01, has been assigned directly to the root group.

The Unassigned group contains an Uplogix appliance that has been configured to use this Uplogix Control Center, but has not yet been assigned to an inventory group.

| XYZCo_TX   |                                                                                                    |
|------------|----------------------------------------------------------------------------------------------------|
|            | 🔃 xyzsa01                                                                                                    |
|            | Austin<br>bldg1<br>ii xyzaus03<br>ii xyzaus02<br>ii xyzaus01<br>bldg2<br>ii xyzaus11<br>ii xyzaus12<br>Dallas |
|            |                                                                                                    |
|            | Houston                                                                                                    |
| Unassigned |                                                                                                    |

xyzhou03

| You can create a collection of default port settings for Cisco model 2610 within the Austin |
|---------------------------------------------------------------------------------------------|
| inventory group of XYZCo_TX. All appliances within the Austin inventory group and all child |
| aroups inherit these default port settings.                                                 |

If you add an appliance to the **bldg2** group, it inherits the Cisco 2610 default port settings from the Austin group. Similarly, if you add a child group to the bldg2 group, it also inherits the Cisco 2610 default port settings from its parent group.

If a child group - for example, **bldg1** - already has Cisco 2610 default port settings before you create the Cisco 2610 settings in the **Austin** group, by default the child group retains its original Cisco 2610 default port settings. You can choose to overwrite existing settings in child groups.

Appliances within the Unassigned group do not inherit any settings; they are outside the inventory's root group.

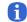

Note: If you delete default settings from a group, child groups retain the settings.

# Viewing the inventory

## Inventory

The Inventory list is displayed on the left side of the screen while you are in the Inventory section. This tree shows the current organization of your deployment, including inventory groups and individual appliances. Initially, the Inventory list shows only the two default groups, Your Company and Unassigned.

| 🔱 Uplogix C                  | ontrol Center                                                                                                    |                                                                       |
|------------------------------|----------------------------------------------------------------------------------------------------|-----------------------------------------------------------------------|
| Inventory                    | Alarms                                                                                                    | Events Schedule Adm                                                   |
| go go y                      | Inventory > Your Company                                                                                                    | / > Detail                                                            |
| H A101100303<br>▶ Unassigned | edit                                                                                                    | Case sensiti<br>Exact match                                           |
|                              | Name                                                                                                    | Description                                                           |
|                              | Your Company                                                                                                    | This is the root group. The name may be edi group can not be deleted. |
|                              | Reports                                                                                                    |                                                                       |
|                              | Alarms - Hourly, Daily, We<br>Changes - Hourly, Daily, W<br>Events - Hourly, Daily, We<br>Logins - Hourly, Daily, We<br>Privileges<br>appliance configuration | Veekly, Monthly<br>ekly, Monthly                                      |

To view the contents of an inventory group, click the expand icon  $\blacktriangleright$  beside the inventory group name. To view details, click the group name to open the group detail page. If the group is empty, this icon is gray.

Icons beside each entry denote status or other information.

| Icon       | Description                                                                                                    |
|------------|----------------------------------------------------------------------------------------------------|
| •          | Inventory group is collapsed. The arrow is black if the group contains at least one appliance or child group, gray if it is empty. |
| •          | Inventory group is expanded, listing appliances and child groups.                                                                  |
| ₫ <b>₽</b> | The appliance has communicated within the past four heartbeat intervals (default interval is 30 seconds).                          |
| dip        | No communication has been received from this unit within the past four heartbeat intervals.                                        |
| ٠          | This unit is communicating over out-of-band connection.                                                                            |
| đĝ         | The unit has been manually added to the inventory, but has not yet contacted the server.                                           |

The inventory is sorted alphabetically. To search for a specific Uplogix appliance, enter its hostname in the search box at the top of the inventory pane.

You can change the width of the inventory tree pane using the width control at the bottom of the screen.

# Organizing inventory groups

The **Inventory** tab allows you to organize and manage appliances by inventory group. Most management operations occur at the group level.

| 😳 Uplogix C                                          | ontrol Center            |                      |                                       |                                         |
|------------------------------------------------------|--------------------------|----------------------|---------------------------------------|-----------------------------------------|
| Inventory                                            | Alarms                   | Events               | Schedule                              | Administration                          |
| go                                                   | Inventory > Your Company | y > Detail           |                                       |                                         |
| <ul> <li>Your Company</li> <li>Unassigned</li> </ul> | edit                     |                      |                                       | Case sensitive<br>Exact match search ir |
|                                                      | Name                     | Description          | i                                     |                                         |
|                                                      | Your Company             |                      | oot group. The name<br>ot be deleted. | e may be edited to reflect              |
|                                                      | Reports                  |                      |                                       |                                         |
|                                                      | No reports available.    |                      |                                       |                                         |
|                                                      | appliance configuration  | default port setting | s privileges ro                       | les rules rule sets                     |

Select the name of a group in the inventory list to bring up the Group Detail page. By default, clicking Inventory from the navigation bar will automatically display the Group Detail page for the root group. All functions concerning inventory groups can be accessed from this page.

Inventory groups are always visible regardless of your privilege settings.

This section covers:

- About the Unassigned group
- Editing an inventory group
- Adding an inventory group
- Reassigning an inventory group
- Deleting an inventory group
- Adding an appliance
- Reassigning an appliance
- Deleting an appliance

#### About the Unassigned group

When you execute the **config system management** command on an Uplogix appliance to place it under management by a Uplogix Control Center element management system, it is placed in the Unassigned group on the Control Center unless you have already created a placeholder for it in another group. (For information on this, see <u>Adding an appliance</u> on page 30.)

| 👜 Uplogix C                                  | ontrol Center                                                                                                   |                                             |                  |                      |
|----------------------------------------------|----------------------------------------------------------------------------------------------------|---------------------------------------------|------------------|----------------------|
| Inventory                                    | Alarms                                                                                                    | Events                                      | Schedule         | e Admin              |
| your Company<br>✓ Unassigned<br>↓ A101100303 | Inventory > Unassigr                                                                                            | ned > Detail                                |                  | Case sensitive       |
|                                              | Name                                                                                                    | Description                                 | I                |                      |
|                                              | Unassigned                                                                                                    | Unassigned                                  | : This group cai | n not be edited or c |
|                                              | Reports                                                                                                    |                                             |                  |                      |
|                                              | Alarms - Hourly, Dails<br>Changes - Hourly, D.<br>Events - Hourly, Dail<br>Logins - Hourly, Dails<br>Privileges | aily, Weekly, Monthly<br>y, Weekly, Monthly |                  |                      |
|                                              | Appliance IP                                                                                                    | 🗘 Hostname                                  | Status           | Devices              |
|                                              | 172.30.51.104                                                                                                   | A101100303                                  | *****            | ******               |

Unlike other inventory groups, the Unassigned group does not provide management capabilities. To manage Uplogix appliances, you must reassign them from Unassigned to another inventory group. See <u>Reassigning an appliance</u> on page <u>34</u>.

You cannot delete or edit the Unassigned group, nor can you reassign Uplogix appliances to it.

You can place an Uplogix appliance in the Unassigned group by deleting it from another inventory group. At the next heartbeat, the appliance appears in the Unassigned group.

## Editing an inventory group

#### Inventory

You can edit the name and description of the root group or of any inventory group that you add. From the Group Detail page, click **edit**. The group must have a name; the description field is provided for your convenience.

| 😳 Uplogix Control Center                       |                               |                |  |          |                            |  |
|------------------------------------------------|-------------------------------|----------------|--|----------|----------------------------|--|
| Inventory                                      | Alarms                        | Events         |  | Schedule | Adr                        |  |
| your Company<br>▶ Your Company<br>▶ Unassigned | Inventory > Your Comp<br>edit | Jariy > Detail |  | _        | Case sensit<br>Exact match |  |

Edit the information in the text boxes and click update to save your changes. The Description field is for your convenience, and is not displayed except on this page.

Editing an inventory group only changes its name and description; it does not affect the child groups or Uplogix appliances within it.

**Note:** When completing text fields, use only printing characters. Spaces are considered printing characters.

| 👜 Uplogix C                                    | ontrol Center                                                                 |        |          |     |
|------------------------------------------------|-------------------------------------------------------------------------------|--------|----------|-----|
| Inventory                                      | Alarms                                                                        | Events | Schedule | Adm |
| your Company<br>▶ Your Company<br>▶ Unassigned | Inventory > Your Comp<br>Name: XYZCo_TX<br>Description: This is the<br>update |        |          |     |

A

### Adding an inventory group

#### Inventory

A

To add an inventory group, navigate to the group in which you want to create a new child group. You cannot create groups within the Unassigned group.

In the **Child Group** area of the group detail page, click **add inventory group** to open the Create Group page.

| 🕼 Uplogix C   | ontrol Center             |                                                                |                    |
|---------------|---------------------------|----------------------------------------------------------------|--------------------|
| Inventory     | Alarms                    | Events Schedule                                                | Admin              |
| go y XYZCo_TX | Inventory > XYZCo_TX > I  | Detail                                                         |                    |
| Unassigned    | edit                      | Case :<br>Exact                                                | sensitive<br>match |
|               | Name                      | Description                                                    |                    |
|               | XYZCo_TX                  | This is the root group. The name may group can not be deleted. | be edite           |
|               | Reports                   |                                                                |                    |
|               | No reports available.     |                                                                |                    |
|               | appliance configuration   | default port settings privileges roles                         | rules              |
|               |                           |                                                                |                    |
|               | Child Group               | 💠 Descr                                                        | ription            |
|               | Nothing found to display. |                                                                |                    |
|               | add inventory group       |                                                                |                    |

Enter a name (required) and a description (optional). The name of the new inventory group must be unique within the entire inventory hierarchy. You may not create another inventory group of the same name at a different level or within a different parent group.

**Note:** When completing text fields, use only printing characters. Spaces are considered printing characters.

Click **create** to add the inventory group. The example below creates a new group called **Austin**.

| 🔱 Uplogix C                    | ontrol Center      |                   |          |       |
|--------------------------------|--------------------|-------------------|----------|-------|
| Inventory                      | Alarms             | Events            | Schedule | Admir |
| go<br>XYZCo_TX                 | Inventory > > Crea | te Group          |          |       |
| <ul> <li>Unassigned</li> </ul> | Create Group       |                   |          |       |
|                                | Name:              | Austin            |          |       |
|                                | Description:       | Engineering group |          |       |
|                                | create             |                   |          |       |

The inventory list and the information in the inventory detail automatically refreshes. If the parent group was previously empty, its expand/collapse arrow changes from gray to black.

# Reassigning an inventory group

#### Inventory

All groups except the root group and Unassigned can be moved to another parent. Reassignment includes all of the inventory group's child groups and Uplogix appliances. Click **reassign** on the Group Detail page to open the Reassign page.

| 😳 Uplogix Control Center                                                                                                    |                                                                                                    |             |          |         |
|----------------------------------------------------------------------------------------------------|----------------------------------------------------------------------------------------------------|-------------|----------|---------|
| Inventory                                                                                                    | Alarms                                                                                                    | Events      | Schedule | e Admin |
| ✓ XYZCo_TX     ✓ Austin <ul> <li>Building 1</li> <li>Building 2</li> <li>Marketing</li> <li>Dallas</li> <li>Houston</li> </ul> | Inventory > XYZCo_TX > Austin > Marketing > Detail Case sensitive edit reassign delete delete including children Exact match |             |          |         |
|                                                                                                    | Name                                                                                                    | Description | I        |         |
|                                                                                                    | Marketing                                                                                                    |             |          |         |
| , onassigned                                                                                                    | Reports                                                                                                    |             |          |         |
|                                                                                                    | No reports available.                                                                                                    |             |          |         |
|                                                                                                    | annliance configuration   default nort cettinge   nrivilages   roles   rules                                                 |             |          |         |

The **New Parent** list shows available inventory groups. The only groups not shown are the current parent and the Unassigned group. Select the new parent from the menu and click **reassign**.

| 🔱 Uplogix Co                                                                                                    | ontrol Center                                                                                         |                                         |              |       |
|----------------------------------------------------------------------------------------------------|----------------------------------------------------------------------------------------------------|-----------------------------------------|--------------|-------|
| Inventory                                                                                                    | Alarms                                                                                                | Events                                  | Schedule     | Admir |
| <ul> <li>▼ XYZCo_TX</li> <li>▼ Austin</li> <li>▶ Building 1</li> <li>▶ Building 2</li> <li>▶ Marketing</li> <li>▶ Dallas</li> <li>▶ Houston</li> <li>▶ Unassigned</li> </ul> | New Parent: Buildin<br>reassign<br>Buildin<br>Buildin<br>Dallas<br>Factor<br>FtWor<br>Housto<br>Plano | g 1<br>g 2<br>/<br>/h<br>m<br>ng office | g > Reassign |       |

The inventory list automatically refreshes and displays the inventory group's new location.

### Deleting an inventory group

#### Inventory

There are two ways to delete an inventory group from the Uplogix Control Center EMS.

Choose **delete** to move all the child groups and appliances into the parent group. For example, clicking **delete** on the screen shown below would move all the members of the **Marketing** inventory group into the **Dallas** group before deleting **Marketing**.

| 😳 Uplogix Control Center                                                                                                  |                       |                          |         |                               |  |
|----------------------------------------------------------------------------------------------------|-----------------------|--------------------------|---------|-------------------------------|--|
| Inventory                                                                                                    | Alarms                | Events                   | Schedul | e Admin                       |  |
| ✓ XYZCo_TX     ✓ Austin         → Building 1         → Building 2         → Marketing         ✓ Dallas         → Ft Worth | Inventory > XYZCo_    | _TX > Austin > Marketing |         | Case sensitive<br>Exact match |  |
|                                                                                                    | Name                  | Description              | n       |                               |  |
| Plano                                                                                                    | Marketing             |                          |         |                               |  |
| Houston                                                                                                    | Reports               |                          |         |                               |  |
| Unassigned                                                                                                    | No reports available. |                          |         |                               |  |

Choose **delete including children** to delete the group with its child groups. For example, clicking **delete including children** on the screen shown below would delete the **Marketing** inventory group, along with any child groups and Uplogix appliances assigned to **Marketing**. Deleted Uplogix appliances will return to the Unassigned group when they re-establish contact with the server at the next heartbeat.

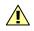

Caution: There is no delete confirmation.

#### Adding an appliance

A management relationship must be established before the Uplogix Control Center EMS can manage an Uplogix appliance.

You can set up a placeholder for the appliance beforehand, so that the appliance is automatically added to the appropriate group when it contacts the server.

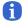

**Note:** If user accounts have been created on the Uplogix appliance, they will be deleted when the Uplogix Control Center adds the appliance to its inventory.

#### Create a placeholder on the Uplogix Control Center (optional)

#### Inventory > group

Creating a placeholder in advance allows you to add the Uplogix appliance directly to the inventory group of your choice, so that users with the appropriate privileges within that group can manage the appliance as soon as it contacts the Uplogix Control Center. The appliance will also inherit the configuration settings, privileges, roles, rules, preferences, and other defaults from that inventory group.

You can do this step before the Uplogix appliance is physically installed.

You will need the serial number of the appliance you wish to add. This number can be found by issuing the **show version** command from the appliance's command line or referencing the plate on the bottom of the appliance.

Select a group from the inventory list to bring up the Group Detail page, and click **add appliance** to open the Create Uplogix dialog box.

| Inventory                                                                                  | Alaniis                                                              | Evenus                           | scheuule                | Aumin                         |
|--------------------------------------------------------------------------------------------|----------------------------------------------------------------------|----------------------------------|-------------------------|-------------------------------|
| go<br>▼ XYZCo_TX                                                                           | Inventory > XYZCo_TX > Austin > Building 1 > Detail                  |                                  |                         |                               |
| <ul> <li>✓ Austin</li> <li>▶ Building 1</li> <li>▶ Building 2</li> <li>▶ Dallas</li> </ul> | edit reassign                                                        | delete delete includir           | ıg children             | Case sensitive<br>Exact match |
| Houston                                                                                    | Name                                                                 | Descriptio                       | n                       |                               |
| Unassigned                                                                                 | Building 1                                                           |                                  |                         |                               |
|                                                                                            | Reports                                                              |                                  |                         |                               |
|                                                                                            | No reports available                                                 |                                  |                         |                               |
|                                                                                            | appliance configuration default port settings privileges roles rules |                                  |                         |                               |
|                                                                                            | Child Group                                                          |                                  |                         | Description                   |
|                                                                                            | Nothing found to dis                                                 | play.                            |                         |                               |
|                                                                                            | add inventory group                                                  | )                                |                         |                               |
| 0                                                                                          | Appliance IP<br>There are currently r<br>add appliance               | ♀ F<br>no appliances in this gro | <b>lostname</b><br>Iup. | \$ S                          |
|                                                                                            |                                                                      |                                  |                         |                               |

In the Create Uplogix dialog box, enter the serial number of the Uplogix appliance and an optional description. Click **create** to add the appliance.

| C |   |   |
|---|---|---|
| 1 | 1 |   |
| ł | 5 | > |

**Note:** When completing text fields, use only printing characters. Spaces are considered printing characters.

| 🗘 Uplogix Co                                    | ntrol Center           |            |          |       |
|-------------------------------------------------|------------------------|------------|----------|-------|
| Inventory                                       | Alarms                 | Events     | Schedule | Admir |
| go go                                           | Inventory > > Create U | plogix     |          |       |
| XYZCo_TX<br>▼ Austin                            | Create Appliance       |            |          |       |
| Building 1                                      | Appliance Serial#:     | A101100303 |          |       |
| <ul> <li>Building 2</li> <li>Dallas</li> </ul>  | Description:           | xyzcoAus01 |          |       |
| <ul> <li>Houston</li> <li>Unassigned</li> </ul> | create                 |            |          |       |

The inventory list automatically refreshes and displays the appliance. Its symbol appears in black because there is no communication between the server and the appliance at this point.

| 😳 Uplogix Co                                    | ontrol Center          |                                                 |          |                               |
|-------------------------------------------------|------------------------|-------------------------------------------------|----------|-------------------------------|
| Inventory                                       | Alarms                 | Events                                          | Schedule | Admin                         |
|                                                 |                        | X > Austin > Building 1 > D delete       delete | hildron  | Case sensitive<br>Exact match |
| <ul> <li>Dallas</li> <li>Houston</li> </ul>     | Name                   | Description                                     |          |                               |
| <ul> <li>Houston</li> <li>Unassigned</li> </ul> | Building 1             |                                                 |          |                               |
| , shassighta                                    | Reports                |                                                 |          |                               |
|                                                 | Alarms - Hourly, Daily | . Weekly, Monthly                               |          |                               |

## Configure the appliance to use the Uplogix Control Center (required)

From the Uplogix appliance's command line interface, issue the **config system management** command. Use your Uplogix Control Center's IP address in place of the IP address in this example:

```
[admin@xyzcoAus01]# config system management
--- Existing Values ---
Use EMS: false
EMS Server Hostname or IP: 127.0.0.1
EMS Server Port: 8443
Heartbeat interval (seconds): 30
Last successful heartbeat: (not yet contacted)
Change these? (y/n) [n]: y
--- Enter New Values ---
Use EMS: (y/n) [n]: y
EMS Server Hostname or IP: [127.0.0.1]: 172.30.238.20
EMS Server Port: [8443]:
Set archive location to 172.30.238.20: (y/n) [y]:
Set ntp location to 172.30.238.20: (y/n) [y]:
Heartbeat interval (seconds): [30]:
Do you want to commit these changes? (y/n): y
Updating archive to point to 172.30.238.20
Enabling NTP to point to 172.30.238.20
```

If you set up a placeholder in the inventory before you do this, the black icon for the placeholder turns green and the serial number is replaced by the appliance's hostname (if one has been configured on the appliance) when the Uplogix Control Center has received a full heartbeat. The default heartbeat interval is 30 seconds.

| 😳 Uplogix Co                                                                 | ontrol Center         |                                                   |         |                |
|------------------------------------------------------------------------------|-----------------------|---------------------------------------------------|---------|----------------|
| Inventory                                                                    | Alarms                | Events                                            | Schedul | e Admin        |
| go<br>▼ XYZCo_TX<br>▼ Austin<br>▼ Building 1<br>☆ A101100303<br>▶ Building 2 |                       | X > Austin > Building 1<br>delete delete includin |         | Case sensitive |
| <ul> <li>Dallas</li> <li>Houston</li> </ul>                                  | Name                  | Descriptio                                        | n       |                |
| Unassigned                                                                   | Building 1            |                                                   |         |                |
|                                                                              | Reports               |                                                   |         |                |
|                                                                              | Alarms - Hourly, Dail | v. Weekly, Monthly                                |         |                |

If you did not create a placeholder on the Uplogix Control Center, the appliance will be placed in the **Unassigned** group.

A

**Note:** You will not be able to manage the appliance while it is in the **Unassigned** group. You will need to reassign it into another inventory group to manage it. See <u>Reassigning an appliance</u> on page <u>34</u>.

| 😳 Uplogix Co                                                                                                    | ntrol Center                                                                                                    |                                          |                |                               |
|----------------------------------------------------------------------------------------------------|----------------------------------------------------------------------------------------------------|------------------------------------------|----------------|-------------------------------|
| Inventory                                                                                                    | Alarms                                                                                                    | Events                                   | Schedule       | e Admin                       |
| <ul> <li>✓ XYZCo_TX</li> <li>✓ Austin</li> <li>&gt; Building 1</li> <li>&gt; Building 2</li> <li>&gt; Dallas</li> </ul> | Inventory > Unassigne                                                                                              | ed > Detail                              |                | Case sensitive<br>Exact match |
| Houston                                                                                                    | Name                                                                                                    | Description                              |                |                               |
|                                                                                                    | Unassigned                                                                                                    | Unassigned:                              | This group car | n not be edited or c          |
| ATOTTOUSUS                                                                                                    | Reports                                                                                                    |                                          |                |                               |
|                                                                                                    | Alarms - Hourly, Daily,<br>Changes Hourly, Dai<br>Events - Hourly, Daily,<br>Logins - Hourly, Daily,<br>Privileges | iy, Weekly, Monthly<br>, Weekly, Monthly |                |                               |
|                                                                                                    | Appliance IP                                                                                                    | Hostname                                 | Status         | Devices                       |
|                                                                                                    | 172.30.51.104                                                                                                    | A101100303                               | *****          | *****                         |

## **Reassigning an appliance**

## Inventory > appliance page

If an Uplogix appliance appears in the Unassigned group or if you want to move it, you can reassign it to another inventory group. You will need to reassign appliances that are in the Unassigned group before you can manage them.

Select the appliance from the inventory list and click **reassign** from its detail page.

| 😲 Uplogix Co                                    | ontrol Center       |                                   |                  |         |        |         |
|-------------------------------------------------|---------------------|-----------------------------------|------------------|---------|--------|---------|
| Inventory                                       | Alarms              | Events                            | Schedule         |         | A      | .dmin   |
| <pre></pre>                                     | Inventory > Unassig | ned > 4101100303 > Det.<br>delete | ail              |         |        |         |
| Building 2                                      | Appliance IP        | Hostname                          | Status           | Con     | Eth    | CPL     |
| Dallas                                          | 172.30.51.104       | A101100303                        |                  |         |        |         |
| <ul> <li>Houston</li> <li>Unassigned</li> </ul> |                     |                                   |                  |         |        |         |
| A101100303                                      | Port                | Hostname                          | Status           | Con     | Eth    | CPL     |
| AIDTIOUSUS                                      | port1/1             |                                   |                  |         |        |         |
|                                                 | port1/2             |                                   |                  |         |        |         |
|                                                 | port1/3             |                                   |                  |         |        |         |
|                                                 | port1/4             |                                   |                  |         |        |         |
|                                                 | powercontrol        |                                   |                  |         |        |         |
|                                                 | modem               | embedded                          |                  | ٠       |        |         |
|                                                 | Note: Some features | are d sabled. To enable t         | hem, move this a | appliar | nce ou | It of t |

The New Parent list shows available inventory groups. The only groups not shown are the current parent and the Unassigned group.

| 🗘 Uplogix C                                                                                                   | ontrol Center                                                                                                    |        |          |       |
|----------------------------------------------------------------------------------------------------|----------------------------------------------------------------------------------------------------|--------|----------|-------|
| Inventory                                                                                                    | Alarms                                                                                                    | Events | Schedule | Admir |
| yyzCo_TX<br>← Austin<br>→ Building 1<br>→ Building 2<br>→ Dallas<br>→ Houston<br>← Unassigned<br>∰ A101100303 | Inventory > Unassigne<br>New Parent: Austin<br>reassign<br>Building 3<br>Dallas<br>Factory<br>Ft Worth<br>Houston<br>Plano<br>Shipping<br>XYZCo_T | office | eassign  |       |

Select the new parent group and click **reassign** to finish.

**Note:** While there is no function for moving an Uplogix appliance into the Unassigned group, you can do this by deleting the appliance. If it is still configured to use the Uplogix Control Center EMS, it will reconnect within a few seconds. It will then be placed in the Unassigned group.

The Uplogix appliance is now displayed in the appropriate group in the inventory list.

A

## **Deleting an appliance**

## Inventory > appliance page

You can remove an Uplogix appliance from the inventory by clicking the **delete** button from the appliance page.

| 😳 Uplogix Co                                                           | ontrol Center                       |                                      |                |        |     |       |
|------------------------------------------------------------------------|-------------------------------------|--------------------------------------|----------------|--------|-----|-------|
| Inventory                                                              | Alarms                              | Events                               | Schedule       |        | A   | .dmir |
| <ul> <li>✓ XYZCo_TX</li> <li>✓ Austin</li> <li>✓ Building 1</li> </ul> | Inventory > XYZCo_<br>edit reassign | TX > Austin > Building 1 ><br>dele:e | A101100303 > D | )etail |     |       |
| 🔂 A101100303                                                           | Appliance IP                        | Hostname                             | Status         | Con    | Eth | CPI   |
| Building 2                                                             | 172.30.51.104                       | A101100303                           |                |        |     |       |
| Dallas                                                                 |                                     |                                      |                |        |     |       |
| Houston                                                                | Port                                | Hostname                             | Status         | Con    | Eth | СРІ   |
| Unassigned                                                             | ▶ nort1/1                           |                                      |                |        |     |       |

Caution: There is no delete confirmation.

Most of the information about the appliance remains in the database. If the appliance subsequently contacts the server, it will be placed in the Unassigned group. This happens if the appliance remains connected and configured to use the Uplogix Control Center.

To set the appliance to operate without management by the Uplogix Control Center, log in to the appliance and issue the **config system management** command:

```
[admin@xyzcoAus01]# config system management
--- Existing Values ---
Use EMS: true
EMS Server Hostname or IP: 172.30.238.20
EMS Server Port: 8443
Heartbeat interval (seconds): 30
Last successful heartbeat: 07/03/2007 19:54:09 UTC (Full)
Change these? (y/n) [n]: y
--- Enter New Values ---
Use EMS: (y/n) [y]: n
Do you want to commit these changes? (y/n): y
```

You can also do this by selecting **Server** from the **Configuration** tab of the expanded expanded appliance page before you delete the appliance.

## **Managing licenses**

## Administration > Licenses

Each Uplogix Control Center EMS is initially configured to support up to 10 Uplogix appliances. By purchasing additional licenses, you can add more management capability and advanced functionality to the Uplogix Control Center.

| 😳 Uplogix Control Center             |                    |
|--------------------------------------|--------------------|
| Inventory Alarms Events Schedule     | Administration     |
| Administration > Licenses            | AAA Settings       |
|                                      | File Archive       |
| [choose Uplogix] 🅜                   | Groups             |
| There are currently no licenses.     | Import             |
| By default, EMS supports 10 Uplogix. | Licenses           |
|                                      | Report Assignments |
|                                      | Report Files       |
| Add New License                      | Reports by Label   |
|                                      | Roles              |
|                                      | Server Privileges  |
|                                      | Server Settings    |
| add                                  | Users              |

Uplogix Control Center licenses specify the maximum number of managed Uplogix appliances. This limits the number of units that can be moved from the Unassigned group.

Uplogix Control Center licenses may also include Service Level Verification (SLV) features. These specify the number of Uplogix appliances on which SLV can be enabled.

Licenses are not cumulative. The most recent license takes precedence if multiple licenses are present.

| 😧 Uplogix Control Center                                                                   |        |          |       |
|--------------------------------------------------------------------------------------------|--------|----------|-------|
| Inventory Alarms                                                                           | Events | Schedule | Admin |
| Administration > Licenses                                                                  |        |          |       |
| [choose Uplogix] 🅜                                                                         |        |          |       |
| Licenses                                                                                   |        |          |       |
| slv.envoys=10<br>ems.envoys=10<br>slv.expirationDate=12/12/2012 12:12:12<br>customer=XYZCo |        | [delete] |       |
| Add New License                                                                            |        |          |       |
|                                                                                            |        |          |       |
| add                                                                                        |        |          |       |

Copy and paste the license text and click **add** to apply the license.

If the license includes SLV information, the **choose Uplogix** link becomes active. Click the link to apply the SLV license to specific Uplogix appliances. SLV configuration options are available only for the specific Uplogix appliances to which the license is applied.

| 😧 Uplogix Control Center                   |                   |          |     |
|--------------------------------------------|-------------------|----------|-----|
| Inventory Alarms                           | Events            | Schedule | Adm |
| Administration > Licenses > Choose Uplogix |                   |          |     |
| Number of Available SLV licenses: 10/10    |                   |          |     |
| SLV                                        | Select: All, None |          |     |
| A101100305                                 |                   |          |     |
| 🗖 A101100303                               |                   |          |     |
| A101100302                                 |                   |          |     |
| A101100301                                 |                   |          |     |
| update                                     |                   |          |     |
|                                            |                   |          |     |

Managing the deployment

## Managing the equipment

The Uplogix Control Center element management system allows you to manage at the group level; but it also allows you to manage individual Uplogix appliances - even individual ports.

This chapter covers:

- Creating default appliance settings automate configuration of newly added appliances
- Managing from the appliance detail page work with the dashboard view of an Uplogix appliance and the devices it manages
- Configuring an appliance access the functionality offered by the config system RMOS commands
- Creating default port settings automate configuration of devices on Uplogix appliances
- Managing from the port detail pages detailed information about devices; access to the device CLI
- Creating your own categories to manage devices creating and applying port labels
- Reestablishing contact with an appliance that connects via Iridium modem contact remote appliances via SMS message to start PPP
- Managing scheduled tasks automate maintenance
- Managing rules and monitors automate performance assessment, diagnosis, and recovery

For the tasks described in this chapter, you will need either a role with the appropriate permissions assigned at a suitable level within the inventory, or you will need a role on the Uplogix Control Center that includes the config hierarchy privilege, such as the admin role. For more information, see <u>Adding server privileges to accounts</u> on page <u>92</u> and <u>Adding inventory privileges to accounts</u> on page on page 93.

## Creating default appliance settings

## Inventory > group detail

The Uplogix Control Center allows you to apply a standard configuration to all Uplogix appliances within a group.

Your role must have either appliance configuration permissions on the affected appliances or the **config hierarchy** permission in order for you to set up standard configurations. You can only set up configurations for empty inventory groups if your role includes the **config hierarchy** permission. For more about roles and permissions, see <u>Managing privileges</u> on page <u>on page 91</u>.

| 😳 Uplogix C                                                     | ontrol Center                                                                 | r                                                                                                   |
|-----------------------------------------------------------------|-------------------------------------------------------------------------------|----------------------------------------------------------------------------------------------------|
| Inventory                                                       | Alarms                                                                        | Events Schedule Admin                                                                               |
| <pre></pre>                                                     | Inventory > XYZCo                                                             | D_TX > Austin > Detail<br>Case sensitive<br>delete delete including children □ Cust sets b          |
| <ul> <li>Building 2</li> <li>Dallas</li> <li>Houston</li> </ul> |                                                                               |                                                                                                    |
| Unassigned                                                      | Name                                                                          | Description                                                                                         |
| , onassignou                                                    | Austin                                                                        | Engineering group                                                                                   |
|                                                                 | Reports                                                                       |                                                                                                    |
|                                                                 | Changes - Hourly,<br>Events - Hourly, D.<br>Logins - Hourly, Da<br>Privileges | aily, Weekly, Monthly<br>, Daily, Weekly, Monthly<br>aily, Weekly, Monthly<br>aily, Weekly, Monthly |
|                                                                 | appliance configu                                                             | uration default port settings privileges roles rules                                                |

For each configuration setting you wish to define, click the setting name in the configuration list.

| 😳 Uplogix Control Center       |                        |                                  |       |  |  |  |  |  |
|--------------------------------|------------------------|----------------------------------|-------|--|--|--|--|--|
| Inventory                      | Alarms                 | Events Schedule                  | Admin |  |  |  |  |  |
| go<br>▼ XYZCo_TX               | Inventory > XYZCo_TX : | > Austin > Uplogix Configuration |       |  |  |  |  |  |
| ✓ Austin ▶ Building 1          | 🖹 Archive              | Appliance Settings               |       |  |  |  |  |  |
| <ul> <li>Building 2</li> </ul> | Authentication         | Choose a configuration option.   |       |  |  |  |  |  |
| ▶ Dallas<br>▶ Houston          | 🗐 Banners              |                                  |       |  |  |  |  |  |
| Unassigned                     | E DNS                  |                                  |       |  |  |  |  |  |
|                                | 🗐 Email                |                                  |       |  |  |  |  |  |

Make your changes. If you wish the setting to be propagated to Uplogix appliances already present in the group, select **Force update on children**.

Click **update** to save your changes.

## Managing from the appliance detail page

## Inventory > appliance page

From the Inventory list, or from any other screen where a given appliance is listed, click its hostname to view its detail screen. This provides a quick look at the appliance and the devices connected to it. The equivalent Uplogix RMOS CLI command is **show dashboard**. The appliance detail page displays the information being collected from the Uplogix appliance.

The appliance detail page shows or hides information based on your privileges. To be able to see the name and details of an appliance listed in the Inventory hierarchy, your privileges must include login on that appliance, or you must have the **config hierarchy** permission.

**Note:** The appliance detail does not indicate whether the appliance is using an out-of-band connection.

#### The dashboard view

A

Initially, the Uplogix chassis and port information is collapsed and hidden. You can expand these sections by clicking the right arrow **\*** icons to display configuration options and controls.

To hide information that you do not need to see, click the down arrow icon **\*** beside the expanded information.

| 😳 Uplogix Control Center                                                                                                    |                                            |                            |                 |       |     |                      |        |
|----------------------------------------------------------------------------------------------------|--------------------------------------------|----------------------------|-----------------|-------|-----|----------------------|--------|
| Inventory                                                                                                    | Alarms                                     | Events                     | Schedule        |       | A   | dministrati          | on     |
| <ul> <li>✓ XYZCo_TX</li> <li>✓ Austin</li> <li>✓ Building 1</li> <li>④ A101100303</li> <li>→ Building 2</li> <li>→ Dallas</li> </ul> |                                            | TX > Austin > Building 1 > | A101100303 > De | etail |     | Last                 | Update |
|                                                                                                    | Appliance IP                               | Hostname                   | Status          | Con   | Eth | CPU                  | Last A |
|                                                                                                    | ▶ 172.30.51.104                            | A101100303                 | ок              |       | ٠   | 04/05/38             | 1h 25m |
| <ul> <li>Houston</li> </ul>                                                                                                    | Port                                       | Hostname                   | Status          | Con   | Eth | СРИ                  | Last A |
| Unassigned                                                                                                    | <pre>port1/1 <pre>&gt; port1/2</pre></pre> | tasman-6300-ds3            | OK<br>OK        | •     |     | 32/32/32<br>94/90/21 |        |

The appliance detail page shows or hides information based on your account's privileges.

Scheduling functions are limited based on the **config schedule** command. Only users with access to this command on the system resource or port resource will be able to schedule jobs on those resources from the Uplogix Control Center.

## The expanded view

The right arrows beside the appliance's IP address and ports on the detail page shows that you can expand the information. Click the right arrow to view the expanded appliance detail page for the appliance or for a device connected to it.

From the **Status** tab of the expanded appliance detail page, you can access various features including a built-in CLI applet to access the Uplogix appliance.

This screen provides access to configuration tools, statistics, reports, and operational information. The appliance's configuration information is listed on the right, followed by the most recent environmental information, alarms and events.

| 🗘 Uplogix Co                           | ontrol Center                                                                                                    |                                |                                                                                |                                                  |
|----------------------------------------|----------------------------------------------------------------------------------------------------|--------------------------------|--------------------------------------------------------------------------------|--------------------------------------------------|
| Inventory                              | Alarms                                                                                                    | Events                         | Schedul                                                                        | le Admin                                         |
| ▼ XYZCo_TX<br>▼ Austin<br>▼ Building 1 | Inventory > XYZCo_<br>edit reassign                                                                                                    | _TX > Austin > Buili<br>delete | ding 1 > A101100303                                                            | > Detail                                         |
| A101100303                             | Appliance IP                                                                                                    | Hostname                       | Status                                                                         | Con Eth CPL                                      |
| ▶ Building 2                           | ▼ 172.30.51.104                                                                                                    | A101100303                     | ок                                                                             | • 19/1                                           |
| Dallas Houston                         | Status Configura                                                                                                    | ation                          |                                                                                |                                                  |
| Unassigned                             | "!" Alarm Stats                                                                                                    | Appliance I                    | nfo                                                                            | Most Recent                                      |
|                                        | E Command Line Command Line Com | RMOS versio<br>RMOS build:     | er: A101100303<br>in: 3.5.0.13362<br>20080710:1459<br>s: slot 1 [4 ser, 4 eth] | Temp C: 24°<br>Temp F: 75°<br>Humidity: 26%<br>] |
|                                        | E Event Stats                                                                                                    | Alarms [ vie                   | w all1                                                                         |                                                  |

Some elements in the Status and Configuration tabs may be unavailable based on your privileges. SLV options are unavailable until the appropriate license is applied.

The Uplogix web interface provides a CLI applet that you can use to access the Uplogix appliance's RMOS command line. The CLI applet requires Java to be installed on the workstation. You can download the latest version of the Java Runtime Environment from <a href="http://java.sun.com">http://java.sun.com</a>. Minimum and recommended system requirements for the CLI applet are:

| Minimum                                              | Recommended                  |
|------------------------------------------------------|------------------------------|
| Microsoft <sup>®</sup> Windows <sup>®</sup> 2000 Pro | Windows XP, service pack 2   |
| Microsoft Internet Explorer® 5, service pack 4       | Internet Explorer 6 or later |
| Sun Java™ 1.3.09                                     | Java 1.5.06                  |

**Note:** The CLI applet, once launched, is independent of your session on the Uplogix Control Center. If you log out of the Uplogix Control Center while you have an active session running in the CLI applet window, your CLI session remains open and active.

A

## Configuring an appliance

A

## Inventory > expanded appliance page

The Configuration tab of the expanded appliance detail page allows you to edit the appliance's configuration through the graphical interface. It offers most of the same capabilities as the Uplogix RMOS command line.

The Uplogix Control Center provides a graphical interface for the configuration of managed Uplogix appliances. Click the **Configuration** tab on the expanded appliance detail page to bring up configuration options.

**Note:** When completing text fields, use only printing characters. Spaces are considered printing characters.

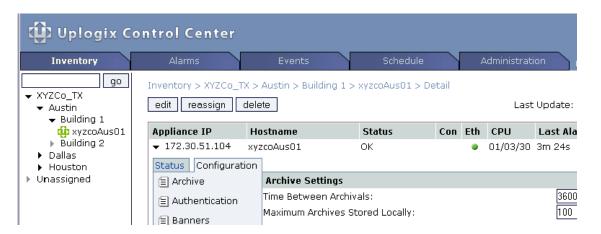

The configuration options mirror those of the Uplogix appliance. To change the appliance's configuration, select an option from the list on the left. Enter the updated values and click **update** to force the changes onto the appliance.

Some options may be unavailable, depending on your privileges. The IPT option is available only if the appliance has a Service Level Verification (SLV) license.

| Configuration option | Permission required   | Purpose                                                                                                 |
|----------------------|-----------------------|----------------------------------------------------------------------------------------------------|
| Archive              | config system archive | Configure archiving from the appliance to the Uplogix Control Center                                    |
| Banners              | config system banner  | Set banners on the appliance                                                                            |
| DNS                  | config system ip      | Specify the address of a DNS server (required only for SLV options)                                     |
| Email                | config system email   | Configure outbound email from the<br>Uplogix Control Center- for sending<br>reports to subscribed users |
| IP                   | config system ip      | Configure the appliance's management Ethernet settings                                                  |
| IPT                  | config system ipt     | Set up IPT testing and IP filtering                                                                     |
| Keypad               | config system keypad  | Enable or lock the appliance's keypad                                                                   |

| Configuration option | Permission required                                                                                   | Purpose                                                                                                    |
|----------------------|----------------------------------------------------------------------------------------------------|----------------------------------------------------------------------------------------------------|
| Modem                | <b>config answer</b> (Modem<br>resource)                                                              | Configure modem behavior                                                                                                    |
| NTP                  | config system ntp                                                                                     | Specify an NTP server (by default,<br>appliances use the Uplogix Control<br>Center)                                                                                             |
| РРР                  | config ppp (Modem resource)                                                                           | Configure dial-up information for establishing out-of-band connections                                                                                                    |
| Protocols            | config system protocols<br>filter<br>config system protocols ssh<br>config system protocols<br>telnet | Configure IP filtering<br>Configure terminal pass-through using<br>SSH<br>Configure terminal pass-through using<br>Telnet                                                       |
| Pulse                | config system pulse                                                                                   | Specify a pulse server for this appliance                                                                                                    |
| Serial               | config system serial                                                                                  | Specify whether the appliance uses a null modem cable for its serial management connection                                                                                      |
| Server               | config system management                                                                              | Change the appliance's management<br>configuration - whether the appliance<br>uses the Uplogix Control Center, TCP<br>port used, heartbeat interval, and<br>related information |
| Snmp                 | config system snmp                                                                                    | Enable and configure SNMP                                                                                                    |
| Syslog               | config system syslog-options                                                                          | Enable syslog and specify syslog server                                                                                                    |
| Timeout              | config system timeout                                                                                 | Set the idle CLI session timeout for this appliance                                                                                                    |
| VPN                  | config vpn (Modem resource)                                                                           | Configure VPN type and setup                                                                                                    |

For configuration information, consult the *User's Guide for Uplogix Secure Remote Management Appliances*.

Configuration settings are also available on the Inventory Group level. Some appliance-specific settings such as IP address cannot be applied to an inventory group.

## Creating default port settings

## Inventory > group detail

The **config settings** command on the Uplogix appliance allows you to define how the appliance communicates with the device connected to a given port. On the Uplogix Control Center, these settings can be defined and applied to more than just one port; they could apply to all devices of a specific make, model, or operating system. For example, you could define a default port settings profile for all Cisco devices to set the terminal speed to 19200 for any Cisco device.

Default port settings are inherited from inventory groups, so a setting profile defined at the root group will be inherited by the entire deployment. Setting profiles defined in a child inventory group will only be inherited by its child groups and the Uplogix appliances in those inventory groups. Therefore, it is possible to have default port settings for a Cisco 2511 that set the terminal speed to 9600 in Group 1, and identically named default port settings in Group 2 that set the speed to 19200. This type of situation can also occur when a child group already has default port settings stored under the same name as the settings you create in the parent group.

To access the Settings page, click **default port settings** on the detail page for the group to which the settings will apply.

| 😳 Uplogix Control Center                        |                                                                                                    |                                                                |  |  |  |  |
|-------------------------------------------------|----------------------------------------------------------------------------------------------------|----------------------------------------------------------------|--|--|--|--|
| Inventory                                       | Alarms                                                                                                    | Events Schedule Admin                                          |  |  |  |  |
| go<br>▼ XYZCo_TX                                | Inventory > XYZCo_T>                                                                                                    | Austin > Detail                                                |  |  |  |  |
| Austin     Building 1     Building 2     Dallas | edit reassign c                                                                                                    | delete including children Case sensitive Exact match           |  |  |  |  |
| Houston                                         | Name                                                                                                    | Description                                                    |  |  |  |  |
| ▶ Unassigned                                    | Austin                                                                                                    | Engineering group                                              |  |  |  |  |
|                                                 | Reports                                                                                                    |                                                                |  |  |  |  |
|                                                 | Alarms - Hourly, Daily,<br>Changes - Hourly, Da<br>Events - Hourly, Daily<br>Logins - Hourly, Daily,<br>Privileges<br>appliance configurati | ily, Weekly, Monthly<br>, Weekly, Monthly<br>, Weekly, Monthly |  |  |  |  |

If any default settings have been created, they will be listed. The View Settings page allows you to edit, delete, or create default port setting profiles.

| 🗘 Uplogix C                                                                                           | ontrol Center                                            |                                        |          |          |       |
|----------------------------------------------------------------------------------------------------|----------------------------------------------------------|----------------------------------------|----------|----------|-------|
| Inventory                                                                                             | Alarms                                                   | Events                                 |          | Schedule | Admin |
| go<br>▼ XYZCo_TX<br>▼ Austin<br>▶ Building 1<br>▶ Building 2<br>▶ Dallas<br>▶ Houston<br>▶ Unassigned | Inventory > XYZCo_T<br>Name<br>tasman<br>create settings | X > Austin > View 9<br>[edit] [delete] | Settings |          |       |

A

A

**Note:** Deleting a setting profile does not affect the devices where the settings have already been applied. For example, referring to the screen above, if you delete the **tasman** settings, it will not change the configuration of any Tasman devices. If you then connect a Tasman device to an Uplogix appliance, however, the **tasman** profile will no longer be present and you will need to configure the port manually using the **config init** command.

**Note:** The **create settings** option is not available if the inventory group is empty. You can, however, edit the **Default** profile. This default port settings profile can be changed but not deleted.

The Create Settings and Edit Settings page present the same choices as the **config settings** command in the Uplogix RMOS CLI.

Specify as much or as little information as necessary when creating settings. The Uplogix appliances that inherit these settings will apply them to any port that matches all the information given. For example, simply specifying "cisco" will match all Cisco devices. Specifying "cisco" and "2511" will only match Cisco 2511 devices. If the desired device make is not listed, choose **native**.

Select the settings to change using the checkboxes on the left, and modify the values as needed.

| 😳 Uplogix Co                                                       | ntrol Cen      | ter                 |                   |           |          |   |            |
|--------------------------------------------------------------------|----------------|---------------------|-------------------|-----------|----------|---|------------|
| Inventory                                                          | Alarms         |                     | Events            |           | Schedule |   | Admini     |
| ✓ XYZCo_TX                                                         | Inventory > X  | (ZCo_TX > A         | ustin > Create S  | Settings  |          |   |            |
|                                                                    | Device Make:   | None 🔽              | Device Model:     |           |          | ] |            |
| <ul> <li>Building 1</li> <li>Building 2</li> <li>Dallas</li> </ul> | OS Name:       | None<br>3com        | OS Version: [     |           |          | ] |            |
| Houston                                                            | 🗆 Update       | alcatel<br>cisco    |                   |           |          |   |            |
| Unassigned                                                         | 🔲 Assimilate   | comtech<br>garmin   | peed              |           |          |   | 96(        |
|                                                                    | 🔲 Modify Ter   |                     | Speed on Assim    | ilation   |          |   | No         |
|                                                                    | 🔲 Set the Co   | idirect             | Synchronous L     | ogging    |          |   | No         |
|                                                                    | 🔲 Pull Config  | juniper<br>native   | de                |           |          |   | Co         |
|                                                                    | 🔲 Push Conf    | nd satcom           | lode              |           |          |   | $\times$ M |
|                                                                    | 🔲 Alternative  | netscreen<br>nortel | ) Transfer Mode   |           |          |   | TF         |
|                                                                    | 🗌 🔲 Config Tra | ррр                 |                   |           |          |   | 3          |
|                                                                    | 🔲 OS Image     | server<br>sun       | đe                |           |          |   | ×M         |
|                                                                    | 🔲 Alternative  | tasman              | ransfer Mode      |           |          |   | TF         |
|                                                                    | 🔲 Attempt to   | tippingpoint        | m-1K (first atter | mpt only) |          |   | No         |

When you edit existing default port settings, you must specify whether to force the update on any child groups within the affected inventory group. Otherwise, the settings will only be updated in the current inventory group.

| Clean Device Log Buffer On Polling | (requires i<br>Uplogix) |
|------------------------------------|-------------------------|
| 🔲 Manual Boot                      | No                      |
| Device pass through timeout        | 300                     |
| Force Update on Children           |                         |
| create cancel                      |                         |
|                                    |                         |

## Managing from the port detail pages

## Inventory > appliance page (port expanded)

From the appliance page, you can expand the port details by clicking the right arrow **\*** beside the port number. The port details provide access to features that correspond to CLI commands executed from the port resource.

| 😳 Uplogix Co                                    | ntrol Center                        |                                    |                |                |
|-------------------------------------------------|-------------------------------------|------------------------------------|----------------|----------------|
| Inventory                                       | Alarms                              | Events                             | Schedu         | ule            |
| ✓ XYZCo_TX     ✓ Austin     ✓ Building 1        | Inventory > XYZCo_<br>edit reassign | TX > Austin > Building :<br>delete | 1 > xyzcoAusO1 | > Detai        |
| xyzcoAus01                                      | Appliance IP                        | Hostname                           | Status         | Ca             |
| ▶ Building 2 ▶ Dallas                           | ▶ 172.30.51.104                     | xyzcoAus01 OK                      |                |                |
| <ul> <li>Houston</li> <li>Unassigned</li> </ul> | Port                                | Hostname                           | Status         |                |
| -                                               | ▼ port1/1                           | tasman-6300-ds3                    | ОК             |                |
|                                                 | <b>ب</b> اarm Stats                 | Device Info                        |                | Most           |
|                                                 | 📳 Changes                           |                                    |                | Termi          |
|                                                 | CPU Stats                           | Model: 6300<br>OS: tios            |                | Runni<br>Post: |

## Creating your own categories for managing devices

Inventory groups provide a way to manage Uplogix appliances by location or business unit, and the information you enter when configuring ports allows you to manage devices by make and model.

In some cases you may wish to organize and manage devices by some other criterion - for example, you may wish to schedule maintenance on all servers, receive reports or assign privileges on all routers regardless of make, or group managed devices by business unit in cases where several business units share an Uplogix appliance.

By assigning labels to an Uplogix appliance's managed devices, you can group them in more flexible ways.

Labels are managed from the Uplogix Control Center; they cannot be assigned from the appliance's RMOS command line.

## **Creating port labels**

#### Inventory > appliance page (port expanded)

To assign a label to a port, open the detail page for the Uplogix appliance that manages it. Then expand the detail for the port you wish to label.

| 😳 Uplogix Co                                    | ontrol Center                        |                            |
|-------------------------------------------------|--------------------------------------|----------------------------|
| Inventory                                       | Alarms                               | Events                     |
| ✓ XYZCo_TX<br>✓ Austin<br>✓ Building 1          | Inventory > XYZCo_T<br>edit reassign | "X > Austin > Bu<br>delete |
| 🗘 xyzcoAus01                                    | Appliance IP                         | Hostname                   |
| ▶ Building 2 ▶ Dallas                           | ▶ 172.30.51.104                      | xyzcoAus01                 |
| <ul> <li>Houston</li> <li>Unassigned</li> </ul> | Port                                 | Hostname                   |
| _                                               | ▼ port1/1                            | tasman-6300-(              |
|                                                 | "!" Alarm Stats                      | Device Inf                 |
|                                                 | 📑 Changes                            | Make: tasm                 |
|                                                 | CPU Stats                            | Model: 630<br>OS: tios     |
|                                                 | E Device CLI                         | OS Version<br>Manageme     |
|                                                 | E Event Stats                        | Alarms [vie                |
|                                                 | 🖰 Files                              |                            |
|                                                 | Interface Stats                      |                            |
|                                                 | III Labels                           |                            |
|                                                 | 🗐 Port Settings                      |                            |
|                                                 | © Properties                         | Events [vie                |

Click the Labels control to open the Labels page.

You can select an existing label from the list (if any) or create a new one for the port. Click **add label** to apply the label to this port. You can apply more than one label to a port.

In this example, port 1/1 is given a new label, routers.

| 🔱 Uplogix C                                                                                                   | ontrol Center                                                                                                  |                                                                                                    |                      |       |
|----------------------------------------------------------------------------------------------------|----------------------------------------------------------------------------------------------------|----------------------------------------------------------------------------------------------------|----------------------|-------|
| Inventory                                                                                                    | Alarms                                                                                                    | Events                                                                                                    | Schedule             | Admin |
| yyzCo_TX<br>← Austin<br>← Building 1<br>← Building 1<br>→ Building 2<br>→ Dallas<br>→ Houston<br>→ Unassigned | There are no labels           Add Label           Label:         servers           routers           add label | TX > Austin > Building 1 :<br>defined.<br>-or-<br>(new label)<br>d for scheduling, reportin<br>what privileges exist on t | ng and inheriting pr |       |

## Assigning privileges by label

#### Inventory > group > privileges

Account privileges are created by assigning the account a role (such as admin or guest) on a resource. The default resources within the inventory are the same resources you find in the Uplogix RMOS command line interface - system, modem, powercontrol, and the individual ports. If you have created labels, they are also considered resources.

The example below shows how to give a user admin rights on all routers. For more information about assigning privileges, see <u>Managing privileges</u> on page <u>91</u>.

| 😳 Uplogix Control Center                                                                                                    |                                                           |                                                                                                    |          |  |  |  |  |
|----------------------------------------------------------------------------------------------------|-----------------------------------------------------------|----------------------------------------------------------------------------------------------------|----------|--|--|--|--|
| Inventory                                                                                                    | Alarms                                                    | Events                                                                                                    | Schedule |  |  |  |  |
| <ul> <li>✓ XYZCo_TX</li> <li>✓ Austin</li> <li>→ Building 1</li> <li>→ Building 2</li> <li>→ Dallas</li> <li>→ Houston</li> <li>&gt; Unassigned</li> </ul> | There are no privil<br>Resource<br>all<br>system<br>modem | o_TX > Austin > Privilege Li:<br>eges defined for this group<br>User/Group*<br>fchurch v<br>on parent groups: |          |  |  |  |  |
|                                                                                                    | routers<br>Eservers                                       | playing all items.                                                                                            |          |  |  |  |  |

## Setting up task filters using labels

## Scheduled tasks > Filter Manager

The Schedule > Filter Manager page allows you to use labels as one of the filtering criteria when you set up filters for scheduling tasks. For more information about task filters, see <u>Setting up filters and scheduling tasks</u> on page <u>53</u>.

| Inventory                           | Alarms           |           | Events         |
|-------------------------------------|------------------|-----------|----------------|
| Scheduled Tasks > Filter I          | Manager > Edit I | Filter    |                |
| Name                                |                  | Descrip   | tion           |
| routersAustin                       |                  | all route | rs in Austin g |
| Group Name                          |                  |           |                |
| Austin                              |                  |           |                |
| Building 1 🛛 🖌                      |                  |           |                |
|                                     |                  |           |                |
| Appliance Name                      |                  |           |                |
| Nothing found to display.<br>select |                  |           |                |
| Device                              |                  |           |                |
| Nothing found to display.<br>select |                  |           |                |
| Device Criteria                     |                  |           |                |
| Nothing found to display.           |                  |           |                |
| Device Make: None 🕒                 | Device Model:    |           |                |
| OS Name: None 💽                     | OS Version:      |           |                |
|                                     |                  |           |                |
| Label                               |                  |           |                |
| Nothing found to display.           |                  |           |                |
| routers 🔽                           |                  |           |                |
|                                     |                  |           |                |

## Viewing reports by label

## Administration > Reports by Label

When you have assigned labels to port devices, the Uplogix Control Center automatically creates reports based on the labels. You can view these reports on the **Administration** > **Reports by Label** page. For more information about reports, see <u>Viewing reports</u> on page <u>116</u>.

| trol Center |                                                     |                                                                                                    |                                                                                                    |                                                                                                    |
|-------------|-----------------------------------------------------|----------------------------------------------------------------------------------------------------|----------------------------------------------------------------------------------------------------|----------------------------------------------------------------------------------------------------|
| Alarms      | Events                                              |                                                                                                    | Schedule                                                                                                    | Administration                                                                                                    |
| by Label    |                                                     |                                                                                                    |                                                                                                    | AAA Settings                                                                                                    |
| by Laber    |                                                     | 1                                                                                                    |                                                                                                    | Server Privileges                                                                                                    |
|             |                                                     |                                                                                                    |                                                                                                    | Server Settings                                                                                                    |
| routers 💌   |                                                     |                                                                                                    |                                                                                                    | File Archive                                                                                                    |
| display     |                                                     |                                                                                                    |                                                                                                    | Groups                                                                                                    |
| display     |                                                     |                                                                                                    |                                                                                                    | Import                                                                                                    |
| display     |                                                     |                                                                                                    |                                                                                                    | Licenses                                                                                                    |
| display     |                                                     |                                                                                                    |                                                                                                    | Report Assignments                                                                                                    |
|             |                                                     |                                                                                                    |                                                                                                    | Report Files                                                                                                    |
|             |                                                     |                                                                                                    |                                                                                                    | Reports by Label                                                                                                    |
|             |                                                     |                                                                                                    |                                                                                                    | Roles                                                                                                    |
|             |                                                     |                                                                                                    |                                                                                                    | Users                                                                                                    |
|             | Alarms<br>by Label<br>routers<br>display<br>display | Alarms Events<br>by Label<br>routers<br>display<br>display<br>display<br>display<br>display<br>display<br>display<br>display | Alarms Events<br>by Label<br>routers<br>display<br>display<br>display<br>display<br>display<br>display<br>display<br>display | Alarms Events Schedule<br>by Label<br>routers ♥<br>display<br>display<br>display<br>display<br>display<br>display<br>display<br>display |

# Reestablishing contact with an appliance that connects via Iridium modem

## Inventory > expanded appliance page

In environments where appliances contact the Uplogix Control Center as needed via satellite modem, you can initiate contact from the Uplogix Control Center by sending an SMS message instructing an Uplogix appliance to start PPP.

Requirements for using this capability are:

- The appliance uses an Iridium modem.
- The appliance has been configured with a phone number and SMS domain name that the Uplogix Control Center can use to construct a valid SMS email address. These are configured with the config answer command.

To initiate contact, select the appliance from the Inventory and expand the page to show the appliance detail. From the list of tasks that may be scheduled, select SMS Message and click **schedule**.

| trol Center                |                                                                     |                |                  |       |             |           | н                             |
|----------------------------|---------------------------------------------------------------------|----------------|------------------|-------|-------------|-----------|-------------------------------|
| Alarms                     | Events                                                              | Schedule       |                  | A     | dministrati | ion o     | 7/18/2008 14:31 UTC           |
| nventory > XYZCo_TX >      | Austin > Building 1 >                                               | xyzcoAusO1 > D | Detail           |       |             |           |                               |
| edit reassign dele         | edit reassign delete Last Update: 07/18/2008 14:31 UTC              |                |                  |       |             |           |                               |
| Appliance IP Ho            | ostname                                                             | Status         | Con              | Eth   | CPU         | Last Alar | m                             |
| ▼ 172.30.51.104 xyz        | coAus01                                                             | ОК             |                  | ٠     | 01/01/02    | 1d 16h    |                               |
| Status Configuration       |                                                                     |                |                  |       |             |           |                               |
| "!" Alarm Stats            | Appliance Info                                                      |                | Most R           | lecen | t           |           | Config Import                 |
| 📰 Command Line             | Serial Number: A101                                                 |                | Temp             |       |             |           | Update                        |
| 🕞 Default Port<br>Settings | RMOS version: 3.5.0.<br>RMOS build: 200807:<br>Option Cards: slot 1 | 10:1459        | Temp I<br>Humidi |       |             |           | PPP<br>Restart<br>SLV Monitor |
| E Event Stats              | Alarms [ view all]                                                  |                |                  |       |             |           | SMS Message                   |

The SMS Message Parameters page opens. Click **send**. The **ppp on** command will be sent immediately by SMS message.

| 🗘 Uplog        | jix Cont    | trol Cente       | r       |               |         |          |     |
|----------------|-------------|------------------|---------|---------------|---------|----------|-----|
| Inventory      |             | Alarms           |         | Events        |         | Schedule | Adı |
| Inventory > Yo | our Company | / > xyzcoAusO1 9 | Schedul | e Task - Para | ameters |          |     |
| SMS Messag     | e - Paramet | ers              |         |               |         |          |     |
| Command:       | PPP On      |                  |         |               |         |          |     |
|                |             | send can         | ncel    |               |         |          |     |

A few heartbeats may elapse before the Uplogix appliance receives the message and activates PPP.

## Managing scheduled tasks

You can schedule routine tasks to take place automatically. Steps in scheduling a task are:

- Create a task filter or select an existing task filter
- Choose and schedule the task

A filter specifies the portion of the inventory that will be affected by a scheduled task.

For example, to define a task that clears the counters on all Cisco devices within a specific inventory group periodically, you need a filter that specifies all Cisco devices within that group. Using this filter, you can schedule the Clear counters task.

Filters and filter options are limited to appliances and ports to which you have **config schedule** access.

Some scheduled tasks are available from the expanded appliance detail pages. These tasks are scheduled only on the individual appliance, so you do not need to select a filter.

This section covers:

- Setting up filters and scheduling tasks
- Tasks that can be scheduled
- Scheduling tasks on a single appliance
- Scheduling software upgrades on Uplogix appliances

#### Setting up filters and scheduling tasks

#### Schedule

The Schedule tab allows you to schedule tasks that will be done across several devices or Uplogix appliances. Steps in this process are:

- Specifying what equipment is affected by choosing or creating a filter
- Specifying the type of task
- Providing the information required to complete the task
- Specifying when the task is to be done and, if applicable, how often it repeats

When you click the Schedule tab, the list of scheduled tasks opens. If you have not set up any filters yet, no tasks are listed and the schedule task button is not available.

| 😳 Uplogix Cont             | rol Center |                     |                     |                  |
|----------------------------|------------|---------------------|---------------------|------------------|
| Inventory                  | Alarms     | Events              | Schedule            | Admin            |
| Scheduled Tasks > List     |            |                     |                     |                  |
|                            |            | Show completed task | :s 🔲 . Show tasks w | ith a start time |
| Description                |            | 🗢 Task              | 4                   | Schedule         |
| There are no tasks defined | l.         |                     |                     |                  |
| schedule task              |            |                     |                     |                  |

You must create a filter before you can schedule a task.

## **Creating a filter**

To create a new filter, go to the Filter Manager page, available from the drop-down Schedule menu.

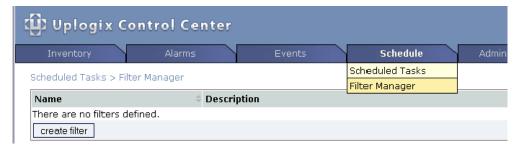

Filters are created in two steps. First, enter a name and a description for the filter. The name of the filter cannot be changed once it is created, though the filter can be deleted and recreated under a new name.

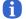

**Note:** When completing text fields, use only printing characters. Spaces are considered printing characters.

| 👜 Uplogix Cont                | rol Center         |        |          |  |
|-------------------------------|--------------------|--------|----------|--|
| Inventory                     | Alarms             | Events | Schedule |  |
| Scheduled Tasks > Filter M    | anager > Create Fi | ilter  |          |  |
| Create Filter                 |                    |        |          |  |
| Name: allTasman               |                    |        |          |  |
| Description: pross the entire | inventory          |        |          |  |
| create filter                 |                    |        |          |  |

Click create filter to advance to the Edit Filter page.

The Edit Filter page allows you to add and delete filter criteria. If there are already options defined, they are displayed under each inventory group along with a hyperlink to remove them.

| Inventory                      | Alarms                      | Events          | Schedu | le | Administratio |
|--------------------------------|-----------------------------|-----------------|--------|----|---------------|
| Scheduled Tasks > F            | ilter Manager > Edit Filter |                 |        |    |               |
| Name                           | Description                 |                 |        |    |               |
| allTasman                      | tasman devices across       | the entire inve | ntory  |    |               |
| Group Name                     |                             |                 |        |    | *             |
| Nothing found to dis           | splay.                      |                 |        |    |               |
| Austin 💌                       |                             |                 |        |    | [add]         |
| Appliance Name                 |                             |                 |        |    | \$            |
| Nothing found to dis<br>select | splay.                      |                 |        |    | [add]         |
| Device                         |                             |                 |        |    | \$            |
| Nothing found to dis<br>select | splay.                      |                 |        |    |               |
| Device Criteria                |                             |                 |        |    | *             |
| tasman                         |                             |                 |        |    | [remove]      |
| Device Make: None              | e 🔽 Device Model:           |                 |        |    | [add]         |
| OS Name: None                  | e 🖌 OS Version:             |                 |        |    |               |
| Label                          |                             |                 |        |    | 4             |
| Nothing found to dis           | splav.                      |                 |        |    |               |
| routers 💌                      |                             |                 |        |    | [add]         |
| preview done                   |                             |                 |        |    |               |

Adding filter criteria requires two steps - choosing a criterion, and clicking **add** to register your choice.

Initially, each section of the filter editor displays the message "Nothing found to display" - this indicates that you have not added anything to this section of the filter. The Label section lets you use the port labels you have created, if any. For more information about creating port labels, see <u>Creating your own categories to manage devices</u> on page <u>48</u>.

Device makes and operating systems, group names, and labels are presented in drop-down lists. Uplogix appliances and devices are presented in Hostname Picker dialog boxes. Click **add** after selecting any filter criterion; otherwise your selection is not saved.

Multiple criteria can be applied in each section.

Click **preview** to see which appliances and devices are affected by the filter. When you are satisfied with the way you have defined the filter, click **done** to save your changes.

The Filter Manager page now lists the filter. From this page, you can preview, edit, or delete filters.

| 😳 Uplogix Co            | trol Center                                                          |
|-------------------------|----------------------------------------------------------------------|
| Inventory               | Alarms Events <b>Schedule</b> Adminis                                |
| Scheduled Tasks > Filte | Manager                                                              |
| Name                    | Description                                                          |
| allTasman               | tasman devices across the entire inventory [preview] [edit] [delete] |
| create filter           |                                                                      |

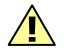

Caution: There is no delete confirmation.

## Scheduling a task

If task filters have been defined, you can schedule tasks from the Scheduled Tasks page.

| 0 |   |
|---|---|
|   |   |
| - | / |

**Note:** By default, tasks are only shown on the Scheduled Tasks List if they have not yet been completed. To see all tasks, select **Show completed tasks**.

| 😳 Uplogix Contr             | ol Center |               |              |                 |                  |
|-----------------------------|-----------|---------------|--------------|-----------------|------------------|
| Inventory                   | Alarms    | Events        |              | Schedule        | Admir            |
| Scheduled Tasks > List      |           | Show complete | ed tasks 🗖 . | . Show tasks wi | ith a start time |
| Description                 |           | \$            | Task         | Å               | Schedule         |
| There are no tasks defined. |           |               |              |                 |                  |
| schedule task               |           |               |              |                 |                  |

Click the **schedule task** button to go to the Schedule Task page.

On the Schedule Task page, the **Filter** list shows available task filters. Choose the appropriate filter from the list. If the filter you need is not listed, click **cancel** and create a new filter (see previous section).

| 😳 Uplogix Cont                                                                                                    | rol Center       |        |          |
|----------------------------------------------------------------------------------------------------|------------------|--------|----------|
| Inventory                                                                                                    | Alarms           | Events | Schedule |
| Schedule > Schedule Task                                                                                                    |                  |        |          |
| Schedule Task                                                                                                    |                  |        |          |
| Filter: Austin<br>Austin<br>Task: Dallas<br>Houston<br>allCisco<br>allHP<br>allSun<br>allTasman<br>routersAustin<br>routersDallas | [preview filter] |        |          |

There are several types of tasks that you can schedule. The tasks available depend on the device platform. For example, the Clear Counters action is not available for servers.

| ເບຼີງ ບ | plogix Cont                                                                                                    | trol Center       |        |          |
|---------|----------------------------------------------------------------------------------------------------|-------------------|--------|----------|
| Inv     | ventory                                                                                                    | Alarms            | Events | Schedule |
| Sched   | ule > Schedule Task                                                                                                    |                   |        |          |
| Sche    | dule Task                                                                                                    |                   |        |          |
| Filter: | routersAustin                                                                                                    | [preview filter]  |        |          |
| Task:   | Certify<br>Certify<br>Change Authenticat<br>Clear Counters<br>Config Import<br>Download<br>Update<br>Interface<br>Monitor<br>Power<br>PPP<br>Push Config<br>Push OS<br>Reboot<br>Reboot All<br>Reboot All<br>Reboot Working<br>Restart<br>Restore<br>Show Tech | tion<br>xt cancel |        |          |

Some tasks - like Change Authentication - take more than one step to schedule; others, such as Clear Counters, present only a scheduling page.

| 😧 Uplogix (         | Control Center                         |                        |          |
|---------------------|----------------------------------------|------------------------|----------|
| Inventory           | Alarms                                 | Events                 | Schedule |
| Scheduled Tasks > S | chedule Task > Change Au               | thentication - Paramet | ers      |
| Change Authentica   | tion - Parameters                      |                        |          |
| Console Login       | hartogold                              |                        |          |
| Console Password    | tototototototototototototototototototo |                        |          |
| Enable Login        | sweet                                  |                        |          |
| Enable Password     | kolokolokok                            |                        |          |
| Commit On Failure   | ✓                                      |                        |          |
|                     | next cancel                            |                        |          |

Note that the default starting date and time is the current date and time. Change the date and time if you do not want to execute the task immediately.

Complete the required information on each page, and click **schedule**.

| 🗘 Uplogia       | c Control Center                                    |          |
|-----------------|-----------------------------------------------------|----------|
| Inventory       | Alarms Events                                       | Schedule |
| Scheduled Tasks | > Schedule Task > Change Authentication - Frequency |          |
| Change Authent  | ication - Frequency                                 |          |
| Start:          | 07/18/2008 18:59:15                                 |          |
| Stop:           | Never     07/24/2008 18:59:15                       |          |
| Repeat:         | Run Once     seconds                                |          |
| Description:    | tmcmillans schedule                                 |          |
|                 | schedule cancel                                     |          |

The Scheduled Tasks list shows the new task.

A

| 🗘 Uplogix Con          | trol Center  |                     |          |                 |           |              |
|------------------------|--------------|---------------------|----------|-----------------|-----------|--------------|
| Inventory              | Alarms       | Events              |          | Schedule        |           | Administra   |
| Scheduled Tasks > List |              |                     |          |                 |           |              |
|                        |              | Show completed      | tasks 🗆  | ]. Show tasks w | rith a st | art time nev |
| Description            | Task         |                     |          | \$ Schedu       | ıle       |              |
| tmcmillans schedule    | Change Authe | entication (hartogo | old swee | ton) 07/17/2    | 2008 19   | :16 runs on  |
| schedule task          |              |                     |          |                 |           |              |

The Scheduled Tasks list provides **details**, **hold** and **cancel** controls. Click **details** to view the equipment affected by the task. To postpone the task, click **hold**; when you are ready to allow the task to proceed, click **resume**. If you do not want the task to execute, **cancel** it.

**Note:** By default, tasks are hidden after they are completed or canceled. To see tasks that are no longer pending, select **Show completed tasks** at the top of the page.

## Tasks that can be scheduled

The list of tasks available depends on the filter. If your filter specifies managed devices by make, some tasks will be unavailable.

| 👜 Uplogix Cor                                                                                                    | ntrol Center     |        |          |
|----------------------------------------------------------------------------------------------------|------------------|--------|----------|
| Inventory                                                                                                    | Alarms           | Events | Schedule |
| Schedule > Schedule Tas                                                                                                    | sk               |        |          |
| Schedule Task                                                                                                    |                  |        |          |
| Filter: routersAustin<br>Task: Certify<br>Certify<br>Clear Counters<br>Config Import<br>Download<br>Update<br>Interface<br>Monitor<br>Power<br>PPP<br>Push Config<br>Push OS | (preview filter) |        |          |
| Reboot<br>Reboot All<br>Reboot Working<br>Restart<br>Restore<br>Show Tech                                                                                                    |                  |        |          |

**Change Authentication** - This option allows you to schedule an authentication change for a device, with the option to change the console login and password, the enable login and password, or both.

Some devices do not require usernames for console and enable access. Leave these boxes blank when scheduling for such a device.

**Caution:** A blank password box will clear the password and will not retain the previous password.

**Note:** If your browser is set to save passwords, the browser displays a dialog box asking you to confirm the password change, and presents a list of usernames that are not related to the Uplogix Control Center. Close the dialog box by clicking Cancel.

**Clear Counters** - This option allows you to clear interface counters on a device. All interfaces counters will be cleared. To aid in troubleshooting, this should be done regularly.

**Config Import** - You can automatically import appliance configuration settings by selecting this option. The file to be imported must exist in the File Archive prior to scheduling. For more information, see <u>Uploading files from your computer to the file archive</u> on page <u>63</u>.

A

**Download** - This task is a step in the process of applying a file to an Uplogix appliance or a managed device - to make it available to the appliance, you must download it from the Uplogix Control Center to the appliance. Before you can download files to appliances, you may need to upload them to the Uplogix Control Center. See <u>Uploading files from your computer to the File Archive</u> on page <u>63</u>. To download a file from the Uplogix Control Center to appliances, choose the type of file and file status based on where you would like the file saved. Then select a file to download from the File Archive.

**Update** - This option updates the Uplogix appliance software. The new software image must exist in the File Archive prior to scheduling.

**Interface** - Interfaces can be set on, off, or be cycled at a specified time. Choose the desired action and enter the name of the interface.

Monitor - Monitors can be scheduled to run at specified times.

**Power** - Devices can be powered on or off, or be power cycled at a specified time. Choose the desired action and if applicable, enter the delay between powering off and on.

PPP - Allows you to set PPP on or off.

**Push Config** - You can push a new configuration onto a device by specifying the type of file and version. These options refer to files located on the Uplogix appliance, in the port's file archive. You can also specify whether the device should be rebooted after the new configuration is loaded.

Push OS - Like configurations, operating system images can be pushed onto a device.

**Reboot** - You can schedule a device to reboot at a specified time.

**Show Tech** - This option allows you to schedule a **show tech** command on the device and automatically save the output to the Uplogix appliance.

## Scheduling tasks on a single appliance

## Inventory > expanded appliance page

You can schedule the following tasks for a specific Uplogix appliance from the appliance's chassis detail page:

**Config Import** - Allows you to import a configuration file. The appropriate file must be present in the File Archive. See <u>Uploading files from your computer to the File Archive</u> on page <u>63</u>.

**Update** - Allows you to schedule a software update for the appliance. The appropriate file must be present in the File Archive already; otherwise you will not be able to schedule the update.

PPP - Allows you to schedule a PPP on or PPP off action.

Restart - Allows you to restart the appliance.

**SLV Monitor** - Allows you to set up SLV monitors. This task is only available if your license includes Service Level Verification. In addition, the appropriate SLV tests and rules must be available.

For detailed information about creating rules, refer to the *Guide to Rules and Monitors*.

**SMS Message** - Allows you to send the **ppp on** command to reestablish contact with an Uplogix appliance connected to an Iridium satellite modem. This task is not scheduled; it occurs immediately.

| ntrol Center           |                                            |                |                  |         |             |           | Н                      |
|------------------------|--------------------------------------------|----------------|------------------|---------|-------------|-----------|------------------------|
| Alarms                 | Events                                     | Schedule       |                  | A       | dministrati | ion       | 07/17/2008 21:38 UTC   |
| Inventory > XYZCo_TX > | Austin > Building 1 >                      | xyzcoAusO1 > D | etail            |         |             |           |                        |
| edit reassign del      | ete                                        |                |                  |         | Last        | : Update: | 07/17/2008 21:38 UTC   |
| Appliance IP H         | ostname                                    | Status         | Con              | Eth     | CPU         | Last Ala  | ırm                    |
| ▼ 172.30.51.104 xy     | zcoAus01                                   | ОК             |                  | ٠       | 00/00/01    | 23h 17m   | 1                      |
| Status Configuration   |                                            |                |                  |         |             |           |                        |
| "!" Alarm Stats        | Appliance Info                             |                | Most R           | ecen    | t           |           | Config Import          |
| 📑 Command Line         | Serial Number: A101                        |                | Temp (           |         |             |           | Update                 |
| 🐚 Default Port         | RMOS version: 3.5.0.<br>RMOS build: 200807 |                | Temp F<br>Humidi |         |             |           | PPP                    |
| Settings               | Option Cards: slot 1                       |                | namu             | cy , 20 | ,,,         |           | Restart<br>SLV Monitor |
| E Event Stats          | Alarms [ view all]                         |                |                  |         |             |           | SMS Message            |

#### Scheduling software upgrades on Uplogix appliances

You can automate the process of upgrading your Uplogix appliances.

The steps in the upgrade process are:

- Download the software upgrade to your computer
- Upload the software to the Uplogix Control Center
- Schedule the Update task

#### Downloading the software upgrade to your computer

To upgrade the Uplogix appliances that the Uplogix Control Center manages, you will need to download the software upgrade to your computer and then upload it to the Uplogix Control Center.

Point your browser to <u>www.uplogix.com/support</u>. Navigate to the software download page, locate the appropriate file and download it to your computer. If you are not certain which file to use, contact Technical Support at <a href="mailto:support@uplogix.com">support@uplogix.com</a>.

#### Uploading files from your computer to the File Archive

After you have downloaded the desired file to your computer, go to the Uplogix Control Center's **Administration > File Archive** page.

Any files present are displayed with category, filename, upload date, and description information.

| 🗘 Uplogix (               | Control Cent   | er            |          |                    |
|---------------------------|----------------|---------------|----------|--------------------|
| Inventory                 | Alarms         | Events        | Schedule | Administration     |
| Administration > File     | Archivo List   |               |          | AAA Settings       |
| Autoritisti autori > Pile | e Archive Lisc |               |          | File Archive       |
| Category                  | Name           | Date Uploaded | ÷ D      | Groups             |
| Nothing found to di       | splay.         |               |          | Import             |
| upload file               |                |               |          | Licenses           |
|                           |                |               |          | Report Assignments |

Click **upload file** on the File Archive page to open the Upload File window.

| K | 🗘 Uplogi         | ix Control         | Center            |        |   |          |    |
|---|------------------|--------------------|-------------------|--------|---|----------|----|
|   | Inventory        | A                  | larms             | Events |   | Schedule | Ad |
|   | Administration : | > File Archive > 0 | Upload File       |        |   |          |    |
|   | Upload File      |                    |                   |        | ] |          |    |
|   | Category:        | uplogixApplUpg     | grades (new cate  | egory) |   |          |    |
|   | File:            | C:∖Documents a     | and Settir Browse | ə      |   |          |    |
|   | Description:     |                    |                   |        |   |          |    |
|   | upload           |                    |                   |        |   |          |    |

Note: Uploading the same file into the same category will overwrite the previous contents.

Choose a category for the file being uploaded. If the category you enter does not exist, it will be automatically created.

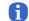

**Note:** Do not use spaces in the category name.

A

Browse to the file that is to be uploaded, and select it. If you upload a file with the same name as a file currently in the selected category, your upload will overwrite the existing file.

The file description is optional, but can be helpful in identifying the file.

Click **upload** to copy the file to the Uplogix Control Center.

When the upload is complete, the File Archives list displays the file.

| 😳 Uplogix Co              | ntrol Center |        |                  |             |
|---------------------------|--------------|--------|------------------|-------------|
| Inventory                 | Alarms       | Events | Schedule         | Admin       |
| Administration > File Arc | hive List    |        |                  |             |
| Quick Find: uplogixApplU  | Jpgrades     |        |                  |             |
| Category                  | Name         |        | Date Uploaded    | Description |
| uplogixApplUpgrades       | envoy.tar.gz |        | 07/17/2008 21:06 | UTC         |
| upload file               |              |        |                  |             |

**Caution:** When upgrading to a new release (for example, from 3.4 to 3.5), always upgrade the Uplogix Control Center first. Uplogix appliances cannot heartbeat properly to an Uplogix Control Center using an earlier release of software. This is not necessary for patch releases (for example, 3.5 to 3.5.x).

## Scheduling the update task for more than one appliance

To schedule the update, there must be a task filter that specifies the Uplogix appliances to be upgraded. For information about creating filters, see <u>Setting up filters and scheduling tasks</u> on page <u>53</u>.

On the Schedule tab, click schedule task to open the Schedule Task window.

Choose the filter that specifies the appliances to be upgraded. Then select the **Update** task.

**Note:** To avoid degrading the Uplogix Control Center's performance, upgrade no more than 100 Uplogix appliances at the same time.

| 🗘 Uplogix                                       | Control ( | Center       |        |     |        |
|-------------------------------------------------|-----------|--------------|--------|-----|--------|
| Inventory                                       | Alarr     | ns           | Events | Scl | nedule |
| Schedule > Sched                                | ule Task  |              |        |     |        |
| Schedule Task                                   |           |              |        |     |        |
| Filter: Austin                                  | V [prev   | view filter] |        |     |        |
| Task: Certify<br>Certify                        | <u>.</u>  |              |        |     |        |
| Change A<br>Clear Cou<br>Config Imp<br>Download | ort       | xt cancel    |        |     |        |
| Update<br>Interface                             |           |              |        |     |        |

Continue as for scheduling any task.

## Scheduling the update task on a single appliance

In some cases, you may wish to upgrade only one Uplogix appliance.

Open the **Inventory** tab and navigate to the appliance.

Ensure that the appliance has been moved out of the Unassigned group.

Open the chassis detail for the appliance.

| trol Center       |                                 |                       |                  |      |              |           |                        |
|-------------------|---------------------------------|-----------------------|------------------|------|--------------|-----------|------------------------|
| Alarms            | Events                          | Schedule              |                  | Α    | .dministrati | ion       | 07/17/2008 21:38 UT    |
|                   | X > Austin > Buildin<br>delete  | g 1 > xyzcoAusO1 > [  | Detail           |      | Last         | : Update: | 07/17/2008 21:38 UT    |
| Appliance IP      | Hostname                        | Status                | Con              | Eth  | CPU          | Last Al   | arm                    |
| ▼ 172.30.51.104   | xyzcoAus01                      | ОК                    |                  | ٠    | 00/00/01     | 23h 17r   | n                      |
| Status Configurat | ion                             |                       |                  |      |              |           |                        |
| "!" Alarm Stats   | Appliance Info                  | ı                     | Most R           | ecen | t            |           | Config Import          |
| 💼 Command Line    | Serial Number:                  |                       | Temp (           |      |              |           | Update                 |
| 🐚 Default Port    | RMOS version:<br>RMOS build: 20 |                       | Temp F<br>Humidi |      |              |           | PPP                    |
| Settings          |                                 | slot 1 [4 ser, 4 eth] | nama             | .,   |              |           | Restart<br>SLV Monitor |
| Event Stats       | Alarms [ view                   | -111                  |                  |      |              |           | SMS Message            |

From the list of tasks that can be scheduled, select **Update** and click **schedule** to open the Update Parameters list.

From the list of Update Parameters, select the file you just uploaded and click **next**.

Continue as for scheduling any task.

## Managing rules and monitors

Monitors gather data, in some cases by running user-defined tests; and they may include rules to evaluate and respond to the data.

A rule specifies at least one condition to evaluate, and at least one action to take if the set of conditions evaluates true. Rules may also include a time element.

Rules can be grouped together in rule sets. This simplifies the process of creating monitors.

This section covers:

- Working with rules
- Working with rule sets
- Scheduling monitors

For a detailed discussion of rules and monitors, refer to the *Guide to Rules and Monitors*.

#### Working with rules

## Inventory > group detail

Rules can be centrally managed from the Uplogix Control Center. Like privileges and preferences, rules edited at the inventory group level will be inherited by child groups and Uplogix appliances. Rules edited at the appliance level will only apply to that appliance.

Access the Rules screen by clicking rules from a group detail or appliance detail page.

| 😳 Uplogix Control Center                                                                                                |                                                                                                    |                                                                                     |
|----------------------------------------------------------------------------------------------------|----------------------------------------------------------------------------------------------------|-------------------------------------------------------------------------------------|
| Inventory                                                                                                    | Alarms                                                                                                    | Events Schedule Administration                                                      |
| <ul> <li>✓ XYZCo_TX</li> <li>&gt; Austin</li> <li>&gt; Dallas</li> <li>&gt; Houston</li> <li>&gt; Unassigned</li> </ul> | Inventory > XYZCo_TX > D                                                                                                    | Detail Case sensitive Search in Exact match                                         |
|                                                                                                    |                                                                                                    |                                                                                     |
|                                                                                                    | Name                                                                                                    | Description                                                                         |
|                                                                                                    | XYZCo_TX                                                                                                    | This is the root group. The name may be edited to reflect group can not be deleted. |
|                                                                                                    | Reports                                                                                                    |                                                                                     |
|                                                                                                    | Alarms - Hourly, Daily, We<br>Changes - Hourly, Daily, W<br>Events - Hourly, Daily, We<br>Logins - Hourly, Daily, We<br>Privileges<br>appliance configuration | Weekly, Monthly<br>sekly, Monthly                                                   |

From the View Rules page, you can edit existing rules or create new ones.

| 😳 Uplogix Control Center                        |                      |                 |          |       |  |  |  |
|-------------------------------------------------|----------------------|-----------------|----------|-------|--|--|--|
| Inventory                                       | Alarms               | Events          | Schedule | Admir |  |  |  |
| go<br>▼ XYZCo_TX                                | Inventory > XYZCo_   | TX > View Rules |          |       |  |  |  |
| ► Austin                                        | Rule                 | Description     |          |       |  |  |  |
| Dallas                                          | There are no rules o | lefined.        |          |       |  |  |  |
| <ul> <li>Houston</li> <li>Unassigned</li> </ul> | create rule          |                 |          |       |  |  |  |

Click **create rule** on the View Rules page to start a new rule. This is equivalent to issuing the **config rule** command from the RMOS command line.

The Edit Rule page contains drop-down menus and lists of the same options available from the rules editor within the RMOS command line.

| ontrol Ce   | nter                                                                    |                                                                                                    |                                                                                                    |                                                                                                    |                                                                                                    |                                                                                                    |                                                                                                    |                                                                                                    |                                                                                                    |
|-------------|-------------------------------------------------------------------------|----------------------------------------------------------------------------------------------------|----------------------------------------------------------------------------------------------------|----------------------------------------------------------------------------------------------------|----------------------------------------------------------------------------------------------------|----------------------------------------------------------------------------------------------------|----------------------------------------------------------------------------------------------------|----------------------------------------------------------------------------------------------------|----------------------------------------------------------------------------------------------------|
| Alarms      |                                                                         | Events                                                                                                    |                                                                                                    | Schedule                                                                                                    |                                                                                                    | Administrati                                                                                                    | ion                                                                                                    | 07/17/2                                                                                                    | 008 22:17                                                                                                    |
| Inventory > | XYZCo_TX :                                                              | > Edit Rule                                                                                                    |                                                                                                    |                                                                                                    |                                                                                                    |                                                                                                    |                                                                                                    |                                                                                                    |                                                                                                    |
| Create Rul  | е                                                                       |                                                                                                    |                                                                                                    |                                                                                                    |                                                                                                    |                                                                                                    |                                                                                                    |                                                                                                    |                                                                                                    |
| Name        |                                                                         |                                                                                                    |                                                                                                    | Description                                                                                                    |                                                                                                    |                                                                                                    | _                                                                                                    |                                                                                                    |                                                                                                    |
| Start       |                                                                         |                                                                                                    |                                                                                                    | End                                                                                                    |                                                                                                    |                                                                                                    |                                                                                                    |                                                                                                    |                                                                                                    |
| Conditions  |                                                                         |                                                                                                    |                                                                                                    |                                                                                                    |                                                                                                    |                                                                                                    |                                                                                                    |                                                                                                    |                                                                                                    |
| NOT 🗖       | chassis<br>🔽                                                            | <b>~</b> .                                                                                                    | blocke                                                                                                    | dPackets                                                                                                    |                                                                                                    | 🖌 ch                                                                                                    | anges                                                                                                    | *                                                                                                    |                                                                                                    |
|             |                                                                         |                                                                                                    |                                                                                                    |                                                                                                    |                                                                                                    |                                                                                                    |                                                                                                    | add c                                                                                                    | ordition                                                                                                    |
| NOT 🗖       | system 🕨                                                                |                                                                                                    | - 🗸                                                                                                    |                                                                                                    | ~                                                                                                    |                                                                                                    |                                                                                                    |                                                                                                    |                                                                                                    |
|             |                                                                         |                                                                                                    |                                                                                                    |                                                                                                    |                                                                                                    | add                                                                                                    | l compar                                                                                                    | e-value c                                                                                                    | ordition                                                                                                    |
| NOT 🗖       | system 💊                                                                |                                                                                                    | ~                                                                                                    | ]                                                                                                    |                                                                                                    |                                                                                                    | addha                                                                                                    | cweluo c                                                                                                    | ordition                                                                                                    |
| NOT 🗖       | alarm                                                                   |                                                                                                    |                                                                                                    | •                                                                                                    | seconds                                                                                                    |                                                                                                    | •                                                                                                    |                                                                                                    |                                                                                                    |
|             | Alarms Inventory > Create Rul Name Start Conditions NOT NOT NOT NOT NOT | Inventory > XYZCo_TX :<br>Create Rule<br>Name<br>Start<br>Conditions<br>NOT Chassis<br>NOT Chassis<br>NOT System | Alarms     Events       Inventory > XYZCo_TX > Edit Rule       Create Rule       Name       Start       Start       Conditions       NOT       System       NOT | Alarms Events   Inventory > XYZCo_TX > Edit Rule   Create Rule   Name   Start   Start   Conditions   NOT   Chassis   NOT   System   NOT   system | Alarms     Events     Schedule       Inventory > XYZCo_TX > Edit Rule       Create Rule       Name     Description       Start     Image: Create Rule       Conditions     Image: Create Rule       Not     Chassis       Not     System       Not     System | Alarms Events Schedule   Inventory > XYZCo_TX > Edit Rule   Create Rule   Name   Description   Start   End     Conditions   NOT   chassis   NOT   system     NOT     system     Image: Construct of the system     NOT     system | Alarms Events Schedule Administration   Inventory > XYZCo_TX > Edit Rule   Create Rule   Name   Description   Start   End     Conditions     Not   chassis   Not   system     Inventory > XYZCo_TX > Edit Rule     Create Rule   Name   Description   Start     End     Not   system     Inventory > XYZCo_TX > Edit Rule     Description     Inventory > XYZCo_TX > Edit Rule     Name   Description   Start   End     Not     system     Inventory > XYZCo_TX > Edit Rule     Not     system     Inventory > XYZCo_TX > Edit Rule     Description     Inventory > XYZCo_TX > Edit Rule     Inventory > XYZCo_TX > Edit Rule     Inventory > Inventory > Invent | Alarms Events Schedule Administration   Inventory > XYZCo_TX > Edit Rule   Create Rule   Name Description   Start Image: End   Start   Conditions   NOT   chassis   MOT   system   NOT   system   Image: System   Image: System   Image: System   NOT   Image: System   Image: System   Image: S | Alarms Events Schedule Administration 07/17/2   Inventory > XYZCo_TX > Edit Rule   Create Rule   Name   Description   Start   End     Conditions   Conditions   NOT   chassis   V   blockedPackets   V   chassis   V   blockedPackets   V   changes   Add compare-value compare-value compare-valu |

Conditions can be edited manually in the Conditions text box or added with the drop-down menus below it. Four different menu sets cover the condition types for rules. As each condition is added, the text changes to reflect the new conditions.

Alarms and events are defined using drop-down items and free text fields. Tasks can be manually edited or specified with the selections on this page.

|                 | - μονει          |                                 |
|-----------------|------------------|---------------------------------|
|                 | 🔘 powerCycle     | delay                           |
|                 | 🔘 ррр            | On 💌                            |
|                 | 🔘 pullConfig     | running 💙                       |
|                 | 🔘 pushConfig     | OS 💙 candidate 💙                |
|                 | 🔘 reboot         |                                 |
|                 | 🔘 rebootAll      |                                 |
|                 | 🔘 rebootWorking  |                                 |
|                 | 🔘 restartSystem  |                                 |
|                 | 🔘 restore        |                                 |
|                 | setPosition      |                                 |
|                 | 🔘 showTech       |                                 |
|                 | 🔘 writeStatus    | message                         |
|                 | 🔘 setValue       | system 👻                        |
|                 | 🔘 clearValue     | system 👻                        |
|                 | 🔘 incrementValue | system 👻                        |
|                 | 🔘 decrementValue | system 👻                        |
|                 |                  | add action                      |
| Scope:<br>local |                  | Force update on children create |

Click **create** at the bottom of the page to create the rule. Select **Force update on children** to force Uplogix appliances to update a previously inherited rule.

Consult the *Guide to Rules and Monitors* for more information on creating rules.

Reference information is available at <u>www.uplogix.com/support</u> and includes rule examples, default rules, and condition variables.

# Working with rule sets

Some rules are often used together. You may find it convenient to group them into rule sets. When you create monitors, available rules and rule sets are presented together.

Access the Rule sets screen by clicking **rule sets** from a group detail or appliance detail page.

|                          | ontrol Center                                                                                                    |                                                                                       |
|--------------------------|----------------------------------------------------------------------------------------------------|---------------------------------------------------------------------------------------|
| entory                   |                                                                                                    | vents Schedule Administration                                                         |
| go<br>_TX                | Inventory > XYZCo_TX > Detai                                                                                                    |                                                                                       |
| in<br>IS<br>Iton<br>Ined | edit                                                                                                    | Case sensitive<br>Exact match Search im                                               |
|                          | Name                                                                                                    | Description                                                                           |
|                          | XYZCo_TX                                                                                                    | This is the root group. The name may be edited to reflect y group can not be deleted. |
|                          | Reports                                                                                                    |                                                                                       |
|                          | Alarms - Hourly, Daily, Weekly<br>Changes - Hourly, Daily, Weekly<br>Events - Hourly, Daily, Weekly<br>Logins - Hourly, Daily, Weekly<br>Privileges | kly, Monthly<br>7, Monthly                                                            |
|                          | appliance configuration de                                                                                                    | efault port settings privileges roles rules rule sets                                 |

Any rule sets that exist are listed on the View Rule Sets page.

| 👜 Uplogix C                                     | ontrol Center                   |                    |          |       |  |  |
|-------------------------------------------------|---------------------------------|--------------------|----------|-------|--|--|
| Inventory                                       | Alarms                          | Events             | Schedule | Admir |  |  |
| Go                                              | Inventory > XYZCo_T             | X > View Rule Sets |          |       |  |  |
| ► Austin                                        | Rule Set                        | Description        |          | \$ R  |  |  |
| ▶ Dallas                                        | There are no rule sets defined. |                    |          |       |  |  |
| <ul> <li>Houston</li> <li>Unassigned</li> </ul> | create ruleset                  |                    |          |       |  |  |

To create a rule set, click create ruleset.

In the Create Rule Set window, provide a name and (optionally) a brief description for the rule set.

| 20 | ntrol Cen      | ter                                       |                                                                 |       |                |                    |
|----|----------------|-------------------------------------------|-----------------------------------------------------------------|-------|----------------|--------------------|
|    | Alarms         | Events                                    | Schedule                                                        |       | Administration | 07/18/2008 15:15   |
| ]  | Inventory > XY | ZCo_TX > Edit Rule Set                    |                                                                 |       |                |                    |
|    | Create Rule S  | iet                                       |                                                                 |       |                |                    |
|    | Name           | modemBasic                                | Descri                                                          | ption |                |                    |
|    | Rules          |                                           |                                                                 |       |                |                    |
|    |                | adminStatus                               |                                                                 |       |                |                    |
|    |                | adminStatus<br>adminStatus                |                                                                 |       |                | add rule           |
|    | Scope: local   | consoleHung<br>cpuFiveMinu<br>cpuOneMinut | g<br>iteAverageGreater90<br>iteAverageGreater90<br>Disconnected |       | Force update   | on children create |

Select the first rule from the list of available rules, and click **add rule**.

Select the relationship (AND; OR) of the first rule to the second from the list to the left of the rules, then select the second rule.

| 201 | ntrol Cen      | ter                    |                                  |
|-----|----------------|------------------------|----------------------------------|
|     | Alarms         | Events Schedule        | e Administration 07/18/2008 15:1 |
| ]   | Inventory > XY | ZCo_TX > Edit Rule Set |                                  |
|     | Create Rule S  | et                     |                                  |
|     | Name           | modemBasic Desi        | escription                       |
|     | Rules          | modemLineDisconnected  |                                  |
|     |                | adminStatusDown        | ▼                                |
|     |                | (or)                   | add rule                         |
|     | Scope: local   | , (and)                | Force update on children create  |

Continue until you have added all the desired rules to the rule set. Click **create** to save the rule set.

The new rule set is listed on the View Rule Sets page.

| 20 | ntrol Cente      | er      |                  |   |             |          |                   |      |            | ۱<br>Hi     | Welcı<br>elp |
|----|------------------|---------|------------------|---|-------------|----------|-------------------|------|------------|-------------|--------------|
|    | Alarms           |         | Events           |   | Schedule    |          | Admiristration    |      | 07/18/2008 | 3 15:23 UTC | 4            |
| ]  | Inventory > XYZC | Co_TX : | > View Rule Sets |   |             |          |                   |      |            |             |              |
|    | Rule Set         |         | Description      | ÷ | Rules       |          |                   |      | Scope      | ÷           |              |
|    | modemBasic       |         |                  |   | modemLineDi | sconnect | ed   modemLineIr: | nUse | local      | [edit] [del | lete]        |
|    | create ruleset   |         |                  |   |             |          |                   |      |            |             |              |

#### **Scheduling monitors**

#### Schedule > Scheduled Tasks

A monitor is a type of scheduled task. Monitors gather data and may apply rules to interpret and respond to the data. Monitors are created from the Schedule Tasks page using filters to determine where they are applied.

If you have not created any filters, create one to specify the equipment that will be affected by the task you wish to schedule. See <u>Setting up filters and scheduling tasks</u> on page <u>53</u>.

To create a monitor, go to **Schedule > Scheduled Tasks** and click **schedule task** to open the Schedule Task page.

| 🔃 Uplogix Con             | trol Center |                      |                  |                  |
|---------------------------|-------------|----------------------|------------------|------------------|
| Inventory                 | Alarms      | Events               | Schedule         | Admin            |
| Scheduled Tasks > List    |             |                      |                  |                  |
|                           |             | Show completed tasks | 🗖 . Show tasks w | ith a start time |
| Description               |             | 🗢 Task               | 4                | Schedule         |
| There are no tasks define | ed.         |                      |                  |                  |
| schedule task             |             |                      |                  |                  |

On the Schedule Task page, select or create a filter to specify what equipment will be monitored. Then select **Monitor** from the list of tasks, and click **next**.

| 🔁 Uplogix Con                                                                                                    | trol Center             |        |          |
|----------------------------------------------------------------------------------------------------|-------------------------|--------|----------|
| Inventory                                                                                                    | Alarms                  | Events | Schedule |
| Schedule > Schedule Tas                                                                                                    | k                       |        |          |
| Schedule Task                                                                                                    |                         |        |          |
| Filter: Austin                                                                                                    | [preview filter]        |        |          |
| Task: Certify<br>Certify<br>Change Authentica<br>Clear Counters<br>Config Import<br>Download<br>Update<br>Interface<br>Monitor<br>Power<br>PPP<br>Push Config<br>Push OS<br>Reboot<br>Reboot All<br>Reboot All<br>Reboot Working<br>Restart<br>Restore<br>Show Tech | ▼<br>ation<br>xt cancel |        |          |

On the **Monitor - Parameters** page, choose the type of monitor. If it is an interface monitor, specify the interface to be monitored - for example, SerialO.

You can set up the monitor without adding rules. The appliance will gather and store the data without acting on it. To do this, click **next** to go to the scheduling window.

To create a monitor that uses rules to interpret and respond to the data as it is gathered, select a rule from the list of available rules and click **add rule**.

To add another rule, select the rule and its relation to the rule you already added. Then click **add rule**.

| 😧 Uplogix Co                      | ontrol Cent        | er          |        |          |          |
|-----------------------------------|--------------------|-------------|--------|----------|----------|
| Inventory                         | Alarms             |             | Events |          | Schedule |
| Scheduled Tasks > Sch             | nedule Task > Moni | itor - Para | meters |          |          |
| Monitor - Parameter               | s                  |             |        |          |          |
| O chassis                         |                    |             |        |          |          |
| ConsoleLog                        |                    |             |        |          |          |
| • terminal                        |                    |             |        |          |          |
| O interface                       |                    |             |        |          |          |
|                                   |                    |             |        |          |          |
|                                   |                    |             |        |          |          |
| rules                             |                    |             |        |          |          |
|                                   |                    |             |        |          |          |
| physical                          | -                  | <u> </u>    |        | <b>~</b> | add rule |
| modemLineDisc                     |                    | ^           |        | nex      | d cancel |
| modemLineInUs<br>operationalStatu | -                  |             |        |          |          |
|                                   | nsitionsIncrements |             |        |          |          |
| outputCollisionsF                 |                    |             |        |          |          |
| outputDeferredIn                  |                    |             |        |          |          |
| outputInterfaceR                  | esetsIncrements    |             |        |          |          |
| outputLateCollisi                 |                    |             |        |          |          |
| outputNoCarrier                   |                    |             |        |          |          |
| outputQueueDro                    | psRate             | - 11        |        |          |          |
| physical                          |                    |             |        |          |          |
| powercontrol<br>powercontrolHig   | hAmpDrow           |             |        |          |          |
| powercontrolNet                   |                    |             |        |          |          |

On the **Monitor - Frequency** page, specify the schedule for this monitor and optionally give it a brief description. Then click **schedule**. The monitor will run as scheduled, and will appear on the Scheduled Tasks page.

| 🕸 Uplog       | gix C    | ontrol Cente                                    | er              |   |          |
|---------------|----------|-------------------------------------------------|-----------------|---|----------|
| Inventory     |          | Alarms                                          | Events          |   | Schedule |
| Scheduled Ta  | sks > So | chedule Task > Monit                            | tor - Frequency |   |          |
| Monitor - Fre | equency  | ,                                               |                 |   |          |
| Start:        |          | 08/11/2008 16:13:45                             |                 |   |          |
| Stop:         | $\sim$   | Never<br>08/18/2008 16:13:45                    |                 |   |          |
| Repeat:       | ⊙<br>⊙   | Run Once 🔽<br>Run Once<br>Hourly                | seconds         |   |          |
| Description:  |          | Daily<br>Weekly<br>Monthly(30 days)<br>Annually | schedule cancel | ] |          |

Although the default interval for monitors is 30 seconds, you can change this.

#### **Canceling monitors**

To cancel a monitor, go to the Scheduled tasks page. Locate the monitor to be canceled and click the cancel link. The canceled monitor is still shown but struck out on the Scheduled tasks list.

Managing the equipment

# Managing accounts and security

The Uplogix Control Center element management system manages accounts, privileges, and authentication in much the same way that the Uplogix appliance does. User and group accounts created on the server are inherited by managed Uplogix appliances. Managing users and account security from the Uplogix Control Center ensures consistency over your entire deployment.

A

**Note:** Accounts created on the Uplogix appliance are deleted when it contacts the Uplogix Control Center.

In this chapter:

- Working with user and group accounts create, edit, disable, and delete accounts
- Managing privileges control what each user can do on the Uplogix Control Center and the appliances it manages
- Importing user, group, and privilege files automate account and privilege setup
- Managing authentication specify how users authenticate; set password requirements

# Managing authentication

#### Administration > AAA Settings

#### Inventory > Appliance detail > Configuration > Authentication

The Uplogix Control Center and Uplogix appliances can handle authentication, authorization, and accounting (AAA) functions locally. However, these functions can be deferred to one or more third-party AAA servers.

This section covers the following topics:

- Setting authentication requirements globally or within the inventory
- Authentication, authorization, and accounting (AAA) settings
- Setting requirements for strong passwords

# Setting authentication globally or within the inventory

Authentication/authorization/accounting settings an be managed globally from the AAA Settings page under the Administration tab. They can also be customized for specific portions of the deployment from the appropriate group within the inventory.

# Setting authentication globally or on the Uplogix Control Center only

To configure AAA settings for the Uplogix Control Center, and optionally for the entire inventory, go to **AAA Settings** under the **Administration** tab.

This page also includes strong password settings and other password-related settings such as lockout after login failure.

| 🕒 Uplogix Contro              | Center                |                    |                       |                           |
|-------------------------------|-----------------------|--------------------|-----------------------|---------------------------|
| Inventory A                   | arms Events           |                    | Schedule              | Administration            |
| Administration > AAA Settings |                       |                    |                       | AAA Settings              |
|                               |                       |                    |                       | File Archive              |
| Accounting Settings           |                       |                    |                       | Groups                    |
| Accounting type:              | none 💉 Only app       | lies to appliance  |                       | Import                    |
| Authentication Settings       |                       |                    |                       | Licenses                  |
| -                             |                       |                    |                       | Report Assignments        |
| Manage 'admin' User:          | Allows all appliances |                    | ne properties for 'ac | Report Files              |
| Authentication Type:          | 💿 Local 🔘 Radius 🔘    | Tacacs             |                       | Reports by Label          |
| Authentication Method:        | 💿 РАР 🔘 СНАР 🔘 М      | S-CHAP             |                       | Roles                     |
| Use TACACS Authorization:     | Use TACACS to deter   | mine permissio     | ns.                   | Server Privileges         |
| Persist TACACS ACL:           | Persist ACL key retur | ned by TACACS      | to user.              | Server Settings           |
| Cache Passwords:              | Save server password  | ds locally.        |                       | Users                     |
| Create Users:                 | Crasta usars that ha  | ue a valid login l | hut do not avist loc  | allu (requires use of Tec |

For information on configuring accounting and authentication, see <u>Authentication</u>, <u>authorization</u>, <u>and accounting (AAA) settings</u> on page <u>78</u>.

- To apply changes on this page to the Uplogix Control Center only, click the update button at the bottom of the page.
- To copy the changes on this page to the root-level inventory group, click the update and copy button. Like other inventory settings, the authentication settings will not overwrite existing locally created settings unless you force them to do so. It will overwrite changes made in the top level of the hierarchy, but not those made in child groups.
- To force the changes on this page on all Uplogix appliances managed by this Uplogix Control Center, select Force settings to all appliances in hierarchy before you click the update and copy button.

| Lockout auraoon in minutes: | U Only applies to appliance                                       |
|-----------------------------|-------------------------------------------------------------------|
| update                      | 🕜 update and copy 🗖 Force settings to all appliances in hierarchy |
|                             |                                                                   |

# Setting authentication within an inventory group

To configure AAA settings for an inventory group, open the detail page for that group and click **appliance configuration** to open the Uplogix Configuration page.

| 🔱 Uplogix C                                                                                | ontrol Center                                                                                                    |                                                                       |
|--------------------------------------------------------------------------------------------|----------------------------------------------------------------------------------------------------|-----------------------------------------------------------------------|
| Inventory                                                                                  | Alarms                                                                                                    | Events Schedule Admin                                                 |
| go<br>▼ XYZCo_TX                                                                           | Inventory > XYZCo_                                                                                                    | _                                                                     |
| <ul> <li>✓ Austin</li> <li>▶ Building 1</li> <li>▶ Building 2</li> <li>▶ Dallas</li> </ul> | edit reassign                                                                                                    | delete delete including children Exact match                          |
| Houston                                                                                    | Name                                                                                                    | Description                                                           |
| Unassigned                                                                                 | Austin                                                                                                    | Engineering group                                                     |
|                                                                                            | Reports                                                                                                    |                                                                       |
|                                                                                            | Alarms - Hourly, Dai<br>Changes - Hourly, D<br>Events - Hourly, Dai<br>Logins - Hourly, Dail<br>Privileges<br>appliance configure | Dáily, Weekly, Monthly<br>ily, Weekly, Monthly<br>ly, Weekly, Monthly |

Click Authentication to go to the Authentication Settings page.

| 👜 Uplogix C                                                                                                    | ontrol Center       |                                                       |
|----------------------------------------------------------------------------------------------------|---------------------|-------------------------------------------------------|
| Inventory                                                                                                    | Alarms              | Events Schedule Admini                                |
| go     √ XYZCo_TX     ✓ Austin                                                                                                    | Inventory > XYZCo_T | X > Austin > Uplogix Configuration Appliance Settings |
| <ul> <li>✓ Building1</li> <li>         type://www.second.com/second.com/seco</li></ul> | Authentication      | Choose a configuration option.                        |
| <ul> <li>Dallas</li> <li>Houston</li> <li>Unassigned</li> </ul>                                                                                                    | E Banners           |                                                       |

Settings available on the Uplogix Configuration page are inherited by all the members of this inventory group, except where they would overwrite existing settings. The **Force update on children** option beside the **update** button allows you to overwrite all existing settings.

For information on configuring accounting and authentication, see <u>Authentication</u>, <u>authorization</u>, <u>and accounting (AAA) settings</u> (next page).

# Setting authentication for a single appliance

To configure AAA settings for a single Uplogix appliance, expand the detail page for that appliance and click **Authentication** on the Configuration tab.

| 😳 Uplogix Co                                                                                                    | ontrol Center |                                 |                      |              |                    |
|----------------------------------------------------------------------------------------------------|---------------|---------------------------------|----------------------|--------------|--------------------|
| Inventory                                                                                                    | Alarms        | Events                          | Schedule             |              | Admin              |
| g0<br>✓ XYZCo_TX<br>✓ Austin<br>✓ Building1<br>↓ xyzcoAus01<br>→ Building2<br>→ Dallas<br>→ Houston<br>→ Unassigned | Appliance IP  | elete<br>Hostname<br>kyzcoAus01 | Status<br>OK<br>none | Con Eth<br>• | <b>CPL</b><br>00/0 |
|                                                                                                    | E DNS         |                                 | PAP      CHAP      M |              |                    |

# Authentication, authorization, and accounting (AAA) settings

#### Administration > AAA Settings page

Inventory > group detail > appliance configuration > Authentication

#### Inventory > expanded appliance detail > Configuration tab > Authentication

Authentication/authorization/accounting settings an be managed globally from the AAA Settings page under the Administration tab. They can also be customized for specific portions of the deployment from the appropriate group or appliance within the inventory. Navigate to the appropriate page to configure AAA settings.

While either TACACS or RADIUS can be used for authentication and accounting, TACACS can also be used to manage user privileges. For more information about this capability, see <u>Using TACACS to manage privileges</u> on page <u>99</u>.

# Accounting settings

Accounting events can be sent to a configured TACACS or RADIUS server using the start-stop (before and after each command) or the stop-only (after each command) model. This setting is not available if local authentication is used. Accounting applies to Uplogix appliances only; however, you can set it for all appliances on the **Administration > AAA page**.

| 😰 Uplogix Control Cen         | nter                                                             |      |
|-------------------------------|------------------------------------------------------------------|------|
| Inventory Alarms              | Events Schedule Adı                                              | nini |
| Administration > AAA Settings |                                                                  |      |
| Accounting Settings           |                                                                  |      |
| Accounting type:              | none 🔽 Only applies to appliance                                 |      |
| Authentication Settings       | start-stop                                                       |      |
| Manage 'admin' User:          | stop-only an appliances to have the same properties for 'admin'. |      |
| Authentication Type:          | O Local O Radius 💿 Tacacs                                        |      |

#### Managing the appliances' admin account

#### Administration > AAA Settings page

For security, you may wish to limit or disable the default admin account that is part of every Uplogix appliance's factory configuration.

To make the admin account editable, select **Manage 'admin' user** from the Administration > AAA page. This adds admin to the list of users on the Administration > Users page, providing a simple way to change the admin password on all Uplogix appliances or otherwise modify this account. If this choice is not selected, the admin account will not be listed on the **Administration > Users** page.

#### **Authentication settings**

Most authentication settings available through the Uplogix Control Center mirror those available through the **config system authentication** command in the Uplogix RMOS command line. They include the ability to select the type of authentication, to specify the necessary configuration information for each type, and to limit the number of concurrent sessions per account.

All authentication settings available at the individual appliance level are also available at the inventory group level and globally. Some additional settings are available at the inventory group or global levels.

| Accounting type:                          | NONE 🛛 Only applies to appliance                                      |
|-------------------------------------------|-----------------------------------------------------------------------|
| Authentication Settings                   |                                                                       |
| Manage 'admin' User:                      | Allows all appliances to have the same properties for 'admin'.        |
| Authentication Type:                      | O Local O Radius O Tacacs                                             |
| Authentication Method:                    | 💿 РАР 🔘 СНАР 🔘 MS-СНАР                                                |
| Use TACACS Authorization:                 | Use TACACS to determine permissions.                                  |
| Persist TACACS ACL:                       | Persist ACL key returned by TACACS to user.                           |
| Cache Passwords:                          | Save server passwords locally.                                        |
| Create Users:                             | Create users that have a valid login but do not exist locally (requir |
| Fail Over to Local:                       | If servers are down, authenticate locally.                            |
| Limit Maximum Concurrent Sessions:        | Only applies to appliance                                             |
| Maximum Number of Concurrent<br>Sessions: | 5 Only applies to appliance                                           |
|                                           |                                                                       |

Authentication / Authorization Servers

A

**Authentication Type** and **Method** - Select the type of authentication to use. Local, RADIUS, and TACACS are available. If using TACACS or RADIUS, select the authentication method as well. PAP, CHAP, and MS-CHAP are available.

**Note:** If the Uplogix Control Center is configured to use one or more authentication servers, or accounting servers, the managed Uplogix appliances should use the same servers.

**Use TACACS Authorization** - Some TACACS servers support returning authorization keys that can be used by the Uplogix Control Center to assign privileges to users. For information on configuring this, see <u>Using TACACS to manage privileges</u> on page <u>99</u>.

**Persist TACACS ACL** - If the Uplogix Control Center is configured to manage authorization using TACACS, this setting enables users to log in using cached authorization if the TACACS server is unavailable.

**Cache Passwords** - Enable this setting if the Uplogix Control Center is configured to use authentication server(s) and **Fail Over to Local** is selected. This allows users to log in if no authentication server is available and the Uplogix Control Center fails over to local authentication.

**Create Users** - If users are managed on the authentication server, they will be able to authenticate but will not have accounts on the Uplogix Control Center or Uplogix appliance. If this setting is enabled, the user will be created. If TACACS authorization is not used, users will initially have no privileges - so they will not be able to log in, as this requires the login privilege.

**Fail Over to Local** - Enable this setting to allow the Uplogix Control Center to authenticate users locally when no configured authentication server is available. If you use this setting, enable **Cache Passwords** to make the passwords available for local authentication.

**Limit Maximum Concurrent Sessions** and **Maximum Number of Concurrent Sessions** - These settings allow you to limit the number of open sessions that any user may have on any particular Uplogix appliance at a given time. Set the maximum number to 0 to allow unlimited concurrent sessions.

#### Authentication and accounting servers

If you configure the Uplogix Control Center or appliances within the inventory to use RADIUS or TACACS, you must configure at least one of the appropriate type of server. Up to four authentication servers and up to four accounting servers can be specified for redundancy. All must be of the same type, either RADIUS or TACACS. If an authentication server fails to respond, the next server is queried; the first response determines whether the authentication is successful.

For each server, enter the IP address and port; then enter and confirm the secret. For RADIUS servers, the default port is 1812; for TACACS, the default port is 49.

To remove server information that you have already configured, use the **clear** button associated with that server.

| рахаран тапрего сонсателс          | 10        | Only applies to appliance  |                |   |       |
|------------------------------------|-----------|----------------------------|----------------|---|-------|
| Sessions:                          | 0         | l ouis abtues to appliance |                |   |       |
| Authentication/Authorization Serv  | ers       |                            |                |   |       |
| Authentication Server 1:           | IP        |                            | Port           | 0 |       |
| Authentication Server 1:           | Secret    |                            | Confirm Secret |   | clear |
| Authentication Server 2:           | IP        |                            | Port           | 0 |       |
| Authentication Server 2.           | Secret    |                            | Confirm Secret |   | clear |
| Authentication Server 3:           | IP        |                            | Port           | 0 |       |
| Authentication server 5.           | Secret    |                            | Confirm Secret |   | clear |
| Authentication Server 4:           | IΡ        |                            | Port           | 0 |       |
| Authentication Server 4.           | Secret    |                            | Confirm Secret |   | clear |
| Accounting Servers (only applies t | o applian | ces)                       |                |   |       |
| Accounting Server 1:               | IP        |                            | Port           | 0 |       |
| Accounting Server 1:               | Secret    |                            | Confirm Secret |   | clear |
| Accounting Server 2:               | IP        |                            | Port           | 0 |       |
| TACCOUNTING SERVER 2:              |           |                            |                |   |       |

#### Choosing how to apply AAA changes

When you make changes on the **Administration > AAA** page, you can apply them in three ways:

- Update AAA settings only on the Uplogix Control Center click update.
- Update AAA settings on the Uplogix Control Center and at the root level of the inventory without changing settings on Uplogix appliances currently in the inventory - click update and copy.
- Update AAA settings globally, overwriting existing settings on the Uplogix Control Center and all Uplogix appliances - select Force settings to all appliances in hierarchy, then click update and copy.

| Luckout auradon in minutes: | U Only applies to appliance                                       |
|-----------------------------|-------------------------------------------------------------------|
| update                      | 🕜 update and copy 🗖 Force settings to all appliances in hierarchy |
|                             |                                                                   |

When you make changes at the inventory group level from the Authentication page, you can apply them without changing settings on appliances currently in the group, or you can overwrite the appliances' authentication settings.

- Update AAA settings for the group without changing settings on Uplogix appliances currently in the inventory - click update.
- Update AAA settings for the group, overwriting existing settings on all Uplogix appliances in the group and its child groups - select Force updates on children, then click update.

| 😑 Timeout |                  |                                 |
|-----------|------------------|---------------------------------|
| E VFN     | Scope: inherited | Force update on children update |

Notes:

- Settings that are not inherited will not be updated by changes to settings higher in the inventory hierarchy unless 'force u children' is chosen when editing the parent.
- Editing settings on a group makes them not inherited.
- Some settings are not applicable to hierarchical management.

#### Setting requirements for strong passwords

You can configure strong passwords at any level within the inventory, on the Uplogix Control Center only, or globally. You can also tailor the password requirements separately for different groups or appliances within the deployment. For a detailed description of how to apply settings globally or within a subset of the deployment, see <u>Setting authentication globally or within the inventory</u> on page <u>76</u>.

Global or Uplogix Control Center only: Administration > AAA Settings

Inventory group: Inventory > group detail > appliance configuration > Passwords

Single appliance: Inventory > expanded appliance detail > Configuration tab > Passwords

You must select **Use Strong Passwords** for your password restrictions to take effect. If you need to remove strong password restrictions temporarily, you can clear **Use Strong Passwords** while leaving the restrictions configured.

| Accounting Server 4.                                          | Secret                      | Confirm Secre |
|---------------------------------------------------------------|-----------------------------|---------------|
| Strong Password Settings                                      |                             |               |
| Use strong passwords:                                         |                             |               |
| Require mixed case:                                           |                             |               |
| Require numbers and punctuation:                              |                             |               |
| Reject variation of login id:                                 |                             |               |
| Reject word in dictionary:                                    |                             |               |
| Reject standard substitutions:                                | 🔲 (@ for a, 3 for e, etc)   |               |
| Reject sequences in numbers or<br>letters:                    | 🔲 (qwerty)                  |               |
| Reject previous password:                                     |                             |               |
| Number of previous passwords to check:                        | 6 💌                         |               |
| Reject single character difference from<br>previous password: |                             |               |
| Enforce minimum password length:                              |                             |               |
| Minimum password length:                                      | 6                           |               |
| Expire password:                                              |                             |               |
| Number of valid days:                                         | 30                          |               |
| Number of invalid attempts before<br>lockout:                 | 0 Only applies to appliance |               |
| Lockout duration in minutes:                                  | 0 Only applies to appliance |               |
| update                                                        | 🕐 updati                    | e and copy    |

Restrictions include:

**Require mixed case** – Password must have both capital and lowercase characters. Valid password example: **PassWord** 

**Require numbers and punctuation** – password must include at least one numeral and at least one symbol. Valid password example: **P@ssW0rd** 

**Reject variation of login id** – obvious variations on the previous password will be rejected. The following examples assume that the previous password was P@ssW0rd.

- change of case only; p@SSw0rD will be rejected
- reversed character sequence; dr0wss@P will be rejected
- doubled sequence; p@ssW0rdp@ssW0rd will be rejected
- string containing the earlier password; myP@ssW0rd! will be rejected

**Reject word in dictionary** and **Reject standard substitutions (@ for a, 3 for e, etc.)** – if both are selected, users may not set passwords such as p@\$\$w0rd. Valid password example: **P&ssW\*r#** 

**Reject sequences in numbers or letters** – users may not set passwords that consist of all the letters or numbers on one row of the keyboard, in sequence either from left to right or right to left, or a character string that contains such a sequence. Partial or broken sequences such as **abc!defg** or **qwerty12** may be used.

**Reject previous password** and **Number of previous passwords to check** – recently used passwords may not be reused.

**Reject single character difference from previous password** – when changing a password, at least two characters must be changed.

**Enforce minimum password length** and **Minimum password length** - keep users from setting passwords short enough to be easily guessed.

**Expire password** and **Number of valid days** - force users to change their passwords periodically.

**Number of invalid attempts before lockout** and **Lockout duration in minutes** - specify the maximum number of times a user can attempt to log in to an appliance before the appliance refuses further attempts, and the length of the lockout period. Set the number of attempts to 0 to disable lockout protection. The default lockout time is 30 minutes. These settings apply only to Uplogix appliances, not to the Uplogix Control Center.

**Note:** Do not create a password that ends with a space character. When you attempt to log in to an Uplogix appliance using a password that ends with a space, the Uplogix appliance strips the space character and the login fails.

A

# Working with user and group accounts

### Administration > Users

The **Users** and **Groups** pages under the **Administration** tab allow you to manage accounts. The options contained on the Create/Edit User and Create/Edit Group pages are the same ones found in the RMOS commands **config user** and **config group**.

| Inventory                                | Alarms                              |             | Events   | Schedule                                | Administration                                              |
|------------------------------------------|-------------------------------------|-------------|----------|-----------------------------------------|-------------------------------------------------------------|
| Administration                           | > Lisers                            |             |          |                                         | AAA Settings                                                |
| Saminocideon                             | 2 03013                             |             |          |                                         | File Archive                                                |
|                                          |                                     |             |          | Filter users by U                       | Iser Groups                                                 |
|                                          |                                     |             |          |                                         | Groups                                                      |
| 6 items found                            | displaying all items                |             |          |                                         | Import                                                      |
|                                          | , displaying all items.             |             | Dicabled | Description                             |                                                             |
| User ID                                  | ÷ Email Address                     | • EMS Login | Disabled | Description                             | Import<br>Licenses<br>Report Assignments                    |
| User ID<br>adent                         |                                     | no          | no       | system administra                       | Import<br>Licenses<br>Report Assignments                    |
| <b>User ID</b><br>adent<br>administrator | ÷ Email Address                     | -           |          | -                                       | Import<br>Licenses<br>Report Assignments                    |
|                                          | Email Address<br>adent@xyzco.us.com | no<br>yes   | no<br>no | system administra<br>Server Administrat | Import<br>Licenses<br>Report Assignments<br>or Report Files |

Accounts that exist locally on an Uplogix appliance are deleted when the appliance makes contact and synchronizes with the Uplogix Control Center. You cannot manage accounts locally through the RMOS command line if the appliance is managed by an Uplogix Control Center.

There is an exception for users whose passwords expire. If you log in to an Uplogix appliance with an expired password, the command line prompts you for a new password. When you set the password, it is pushed up to the Uplogix Control Center.

User account management tasks include:

- Creating and editing user accounts
- Creating and editing group accounts
- Disabling user accounts
- Deleting user accounts

# Creating and editing user accounts

#### Administration > Users

To add a new account, click **create user**; to edit an existing user account, click the User ID or the **edit** link to the right of the account description.

You can filter the list of users by entering a text string in the filter box, and clicking **filter**. Only usernames that contain a matching string will be displayed. Referring to the illustration below, filtering by the string **ad** would return a list containing the users adent and administrator.

| Inventory                                    | Ala                                                | rms                                                  | Events               | Schedule                                                  | Administ                      |
|----------------------------------------------|----------------------------------------------------|------------------------------------------------------|----------------------|-----------------------------------------------------------|-------------------------------|
| Administration                               | > Users                                            |                                                      |                      |                                                           |                               |
|                                              |                                                    |                                                      |                      | Filter users by User                                      |                               |
|                                              |                                                    |                                                      |                      | FILLEI USEIS DY USEI                                      |                               |
|                                              |                                                    |                                                      |                      |                                                           |                               |
| 6 items found,                               | displaying all iten                                | ns.                                                  |                      |                                                           |                               |
| 6 items found,<br>User ID                    | displaying all iten<br><b>Email Address</b>        | ns.<br><b>EMS Lo</b>                                 | gin 🗘 Disabled       | d 🗘 Description                                           |                               |
|                                              |                                                    | ≑ EMS Lo                                             | gin 🗢 Disableo<br>no | d 🗢 Description<br>system administrator                   | [edit] [pr                    |
| User ID                                      | ÷ Email Address                                    | ≑ EMS Lo                                             | <b>.</b>             |                                                           |                               |
| User ID<br>adent                             | ÷ Email Address                                    | EMS Los<br>s.com yes<br>yes                          | no                   | system administrator                                      |                               |
| User ID<br>adent<br>administrator            | Email Address<br>adent@xyzco.us                    | EMS Los<br>s.com yes<br>yes<br>us.com yes            | no<br>no             | system administrator<br>Server Administrator (            | User [edit] [pr               |
| User ID<br>adent<br>administrator<br>fchurch | Email Address<br>adent@xyzco.us<br>fchurch@xyzco.u | EMS Los<br>s.com yes<br>yes<br>us.com yes<br>.ca yes | no<br>no<br>no       | system administrator<br>Server Administrator (<br>analyst | User [edit] [pr<br>[edit] [pr |

To create a new account, click **create user**. To edit an existing user, click the **edit** link to the right of the description for that user's account.

A

A

A

When you edit an existing user, the **Edit User** page displays a timestamp showing when the account was created. You cannot edit the account name.

Complete the fields needed to create the account and set it up appropriately for your environment.

**Note:** Account names must be unique. For example, if there is a group account called sysadmin, you cannot create a user account called sysadmin.

**Note:** When completing text fields, use only printing characters. Spaces are considered printing characters, but may only be used in the **description** field.

**Note:** Do not create a password that ends with a space character. When you attempt to log in to an Uplogix appliance using a password that ends with a space, the Uplogix appliance strips the space character and the login fails.

| 😳 Uplogix           | Control Cent       | er            |        |          |       |
|---------------------|--------------------|---------------|--------|----------|-------|
| Inventory           | Alarms             | Events        | S      | ichedule | Admin |
| Administration > Us | sers > Create User |               |        |          |       |
| [privileges]        |                    |               |        |          |       |
| Create User         |                    |               |        |          |       |
| User ID:            |                    |               |        |          |       |
| Description:        |                    |               |        |          |       |
| Disabled:           |                    |               |        |          |       |
| Timezone:           | (-6:00) US/Central | 🔽 Use DST 🗹   | 1      |          |       |
| Alert Eligibility:  | min * hr *         | d/mon * mon * | d/wk * |          |       |
| Alert Frequency:    | 2 (minutes)        |               |        |          |       |
| Start Date:         |                    |               |        |          |       |
| Expiration Date:    |                    |               |        |          |       |
| Password:           |                    |               |        |          |       |
| Confirm:            |                    |               |        |          |       |
| TACACS ACL          |                    | Grouper       |        |          |       |

6

**Note:** If you change the **Timezone** setting for a user account while that user is logged in to an Uplogix appliance, the change does not take effect on that appliance until the user ends the session.

Click the **create** button (the **update** button if you have been editing an existing user) at the bottom of the page when you finish setting up the account information.

User accounts have no privileges initially, so the new user cannot log in to the Uplogix Control Center or to the Uplogix appliances within the deployment. You must assign privileges to the new user account to allow the user to work with elements of your deployment. See <u>Managing</u> <u>privileges</u> on page <u>91</u>.

Some users may need to receive alerts or reports, or audit other accounts. For information about setting up these functions, see <u>Setting up email</u>, <u>auditing and report subscriptions</u> on page <u>110</u>.

You can create several users at once by importing a user file. See <u>Importing user, group, and</u> <u>privilege files</u> on page <u>107</u>.

# Creating and editing group accounts

# Administration > Groups

The Uplogix Control Center allows you to create and manage group accounts across multiple Uplogix appliances to ensure a consistent user group organization and privilege policy.

To create or edit a group account, select Groups from the Administration menu. Existing groups are displayed in the Group box.

| Inventory                              | Alarms             | Events                    | Schedule                                         | Administration                                    |
|----------------------------------------|--------------------|---------------------------|--------------------------------------------------|---------------------------------------------------|
| Administration > Gr                    | ouns.              |                           |                                                  | AAA Settings                                      |
| Administration (2001                   | oops               |                           |                                                  | File Archive                                      |
|                                        |                    | Filter groups by Group ID |                                                  | Groups                                            |
|                                        |                    |                           |                                                  |                                                   |
| 2 items found, disp                    | playing all items. |                           |                                                  | Import                                            |
| 2 items found, disp<br>Group ID        | playing all items. |                           |                                                  | Import<br>Licenses                                |
|                                        |                    | [edit] [report :          | subscriptions] [delete                           | Licenses                                          |
| Group ID                               |                    |                           | subscriptions] [delete                           | Licenses<br>Report Assignment                     |
| Group ID<br>> DallasTeam<br>> Security |                    |                           | subscriptions] [delete<br>subscriptions] [delete | Licenses<br>Report Assignment                     |
| ▶ DallasTeam                           |                    |                           |                                                  | Licenses<br>, Report Assignment<br>, Report Files |

To create a new account, click **create group**. To edit an existing group, click the **edit** link to the right of the description for that account. This is equivalent to issuing the **config group** command from the Uplogix RMOS command line.

Note that when you edit an existing group, the **Edit Group** page displays a timestamp showing when the account was created.

6

**Note:** When completing text fields, use only printing characters. Spaces are considered printing characters, but may only be used in the **description** field.

If you are creating a group account, specify a name for it. Optionally, provide a description and start and expiration dates.

Account names must be unique. For example, if there is a user account called sysadmin, you cannot create a group account called sysadmin.

| 😳 Uplog                                                              | gix Con      | trol Center     |   |                                          |     |              |       |
|----------------------------------------------------------------------|--------------|-----------------|---|------------------------------------------|-----|--------------|-------|
| Inventory                                                            |              | Alarms          |   | Events                                   |     | Schedule     | Admir |
| Administration                                                       | ) > Groups : | > Create Group  |   |                                          |     |              |       |
| Create Grou                                                          | p            |                 |   |                                          |     |              |       |
| Name:                                                                | AustinTean   | n               | D | escription:                              |     |              |       |
| Start Date:                                                          |              |                 | E | xpiration Date:                          |     |              |       |
| TACACS ACL:                                                          |              |                 |   |                                          |     |              |       |
| Available Use<br>adent<br>fchurch<br>hkavula<br>pvjeltz<br>tmcmillan | ers          | Children: Users |   | Available Grou<br>DallasTeam<br>Security | ups | Children: Gr | X     |
| add user                                                             |              | remove user     |   | add group                                |     | remo∨e gro   | iup   |

Add users or other groups as members of this group. Members of the group will inherit grouprelated settings such as privileges.

The Available Users and Available Groups list are populated with information from the Uplogix Control Center database. To add a new member to a group, the new user or group must first exist in the database. Select the user or group from the list and click **add user** or **add group**, as appropriate.

Click **create** to save the group. If you have been editing an existing group, this button is labeled **update**. User groups are automatically inherited by Uplogix appliances, but if you are editing an existing user group, use the **Force update on children** option to force the units to update their user group settings.

Group accounts have no privileges initially, so members of the group have only the permissions assigned to their individual accounts. You can assign group privileges to the new user account to allow the user to work with elements of your deployment. See <u>Managing</u> <u>privileges</u> on page <u>91</u>.

The group may need to receive alerts or reports, or audit other accounts. For information about setting up these functions, see <u>Setting up email</u>, <u>auditing and report subscriptions</u> on page <u>110</u>.

You can create several groups at once by importing a group file. See <u>Importing user, group,</u> <u>and privilege files</u> on page <u>107</u>.

#### **Disabling user accounts**

#### Administration > Users > Edit user

To suspend access to a user account without deleting the account, go to **Administration > Users** and select the user to **edit** from the list of users.

| Inventory                                    | Alarms                                                      |                   | Events         | Schedule                                                     | Administ                 |
|----------------------------------------------|-------------------------------------------------------------|-------------------|----------------|--------------------------------------------------------------|--------------------------|
| ,                                            |                                                             |                   |                |                                                              |                          |
| Administration :                             | > Users                                                     |                   |                |                                                              |                          |
|                                              |                                                             |                   |                | Filter users by User ID                                      |                          |
|                                              |                                                             |                   |                |                                                              |                          |
|                                              |                                                             |                   |                |                                                              |                          |
| 6 items found                                | displaying all items                                        |                   |                |                                                              |                          |
| · · ·                                        | displaying all items.                                       |                   | District       | Description                                                  |                          |
| 6 items found,<br>User ID                    | displaying all items.<br><b>Email Address</b>               | EMS Login         | Disabled       | Description                                                  |                          |
| · · ·                                        |                                                             | EMS Login         | Disabled<br>no | • Description system administrator                           | [edit] [pi               |
| User ID                                      | ÷ Email Address                                             |                   |                | ·                                                            |                          |
| User ID<br>adent                             | ÷ Email Address                                             | yes               | no             | system administrator                                         |                          |
| User ID<br>adent<br>administrator            | Email Address     adent@xyzco.us.com                        | yes<br>yes        | no<br>no       | system administrator<br>Server Administrator User            | [edit] [pi               |
| User ID<br>adent<br>administrator<br>fchurch | Email Address<br>adent@xyzco.us.com<br>fchurch@xyzco.us.com | yes<br>yes<br>yes | no<br>no<br>no | system administrator<br>Server Administrator User<br>analyst | [edit] [pi<br>[edit] [pi |

On the Edit user screen, select Disabled and click update.

| 😧 Uplogi                         | x Control Center    |         |   |          |             |
|----------------------------------|---------------------|---------|---|----------|-------------|
| Inventory                        | Alarms              | Events  |   | Schedule | Admin       |
| Administration ><br>[privileges] | Users > Edit User   |         |   |          | Created: 03 |
| User ID:<br>Description:         | pvjeltz<br>operator |         |   |          | created b   |
| Disabled:<br>Timezone:           | (-6:00) US/Central  | Use DST | 2 |          |             |

The user will not be able to log in while the account is disabled, and the disabled status will be displayed in the user list. If the user is logged in when you disable the account, the user will be logged out immediately.

| 🗘 Uplog                                      | ix Control Cer                                              | iter                            |                |                                                                                                    |                      |
|----------------------------------------------|-------------------------------------------------------------|---------------------------------|----------------|----------------------------------------------------------------------------------------------------|----------------------|
| Inventory                                    | Alarms                                                      |                                 | Events         | Schedule                                                                                                    | Admin                |
| Administration                               | > Users                                                     |                                 |                |                                                                                                    |                      |
|                                              |                                                             |                                 |                | Filter users by User ID                                                                                           |                      |
|                                              |                                                             |                                 |                | Flicer users by Oser ID                                                                                           |                      |
|                                              | е. н. с. – н. с.                                            |                                 |                | Filter users by Oser ID [                                                                                         |                      |
|                                              | , displaying all items.                                     |                                 |                |                                                                                                    |                      |
| 6 items found,<br>User ID                    | , displaying all items.<br><b>Email Address</b>             | ≑ EMS Login                     | Disabled       | Description                                                                                                    |                      |
|                                              |                                                             | EMS Login<br>yes                | Disabled<br>no |                                                                                                    | [edit] [             |
| User ID                                      | ÷ Email Address                                             | -                               |                | Description                                                                                                    |                      |
| User ID<br>adent                             | ÷ Email Address                                             | yes<br>yes                      | no             | Description<br>system administrator                                                                               |                      |
| User ID<br>adent<br>administrator            | Email Address<br>adent@xyzco.us.com                         | yes<br>yes                      | no             | Description<br>system administrator<br>Server Administrator User                                                  | [edit]               |
| User ID<br>adent<br>administrator<br>fchurch | Email Address<br>adent@xyzco.us.com<br>fchurch@xyzco.us.com | yes<br>yes<br>yes<br>yes<br>yes | no<br>no<br>no | <ul> <li>Description</li> <li>system administrator</li> <li>Server Administrator User</li> <li>analyst</li> </ul> | [edit] [<br>[edit] [ |

# **Deleting accounts**

# Administration > Users

#### Administration > Groups

To delete an account, click the delete control associated with the User ID or Group ID. This is equivalent to using the RMOS commands **config user no [username]** and **config group no** [groupname] on an appliance not managed by an Uplogix Control Center EMS.

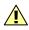

Caution: There is no delete confirmation.

| 😲 Uplogix          | Con      | trol Cen   | ter |                        |                      |        |
|--------------------|----------|------------|-----|------------------------|----------------------|--------|
| Inventory          |          | Alarms     |     | Events                 | Schedule             | Admin  |
| Administration > 0 | Groups   |            |     |                        |                      |        |
|                    |          |            |     | Filter groups by Group | ID                   | filter |
| 2 items found, di  | splaying | all items. |     |                        |                      |        |
| Group ID           | ≑ De     | escription |     |                        |                      |        |
| ▶ DallasTeam       |          |            |     | [edit] [repo           | rt subscriptions] [d | elete] |
| Security           |          |            |     | [edit] [repo           | rt subscriptions] [d | elete] |
| create group       |          |            |     |                        |                      |        |

# Managing privileges

A

Permissions, roles, and privileges are defined as follows:

- permission ability to use a specific command or capability; can be allowed or denied in a role definition
- role a named set of permissions, such as admin
- privilege a role assigned to a specific account for a specific resource, such as "admin on server" or "guest on port 1/4"

**Note:** Some permissions, such as config hierarchy, are not associated with specific commands.

The Uplogix Control Center restricts access to features based on users' privileges. For example, if a user does not have a role that includes permission to use the **config system ip** command, the IP configuration link will be unavailable for that user on the appliance detail Page.

All aspects of working with the Uplogix Control Center and the equipment it manages are affected by account privileges. By default, user and group accounts have no privileges.

The **administrator** account on the Uplogix Control Center has admin access to all features of the server itself, but no privileges on individual Uplogix appliances - so **administrator** cannot log in to an Uplogix appliance. Conversely, the **admin** account on Uplogix appliances has no privileges on the Uplogix Control Center. The **administrator** account has the config hierarchy permission, however, which allows the administrator to manage individual appliances through the Uplogix Control Center.

In this section:

- Adding server privileges to accounts
- Adding inventory privileges to accounts
- Viewing and deleting user privileges
- Creating a superuser
- Creating and customizing roles

# Adding server privileges to accounts

#### Administration > Server Privileges

When you create a new user or group account, the account initially has no privileges. To log in to the Uplogix Control Center and work with its web interface, users must have appropriate levels of server privileges.

Privileges on the Uplogix Control Center are assigned separately from privileges on the equipment in the inventory. Users need both if they are to use the Uplogix web interface to work with Uplogix appliances, and to access appliances individually via SSH.

To assign server privileges, go to the Server Privileges page on the Administration tab.

| 🗘 Uplogix           | Control Center             |          |          |                    |
|---------------------|----------------------------|----------|----------|--------------------|
| Inventory           | Alarms                     | Events   | Schedule | Administration     |
| Administration > Se | arvar Drivilagos           |          |          | AAA Settings       |
| kummistration > 56  |                            |          |          | File Archive       |
| Resource            | User/Group*                | Role     |          | Groups             |
| server              | tmcmillan 🛛 🚩              | admin 💌  |          | Import             |
|                     |                            | add pi   | rivilege | Licenses           |
|                     |                            |          |          | Report Assignments |
| One item found.     |                            |          |          | Report Files       |
| Resource            | User/Group*                | Role     | \$       | Reports by Label   |
| server              | administrator              | admin    | [delete] | Roles              |
| One item found.     |                            |          |          | Server Privileges  |
| Note: EMS privileas | es are unrelated to the ir | ventorv. |          | Server Settings    |
| prinege             |                            |          |          | Users              |

Unlike inventory privileges, server privileges only apply to one resource - the Uplogix Control Center.

Select a user or group from the User/Group list, select a role, and click **add privilege**. Groups are listed before users, and are marked with a \* after the group name.

As with Uplogix appliance privileges, you can assign more than one role to an account to tailor that account's privileges.

You can assign privileges to several users at once by importing a permissions file. See <u>Importing user, group, and privilege files</u> on page <u>107</u>.

# Adding inventory privileges to accounts

#### Inventory > group detail

A

When you create a new user or group account, the account initially has no privileges. You can set an account's privileges to apply to all Uplogix appliances in the inventory by assigning them at the root level, or you can limit privileges to specific inventory groups.

**Note:** Inventory privileges are limited to appliances in the inventory, and the devices they control. Server privileges must be assigned separately (see the previous section, Adding server privileges to accounts). To manage the inventory through the Uplogix Control Center, users must have server privileges.

You can assign privileges to several users at once by importing a permissions file. See <u>Importing user, group, and privilege files</u> on page <u>107</u>.

To add inventory privileges, select the appropriate inventory group from the Inventory page and click **privileges** in the group detail box.

| 😳 Uplogix C                                                                                                    | ontrol Center                                                                                                    |                                      |            |                               |
|----------------------------------------------------------------------------------------------------|----------------------------------------------------------------------------------------------------|--------------------------------------|------------|-------------------------------|
| Inventory                                                                                                    | Alarms                                                                                                    | Events                               | Schedule   | Admin                         |
| <ul> <li>✓ XYZCo_TX</li> <li>✓ Austin</li> <li>→ Building 1</li> <li>→ Building 2</li> <li>→ Dallas</li> </ul> | Inventory > XYZCo_TX :                                                                                                    | > Detail                             |            | Case sensitive<br>Exact match |
| Houston                                                                                                    | Name                                                                                                    | Description                          |            |                               |
| Unassigned                                                                                                    | XYZCo_TX                                                                                                    | This is the roc<br>group can not     |            | ame may be edite              |
|                                                                                                    | Reports                                                                                                    |                                      |            |                               |
|                                                                                                    | Alarms - Hourly, Daily, V<br>Changes - Hourly, Daily<br>Events - Hourly, Daily, V<br>Logins - Hourly, Daily, V<br>Privileges | , Weekly, Monthly<br>Weekly, Monthly |            |                               |
|                                                                                                    | appliance configuration                                                                                                    | n default port settings              | privileges | roles rules                   |

The Privilege List page allows you assign privileges to accounts in the form of defined roles, and to specify the resources where each role is applied – all, system, modem, or powercontrol. If labels have been created, these are available as resources also.

Select a user or group from the User/Group list, select a role, and click **add privilege**. Groups are listed before users, and are marked with a \* after the group name.

You may assign more than one role to the account, and you may give the account different roles on different resources.

| 😳 Uplogix Control Center                        |                    |                      |           |          |  |  |  |  |
|-------------------------------------------------|--------------------|----------------------|-----------|----------|--|--|--|--|
| Inventory                                       | Alarms             | Events               | Schedule  | Administ |  |  |  |  |
| go<br>▼ XYZCo_TX                                | Inventory > XYZCo_ | _TX > Privilege List |           |          |  |  |  |  |
| <ul> <li>✓ Austin</li> </ul>                    | Resource           | User/Group*          | Role      |          |  |  |  |  |
| Building 1                                      | all 🗸              | DallasTeam* 💌        | admin 💌   |          |  |  |  |  |
| ▶ Building 2 ▶ Dallas                           | all<br>system      |                      | add pri∨i | lege     |  |  |  |  |
| <ul> <li>Houston</li> <li>Unassigned</li> </ul> | modem              | laying all items.    |           |          |  |  |  |  |
|                                                 | routers            | User/Group*          | Role      | ÷        |  |  |  |  |
|                                                 | servers            | DallasTeam*          | operator  | [delete] |  |  |  |  |
|                                                 | switches           | adent                | admin     | [delete] |  |  |  |  |

To remove privileges at the port level, select an Uplogix appliance from the inventory and select **Privileges** from its expanded appliance page.

| 😳 Uplogix Co                                     | ontrol Cente                                                                         | r                       |                                                                                      |                                         |       |
|--------------------------------------------------|--------------------------------------------------------------------------------------|-------------------------|--------------------------------------------------------------------------------------|-----------------------------------------|-------|
| Inventory                                        | Alarms                                                                               | Events                  | Schedul                                                                              | e /                                     | Admin |
| ✓ XYZCo_TX<br>✓ Austin<br>✓ Building 1           | Inventory > XYZC<br>edit reassign                                                    |                         | ilding 1 > xyzcoAus01 ;                                                              | • Detail                                |       |
| 😳 xyzcoAus01                                     | Appliance IP                                                                         | Hostname                | Status                                                                               | Con Eth                                 | CPL   |
| Building 2     Dallas     Houston     Unassigned | <ul> <li>▼ 172.30.51.104</li> <li>Status Configu</li> <li>*I* Alarm Stats</li> </ul> | uration                 | OK                                                                                   | •                                       | 01/C  |
| _                                                | •                                                                                    | Appliance               |                                                                                      | Most Recen                              |       |
|                                                  | E Command Li<br>B Default Port<br>Settings                                           | RMOS vers<br>RMOS build | ber: A101100303<br>ion: 3.5.0.13362<br>I: 20080710:1459<br>ds: slot 1 [4 ser, 4 eth] | Temp C: 25<br>Temp F: 76<br>Humidity: 2 | 0     |
|                                                  | E Event Stats                                                                        | Alarms [ v              | iew all]                                                                             |                                         |       |
|                                                  | Privileges                                                                           |                         |                                                                                      |                                         |       |

| Inventory                                                       | Alarms                                | Events                   | Schedule                  | Administratio | <sup>on</sup> 07 |
|-----------------------------------------------------------------|---------------------------------------|--------------------------|---------------------------|---------------|------------------|
| ▼ XYZCo_TX                                                      | Inventory > XYZC                      | o_TX > Austin > Building | g 1 > xyzcoAusO1 > Privib | ege List      |                  |
| ✓ Austin                                                        | Resource                              | User/Group*              | Role                      |               |                  |
| ✓ Building 1                                                    | all 🗸                                 | hkavula 🔽                | security 💌                |               |                  |
| XyzcoAus01 Building 2                                           | all 🔨                                 |                          | add privil                | ege           |                  |
| <ul> <li>Dallas</li> <li>Houston</li> <li>Unassigned</li> </ul> | system<br>modem<br>port1/1<br>port1/2 | splaying all items.      | Role                      | Inherited     | A.               |
|                                                                 | port1/3                               | DallasTeam*              | operator                  | *             | [delet           |
|                                                                 | port1/4                               | adent                    | admin                     | *             | [delet           |
|                                                                 | port1/5                               | admin                    | admin                     |               | [delet           |
|                                                                 | port1/6                               | fchurch                  | analyst                   | *             | [delet           |
|                                                                 | port1/7                               | tmcmillan                | admin                     | *             | [delet           |
|                                                                 | port1/8<br>port1/9                    |                          | adminPlus                 | *             | [delet           |
|                                                                 |                                       |                          |                           |               |                  |

The appliance's Privilege List allows you to add or delete user roles by individual resource.

If the pre-configured standard roles do not meet your organization's needs, you can create roles to meet the specific requirements of your deployment. See <u>Creating and customizing</u> roles on page <u>97</u>.

# Viewing and deleting user account privileges

#### Administration > Users

To view or edit a user's privileges, click the **privileges** link to the right of the User ID.

| Inventory                         | Alarms                                      | 5                        | Events       | Schedule                                     | Administration                                       |
|-----------------------------------|---------------------------------------------|--------------------------|--------------|----------------------------------------------|------------------------------------------------------|
| Administration                    | > Users                                     |                          |              |                                              |                                                      |
|                                   |                                             |                          |              | Filter users by User ID                      |                                                      |
|                                   |                                             |                          |              | Flicer users by Oser ID                      |                                                      |
|                                   |                                             |                          |              |                                              |                                                      |
| 5 items found,                    | , displaying all items.                     |                          |              |                                              |                                                      |
| -                                 | , displaying all items.<br>\$ Email Address | ¢ EMS Logi               | n 🗘 Disabled | Description                                  |                                                      |
| User ID                           |                                             | -                        | n 💠 Disabled | Description<br>analyst - Austin              | [edit] [privileges] [re                              |
| -                                 | 🗧 Email Address                             | -                        |              | •                                            | [edit] [privileges] [re<br>r [edit] [privileges] [re |
| User ID<br>adent                  | 🗧 Email Address                             | om yes<br>yes            | no           | analyst - Austin                             |                                                      |
| User ID<br>adent<br>administrator | Email Address<br>adent@xyzco.us.co          | om yes<br>yes<br>.com no | no           | analyst - Austin<br>Server Administrator Use | r [edit] [privileges] [re                            |

The user privileges detail allows you to see and delete specific privileges. In the example below, the user adent has admin privileges assigned locally on appliance xyzcoAusO1, and inherited analyst privileges that have been assigned at the inventory group level.

| Inventory                                 | Aları                      | ms E       | vents   | Schedule  |          |
|-------------------------------------------|----------------------------|------------|---------|-----------|----------|
| Administration >                          | Users > adent Pr           | ivileges   |         |           |          |
| Appliance Pri                             | vileges                    |            |         |           |          |
| 5 items found, a                          | displaying all items       | 5.         |         |           |          |
| Appliance                                 | + Resource                 | User/Group | Role    | Inherited | ÷        |
| xyzcoAus01                                | modem                      | adent      | analyst |           | [delete] |
|                                           | port1/1                    | adent      | analyst |           | [delete] |
|                                           | powercontrol               | adent      | analyst |           | [delete] |
|                                           | port1/2                    | adent      | analyst |           | [delete] |
|                                           | system                     | adent      | admin   | *         | [delete] |
| 5 items found, o<br>E <b>MS Privilege</b> | displaying all items<br>:s | 5.         |         |           |          |
| -                                         |                            |            |         |           |          |
| One item found                            |                            |            | 7       |           |          |
| -                                         | ≑ Role                     | ÷          |         |           |          |

min

#### Creating and customizing roles

#### Inventory > roles

A role is a set of commands that a user is permitted to execute. When you assign privileges to a user or group account, you associate the account with one or more roles on one or more resources. See <u>Adding inventory privileges to accounts</u> on page <u>93</u>.

The Uplogix Control Center provides the same predefined roles that are available in the Uplogix RMOS CLI. In addition to these standard roles, you can define custom roles to suit your deployment. Roles may be created at the root level to apply globally, or they may be created within an inventory group to apply only to that group and its child groups.

To view a list of roles defined for any given inventory group, select the group from the inventory list and click **roles**.

| 🗘 Uplogix C                                                                                         | Control Center                                                                                                    |                                                                   |                                          |
|----------------------------------------------------------------------------------------------------|----------------------------------------------------------------------------------------------------|-------------------------------------------------------------------|------------------------------------------|
| Inventory                                                                                           | Alarms                                                                                                    | Events                                                            | Schedule Admin                           |
| <ul> <li>✓ XYZCo_TX</li> <li>Austin</li> <li>Dallas</li> <li>Houston</li> <li>Unassigned</li> </ul> | Inventory > XYZCo_T                                                                                                    | X > Detail                                                        | Case sensitive<br>Exact match            |
|                                                                                                    | Name                                                                                                    | Description                                                       |                                          |
|                                                                                                    | XYZCo_TX                                                                                                    | This is the root<br>group can not b                               | group. The name may be edite be deleted. |
|                                                                                                    | Reports                                                                                                    |                                                                   |                                          |
|                                                                                                    | Alarms - Hourly, Dail<br>Changes - Hourly, D<br>Events - Hourly, Dail<br>Logins - Hourly, Daily<br>Privileges<br>appliance configura | aily, Weekly, Monthly<br>y, Weekly, Monthly<br>/, Weekly, Monthly | privileges roles rules                   |

Click **create role** on the View Roles page, or **edit** an existing role. This is equivalent to issuing the **config role** command from the Uplogix RMOS command line.

| 🗘 Uplogix C                                     | ontrol Center                |                         |          |          |          |
|-------------------------------------------------|------------------------------|-------------------------|----------|----------|----------|
| Inventory                                       | Alarms                       | Events                  | Schedule | Administ | ration   |
| go<br>v XYZCo_TX                                | Inventory > XYZCo_T          | X > Roles               |          |          |          |
| <ul> <li>Austin</li> </ul>                      | Role                         | Description             |          | Active   | \$ Scope |
| ▶ Dallas                                        | ▶ admin                      |                         |          | active   | local    |
| <ul> <li>Houston</li> <li>Unassigned</li> </ul> | analyst                      |                         |          | active   | local    |
| ▶ Onassigneu                                    | ▶ guest                      |                         |          | active   | local    |
|                                                 | <ul> <li>operator</li> </ul> |                         |          | active   | local    |
|                                                 | <ul> <li>security</li> </ul> |                         |          | active   | local    |
|                                                 | create role                  |                         |          |          |          |
|                                                 | Import Role XML Fil          | e 🥐                     |          |          |          |
|                                                 | Role File:                   |                         | Browse   |          |          |
|                                                 | Scope: local                 | Force update on childre | n import |          |          |

A

If you are creating a new role, you must enter the role name.

**Note:** When completing text fields, use only printing characters. Spaces are considered printing characters, but may only be used in the **description** field.

Specify the role permissions by selecting them from the Available Permissions list and using the **add allow** and **add deny** buttons.

You can select more than one permission at a time by Shift-clicking the first and last items in a range, or by Control-clicking to select permissions separately.

| > XYZCo_TX > Rol<br>tole<br>asic                                                                     | es                                                                                                    |                                                                                                    |                                                                                                    |                                                                                                    |                                                                                                    |
|----------------------------------------------------------------------------------------------------|----------------------------------------------------------------------------------------------------|----------------------------------------------------------------------------------------------------|----------------------------------------------------------------------------------------------------|----------------------------------------------------------------------------------------------------|----------------------------------------------------------------------------------------------------|
|                                                                                                    |                                                                                                    |                                                                                                    |                                                                                                    |                                                                                                    |                                                                                                    |
| asic                                                                                                 |                                                                                                    |                                                                                                    |                                                                                                    |                                                                                                    |                                                                                                    |
|                                                                                                    |                                                                                                    | Description:                                                                                                    |                                                                                                    |                                                                                                    |                                                                                                    |
|                                                                                                    |                                                                                                    | End:                                                                                                    |                                                                                                    |                                                                                                    |                                                                                                    |
| how system protoco<br>how system pulse<br>how system serial<br>how system snmp<br>how system syslog- | options                                                                                                    |                                                                                                    | allow show date                                                                                                    | ronment                                                                                                    |                                                                                                    |
|                                                                                                    | how system htp<br>how system page-le<br>how system propert<br>how system protoco<br>how system pulse<br>how system serial<br>how system snmp<br>how system syslog- | vailable Permissions<br>how system ntp<br>how system properties<br>how system protocols<br>how system pulse<br>how system serial<br>how system snmp<br>how system syslog-options<br>how system timeout | vailable Permissions         how system ntp         how system properties         how system protocols         how system pulse         how system serial         how system systog-options         how system timeout | vailable Permissions       Role Permission         how system ntp       allow logir         how system properties       allow show alarr         how system protocols       add allow =>         how system protocols       add deny =>         how system serial       add deny =>         how system systeg-options       <= remove | vailable Permissions       Role Permissions         how system page-length       add allow =>         how system protocols       add deny =>         how system serial       add deny =>         how system system syslog-options       <= remove |

As with many other settings, roles that you create are automatically inherited by any Uplogix appliances and child groups within the current inventory group. If a role with the same name already exists on an Uplogix appliance or child group within the current inventory group, select **Force update on children** to overwrite it.

When you have defined the privileges for the role, click create.

#### Using TACACS to manage privileges

Setting up a user account to use a TACACS ACL allows the TACACS server to manage authorization. To use this feature, you will need to set up the account on the TACACS server.

The general procedure is:

- 1. Configure the Uplogix Control Center to use TACACS
- 2. Set up a group so that you can define a TACACS ACL and associate it with users
- **3.** Assign at least one role to give the group the desired set of permissions; create a suitable role if necessary.

These steps are described in detail below.

**Note:** If you delegate AAA functions to an external server, create a user with the admin role on the Uplogix Control Center and add that account on the external server beforehand. If no user has the admin role on the Uplogix Control Center, the administration functions are not accessible.

#### Set up authentication

On the Administration > AAA Settings page, set up the Authentication Settings as follows:

- 1. Under Authentication Type, select TACACS.
- 2. Select the appropriate authentication method.
- 3. Select Use TACACS Authorization.
- **4.** Select Create Users. This allows the Uplogix Control Center to create accounts for users who already exist on the TACACS server.
- **5.** Enter the IP address and shared secret for each TACACS server. You may specify up to four servers.
- 6. Optional: Select Persist TACACS ACL and Cache Passwords to ensure that users will still receive the correct privileges if the TACACS server is off-line during the next authentication/authorization.

| Accounting type:                          | NONE Only applies to appliance                                                             |
|-------------------------------------------|--------------------------------------------------------------------------------------------|
| Authentication Settings                   |                                                                                            |
| Manage 'admin' User:                      | Allows all appliances to have the same properties for 'admin'.                             |
| Authentication Type:                      | O Local O Radius 💿 Tacaes                                                                  |
| Authentication Method:                    | ● PAP ● CHAP ● MS-CHAP                                                                     |
| Use TACACS Authorization:                 | ✓ Use TACACS to determine permissions.                                                     |
| Persist TACACS ACL:                       | Persist ACL key returned by TACACS to user.                                                |
| Cache Passwords:                          | Save server passwords locally.                                                             |
| Create Users:                             | Create users that have a valid ogin but do not exist locally (requires use of Tacacs ACL). |
| Fail Over to Local:                       | If servers are down, authenticate locally.                                                 |
| Limit Maximum Concurrent Sessions:        | Only applies to appliance                                                                  |
| Maximum Number of Concurrent<br>Sessions: | Only applies to appliance                                                                  |
| Authorities (Authorities Course           |                                                                                            |

When a user logs in to the Uplogix Control Center with Cache Passwords enabled, the Uplogix Control Center asks the authentication server for the account's password and then updates the user account (caching). Since the account is updated, this change gets pushed down to all the appliances, changing the user's password throughout the inventory when it changes on the authentication server.

In this way, you can configure Uplogix Control Center to use TACACS, but the appliances don't have to. The appliance receives the user's new password via the Uplogix Control Center and authenticates locally with the password received remotely. Although the user logs into the appliance with the account's TACACS password, the appliance is not really contacting the TACACS server.

In this scenario, if the user's password changes on TACACS, it is not updated on the appliances in the inventory until the user logs into the Uplogix Control Center to cache the new password. At this time it is pushed to the appliances. You should evaluate whether this is a suitable approach for your environment.

# Create a group and assign a TACACS ACL

The group provides a means to associate roles to the TACACS ACL.

- 1. Under Administration > Groups, create a group. You do not need to add users to the group.
- 2. Enter a name or a number that means something to you in the in the TACACS ACL field.

| 🗘 Uplog                                | gix Con     | trol Center                |     |                                        |     |                 |        |      |
|----------------------------------------|-------------|----------------------------|-----|----------------------------------------|-----|-----------------|--------|------|
| Inventory                              |             | Alarms                     |     | Events                                 |     | Schedule        |        | Admi |
| Administration                         | ) > Groups  | > Create Group             |     |                                        |     |                 |        |      |
| Create Group                           | p           |                            |     |                                        |     |                 |        |      |
| Name:                                  | instal Tear | n                          | ] D | escription:                            |     |                 |        |      |
| Start Date:                            |             |                            | E   | xpiration Date:                        |     |                 |        |      |
| TACACS ACL:                            | instal ersR | ock                        |     |                                        |     |                 |        |      |
| Available Use<br>adent                 | ers         | Children: Users<br>hkavula | A.  | Available Gro<br>AustinTeam            | ups | Children: (     | Groups | ~    |
| adent<br>admin<br>fchurch<br>tmcmillan |             | nkavua<br>pvjoltz          |     | Austin Learn<br>Dalla₀Toam<br>Security |     |                 |        |      |
| add user                               | ~           | remove user                | ~   | add group                              | ×   | remove <u>c</u> | roup   | M    |

**3.** Assign suitable roles to the group. See <u>Adding server privileges to accounts</u> on page <u>92</u> and <u>Adding inventory privileges to accounts</u> on page <u>93</u>. Users will not be able to authenticate until they have roles.

# Enable authorization on an existing TACACS user

Once the user is created and is able to authenticate to the Uplogix appliance, you can add authorization by adding an ACL under the "Exec" service in your user or group. In most Unix TACACS deployments, you can edit the users file and add the following lines to either the group or the user:

```
service = exec {
acl = <acl name/number from Uplogix Control Center group>
}
```

Your TACACS administrator's guide should give more specific examples of configuration required for this functionality.

#### **Example: Creating a superuser**

The Uplogix Control Center is a resource, just as Uplogix appliances and their ports, modems, and power controllers are resources. Users cannot log in to the Uplogix Control Center until they have privileges on it.

The **administrator** account on the Uplogix Control Center has admin access to all features of the server itself, but no privileges on individual Uplogix appliances - so **administrator** cannot log in to an Uplogix appliance. This account has the config hierarchy permission, however, which allows the administrator to manage individual appliances through the Uplogix Control Center.

Conversely, the **admin** account on Uplogix appliances has no privileges on the Uplogix Control Center.

Server privileges and Uplogix appliance privileges are separate and must both be explicitly assigned if a user is to work with equipment in the inventory as well as the Uplogix Control Center itself.

To create a user who can execute any operation on any resource, first create the user. (See <u>Creating and editing user accounts</u> on page <u>85</u>.)

|                                              |                                                           |                                 |                             |                                                           | _                           |
|----------------------------------------------|-----------------------------------------------------------|---------------------------------|-----------------------------|-----------------------------------------------------------|-----------------------------|
| Inventory                                    | Alarms                                                    | 5                               | Events                      | Schedule                                                  | Adminis                     |
| Administration :                             | > Users                                                   |                                 |                             |                                                           |                             |
|                                              |                                                           |                                 |                             | Filter users by User                                      |                             |
|                                              |                                                           |                                 |                             | Filter users by Oser                                      | 10                          |
|                                              |                                                           |                                 |                             |                                                           |                             |
| 6 items found,                               | displaying all items.                                     |                                 |                             |                                                           |                             |
| 6 items found,<br>User ID                    | displaying all items.<br><b>Fmail Address</b>             | ¢ EMS Log                       | jin 💠 Disabled              | Description                                               |                             |
|                                              |                                                           | _                               | <b>jin † Disabled</b><br>no | Description<br>system administrator                       | [edit] [p                   |
| User ID                                      | ÷ Email Address                                           | _                               |                             |                                                           |                             |
| User ID<br>adent                             | ÷ Email Address                                           | im yes<br>yes                   | no                          | system administrator                                      | /ser [edit] [p              |
| User ID<br>adent<br>administrator            | Email Address<br>adent@xyzco.us.co                        | im yes<br>yes                   | no<br>no                    | system administrator<br>Server Administrator U            | Jser [edit] [p<br>[edit] [p |
| User ID<br>adent<br>administrator<br>fchurch | Email Address<br>adent@xyzco.us.co<br>fchurch@xyzco.us.co | om yes<br>yes<br>com yes<br>yes | no<br>no<br>no              | system administrator<br>Server Administrator U<br>analyst |                             |

Go to the Server Privileges page and assign the admin role to the user.

| 🗘 Uplogix 🕻          | Control Cente          | er      |          |      |     |
|----------------------|------------------------|---------|----------|------|-----|
| Inventory            | Alarms                 | Events  | Sche     | dule | Adm |
| Administration > Ser | ver Privileges         |         |          |      |     |
| Resource             | User/Group*            | Role    |          |      |     |
| server               | tmcmillan 💌            | admin 💌 |          |      |     |
|                      | adent<br>administrator | add pri | ivilege  |      |     |
| One item found.      | fchurch<br>hkavula     |         |          |      |     |
| Resource             | ¢p∨jeltz               | Role    | ÷        |      |     |
| server               | tmomillan              | admin   | [delete] |      |     |

Note: EMS privileges are unrelated to the inventory.

🚇 Uplogix Control Center Inventory go Inventory > XYZCo\_TX > Detail ▼ XYZCo\_TX Case sensitive 🔻 Austin edit Building 1 Exact match ▶ Building 2 Dallas Houston Name Description Unassigned This is the root group. The name may be edite group can not be deleted. XYZCo\_TX Reports Alarms - Hourly, Daily, Weekly, Monthly Changes - Hourly, Daily, Weekly, Monthly Events - Hourly, Daily, Weekly, Monthly Logins - Hourly, Daily, Weekly, Monthly Privileges privileges appliance configuration default port settings roles rules

Go to the Inventory tab. The detail page for the root group is displayed. Click **privileges**.

Assign the user **admin** privileges on **all** resources.

| Inventory                                       | Alarms           | Events                 | Schedule                     | Admi   |
|-------------------------------------------------|------------------|------------------------|------------------------------|--------|
| go<br>XYZCo_TX                                  | Inventory > XYZ  | Co_TX > Privilege List |                              |        |
| Austin                                          | Resource         | User/Group*            | Role                         |        |
| Dallas                                          | all              | 🖌 🖌 tmcmillan          | admin 💌                      |        |
| <ul> <li>Houston</li> <li>Unassigned</li> </ul> |                  |                        | admin                        | lege   |
| onassigned                                      |                  |                        | analyst 📃                    | logo   |
|                                                 | 5 items found, a | displaying all items.  | Basic<br>quest               |        |
|                                                 | Resource         | User/Group*            | <ul> <li>operator</li> </ul> | ÷      |
|                                                 | all              | DallasTeam*            | security                     | [delet |
|                                                 |                  | adent                  | analyst                      | [delet |
|                                                 |                  | fchurch                | analyst                      | [delet |
|                                                 | system           | Security*              | security                     | [delet |
|                                                 |                  | adent                  | admin                        | [delet |

The user now has access to all commands and capabilities on the Uplogix Control Center and on all equipment at every level of the inventory.

#### Example: Limiting a user's access to one port on one system

Sometimes a user needs only minimal access. In this example we will create a user who can only log in to one Uplogix appliance, and after logging in, can only execute the terminal command on port 1/1. To do this, we must:

- Create a custom role
- Create a user account that will have this role
- Apply the role to the appropriate resources

#### **Creating the role**

On the **Administration > Roles** page, click **create role** to open the Create Role page. This allows you to create a role that is universally available.

You can also access the Create Role page by clicking the **roles** button on the appropriate inventory group detail page, if you only want the role to be available within that inventory group and any child groups.

For this example, we will create a role called terminalOnly that we can assign at the system level and on the desired port. This role will give only the permissions required for a user to be able to open a terminal session to the device on port 1/1.

- Users can only execute commands while logged in to the Uplogix appliance, so the user's permissions must include the login permission on the system.
- The terminal command runs on the port resources only, so this user will need to navigate to the appropriate port in order to open terminal sessions. There is no "port" permission. Instead we will use the show status permission. When we apply it to a port, this permission allows the user to navigate to the port.
- When the user has navigated to the appropriate port, this role must allow the user to execute the terminal command, so the role must include the terminal permission.

| Inventory                                                                                                    | Alarms   | Even                     | ts                                                              | Schedule | Administratio |
|----------------------------------------------------------------------------------------------------|----------|--------------------------|-----------------------------------------------------------------|----------|---------------|
| Administration > Roles > Crea                                                                                                    | ate Role |                          |                                                                 |          |               |
| Create Role                                                                                                    |          |                          |                                                                 |          |               |
| Name: terminalOnly                                                                                                    |          | Description:             |                                                                 |          |               |
| Start:                                                                                                    |          | End:                     |                                                                 |          |               |
| Available Permission<br>config user certificate<br>config vpn<br>config xbrowser<br>connect<br>copy<br>device execute<br>device ping<br>edit running-config<br>interface<br>login | ns       | add allow => add deny => | Role Permiss<br>allow login<br>allow show ste<br>allow terminal |          | <             |

When you have added the required permissions, click create to save the terminalOnly role.

### Creating the user account

On the Administration > Users page, click **create user** to open the Create User page. For this example, we will create a user account called termOnlyUser.

| 🗘 Uplogi     | x Control Center    |             |          |      |
|--------------|---------------------|-------------|----------|------|
| Inventory    | Alarms              | Events      | Schedule | Admi |
| [privileges] | Users > Create User |             |          |      |
| Create User  |                     |             |          |      |
| User ID:     | termOnlyUser        |             |          |      |
| Description: |                     |             |          |      |
| Disabled:    |                     |             |          |      |
| Timezone:    | (-6:00) US/Central  | 🔽 Use DST 🗹 |          |      |

# Applying the role to create permissions

This user account will not need access to the web interface, so we will not assign server privileges.

The account should only provide access to port 1/1 on a single system, so we will assign privileges from the appliance's expanded detail page.

Locate the appropriate system in the inventory, and expand its detail page. On the **Status** tab, click Privileges to open the Privilege List for the system.

| Uplogix Control Center                                                                      |                                                                                                    |                                                                                                    |                     |                       |                |       |  |  |
|---------------------------------------------------------------------------------------------|----------------------------------------------------------------------------------------------------|----------------------------------------------------------------------------------------------------|---------------------|-----------------------|----------------|-------|--|--|
| Inventory                                                                                   | Alarms                                                                                                    | Events                                                                                                   | Schedule            |                       |                | ٩dmin |  |  |
| yvyzCo_TX<br>▼ Austin<br>▼ Building 1                                                       | Inventory > XYZCo_TX<br>edit reassign da                                                                                                    | > Austin > Building 1<br>elete                                                                           | > xyzcoAusO1 > I    | Detail                |                |       |  |  |
| 🗘 xyzcoAus01                                                                                | Appliance IP                                                                                                    | Hostname                                                                                                 | Status              | Con                   | Eth            | CPL   |  |  |
| <ul> <li>▶ Building 2</li> <li>▶ Dallas</li> <li>▶ Houston</li> <li>▶ Unassigned</li> </ul> |                                                                                                    | xyzcoAusO1<br>n<br>Appliance Info                                                                        | ок                  | Most F                | •<br>Pecen     | 01/C  |  |  |
|                                                                                             | Command Line Command Line Comma | Serial Number: A10<br>RMOS version: 3.5<br>RMOS build: 20080<br>Option Cards: slot<br>Alarms [ view all] | 0.13362<br>710:1459 | Temp<br>Temp<br>Humid | C: 25<br>F: 76 | 0     |  |  |

Assign the terminalOnly role to termOnlyUser on the system resource. This allows termOnlyUser to use the system-level permissions (login and show status) in the terminalOnly role.

| 😳 Uplogix Control Center                           |                   |                                           |                               |  |  |  |
|----------------------------------------------------|-------------------|-------------------------------------------|-------------------------------|--|--|--|
| Inventory                                          | Alarms            | Events                                    | Schedule Admir                |  |  |  |
|                                                    | Inventory > XYZC  | o_TX > Austin > Building 1<br>User/Group* | > xyzcoAusO1 > Privilege List |  |  |  |
| → Building 1                                       | system            | termOnlyUser 💌                            | admin 🗸                       |  |  |  |
| <ul> <li>xyzcoAus01</li> <li>Building 2</li> </ul> |                   |                                           | admin<br>adminPlus            |  |  |  |
| <ul> <li>Dallas</li> <li>Houston</li> </ul>        | 2 items found, di | splaying all items.                       | analyst<br>guest              |  |  |  |
| ▶ Unassigned                                       | Resource          | User/Group*                               | operator 🗢 Inhe               |  |  |  |
|                                                    | all               | admin<br>tmcmillan                        | security<br>terminalOnly *    |  |  |  |

Assign the terminalOnly role to termOnlyUser on the port 1/1 resource. This allows termOnlyUser to use the port-level permissions (show status and terminal) on this port only. The show status permission allows the user to navigate to the port; terminal allows the user to open terminal sessions.

| Deligit Co                                             | ontrol Center      |                            |                         |               |         |
|--------------------------------------------------------|--------------------|----------------------------|-------------------------|---------------|---------|
| Inventory                                              | Alarms             | Events                     | Schedule                | Administratio | 1 08/   |
| go                                                     | Inventory > XYZCo_ | TX > Austin > Building 1 : | > xyzcoAusO1 > Privileg | e List        |         |
| ✓ XYZCo_TX ✓ Austin                                    | Resource           | User/Group*                | Role                    |               |         |
| ✓ Building 1                                           | system 💌           | termOnlyUser 💌             | terminalOnly 💌          |               |         |
| <ul> <li>W xyzcoAus01</li> <li>▶ Building 2</li> </ul> | all                |                            | add privileg            | e             |         |
| ▶ Dallas<br>▶ Houston                                  | nodem              | aying all items.           |                         |               |         |
| Unassigned                                             | port1/2            | User/Group*                | Role                    | Inherited     | ÷       |
|                                                        | port1/3            | admin                      | admin                   |               | [delete |
|                                                        | port1/4            | tmcmillan                  | adminPlus               | *             | [delete |
|                                                        | port1/5            |                            |                         |               |         |

The user termOnlyUser can now log in to the xyzcoAusO1 system and open a terminal session to the device on port 1/1.

# Importing user, group, and privilege files

## Administration > Import

The Uplogix Control Center can import preformatted lists of user accounts, group accounts, privileges, and group members. This feature is useful if you are managing accounts and privileges in a third-party application such as Microsoft® Excel®. The import functions accept comma-separated value (CSV) formats.

| 迎 Uplogix C          | ontrol Center       |                         |         |                    |
|----------------------|---------------------|-------------------------|---------|--------------------|
| Inventory            | Alarms              | Events                  | Schedul | e Administration   |
| Administration > Imp | ort File            |                         |         | AAA Settings       |
|                      |                     |                         |         | File Archive       |
| Import Users CSV F   | ile                 |                         |         | Groups             |
| Users File:          |                     | Browse                  |         | Import             |
| Action:              | ◯Add/Update ◯De     | elete                   |         | Licenses           |
| import               |                     | Description 🕨           |         | Report Assignments |
|                      |                     |                         |         | Report Files       |
| Import Groups CSV    | File                |                         |         | Reports by Label   |
| Groups File:         |                     | Browse                  |         | Roles              |
| Action:              | Add/Update OD       |                         |         | Server Privileges  |
|                      |                     |                         |         | Server Settings    |
| import               |                     | Description <b>&gt;</b> |         | Users              |
| Import Privileges C  | SV File             |                         |         |                    |
| Privileges File:     |                     | Browse                  |         |                    |
| import               |                     | Description <b>&gt;</b> |         |                    |
| Import User Group    | Membership CSV File |                         |         |                    |
| User Group File:     |                     | Browse                  |         |                    |
| Action:              | 🔾 Add/Update 🔾 De   | elete                   |         |                    |
| import               |                     | Description 🕨           |         |                    |

For information about how to set up the CSV file, click the **Description** link in the appropriate Import box.

| Import Privileges CSV                                                                                                    | rile                  |  |  |  |  |
|----------------------------------------------------------------------------------------------------|-----------------------|--|--|--|--|
| Privileges File:                                                                                                    | Erowse                |  |  |  |  |
| import                                                                                                    | Description 🕨         |  |  |  |  |
| Import User Group Mei                                                                                                    | mbership CS¥ File     |  |  |  |  |
| User Group File:                                                                                                    | Crowse                |  |  |  |  |
| Action:                                                                                                    | O Add/Update O Delete |  |  |  |  |
| import                                                                                                    | Cescription 🗸         |  |  |  |  |
| Field Summary:                                                                                                    |                       |  |  |  |  |
| username,groupname                                                                                                    |                       |  |  |  |  |
| Examples:                                                                                                    |                       |  |  |  |  |
| եսե,MyGroup                                                                                                    |                       |  |  |  |  |
| Notes:                                                                                                    |                       |  |  |  |  |
| Adds or deletes the user to/from the given group.<br>If a group does not exist, it will be created. (Users will not be created, since creation of users should include a password.)<br>The result summary will inidicate how many groups were created or updated. Deleting a User Group Relationship s ar update<br>of the group. Deletions are considered successful even if the group or user does not exist or the user wasn't in the group |                       |  |  |  |  |
| Field Details                                                                                                    |                       |  |  |  |  |
| username                                                                                                    | Always required.      |  |  |  |  |
| groupname                                                                                                    | Always required.      |  |  |  |  |

# Logs, reports, and diagnostics

The Uplogix Control Center element management system captures several kinds of information about the Uplogix appliances it manages and the devices connected to each, and about user activity. This chapter describes how to access information about:

**Events** – major user actions such as login, logout, and changes to accounts; major automated actions.

Alarms – records of changes that may trigger alerts or other actions.

Logs – line-by-line records of all user activity.

**Reports** – details on alarms, changes, events, or sessions.

In this chapter:

- Setting up email, auditing, and report subscriptions configure an account to receive reports and alerts from the Uplogix Control Center
- Viewing alarms and events global, group, and appliance views
- Viewing reports receiving, downloading, and viewing reports from the Uplogix Control Center
- Viewing archive status information for an appliance time that the last archive took place, whether it was successful, related information.
- Viewing temperature statistics current, recent, and historical data
- Viewing device syslogs
- Viewing session logs and auditing users
- Troubleshooting
- Sending logs to Technical Support
- Replacing an appliance

# Setting up email, auditing, and subscriptions

To provide subscribed information - alerts and reports - the Uplogix Control Center must be configured to send email. For information on this, see <u>Configuring email settings</u> on page <u>18</u>.

To receive alerts and reports, your account must be:

- configured with an email address where you will receive alerts and reports from the Uplogix Control Center
- subscribed to the desired alerts and reports
- To audit other accounts, your account must be:
- configured with an email address where you will receive alerts and reports from the Uplogix Control Center
- configured to audit at least one other account
- subscribed to the appropriate session report (hourly, daily, weekly, or monthly) for the account to be audited

These can be configured on the create/edit user or create/edit group pages.

You can click the right arrows  $\blacktriangleright$  to expand the collapsed sections of these pages.

### Configuring an account to receive email from the Uplogix Control Center

To allow an account to receive alerts or reports by email, enter at least one email address where the user can receive alerts and reports (including user audits).

The **in-band** and **out-of-band** settings only apply to information that Uplogix appliances email to you. By default, the address you enter is used in both situations.

Select **Terse** to limit the message to a subject line only. You may want to use the Terse setting for email directed to a pager or cell phone. Click **add email** when you have entered all the email information.

**Note:** To remove an email address, use the **clear** button rather than manually clearing the address field.

| Autionzeu keys.  |                                                                                                |            |
|------------------|------------------------------------------------------------------------------------------------|------------|
|                  | Paste in authorized SEH kcys for this user. SEH keys are only used for Envoy authentication. 🍘 |            |
| 🛨 Email Address  | ses                                                                                            |            |
| Email Address 1: | mcmillan@xyzca.us.co In-Band 🗆 Cut-cf-Band 💷 Terse 🗖 🗖 clear                                   |            |
| Email Address 2: | In Band 🗖 Cut of Band 🗐 Torse 🗖 🛛 clear                                                        |            |
| Email Address 3: | In-Band 🗍 Cut-cf-Band 🗍 Terse 🗍 clear                                                          |            |
|                  |                                                                                                | add errail |
| Auditina         |                                                                                                |            |

### Configuring the account to audit others and to be audited

To allow the user to audit others, open the Auditee Picker by clicking the New Auditee **select** link. Choose a user or group (identified with a \* symbol after the name) from the picker, then click **add auditee**. Repeat this until you have added all the users to be audited by this user.

|              |                        |   |                                 | aaa emcii |
|--------------|------------------------|---|---------------------------------|-----------|
| 🛨 Auditing   |                        |   |                                 | 3         |
| New Auditee  | : select add auditee   |   | New Auditor: select add auditor |           |
| tmomillan    | Auditee Picker         | × | tmcmillan                       | ~         |
|              | Fiter String:          |   |                                 |           |
|              |                        |   |                                 |           |
|              | adent                  | ~ |                                 |           |
|              | p∨jeltz<br>  tmcm llan |   |                                 |           |
|              | l                      |   |                                 |           |
|              |                        | ~ |                                 | ~         |
| delete audit | iee                    |   | delete auditor                  |           |
| ▶ Subscript  | tions                  |   |                                 |           |

To allow another user to audit this user, open the Auditor Picker by clicking the New Auditor **select** link. Add auditors the same way you added auditees.

To allow this user to audit others, you will also need to subscribe the user to session reports. See <u>Subscribing to reports</u> on page  $\underline{112}$  for instructions.

### Subscribing to alerts

#### Administration > Users > Create/Edit

Individual user accounts may subscribe to alerts.

Subscribe the account to alerts on the desired resources. Subscription resources are individual ports, modem, powercontrol, system, or all. Sub-resources are interface, chassis, or all.

| delete auditee                                                  |                                     | delete auditor                      |                     |                |                                                          |  |
|-----------------------------------------------------------------|-------------------------------------|-------------------------------------|---------------------|----------------|----------------------------------------------------------|--|
|                                                                 | ;                                   |                                     |                     |                |                                                          |  |
| Subscription 1:<br>Subscription 2:<br>Subscription 3:<br>update | Envoy<br>select<br>select<br>select | Resource<br>all v<br>all v<br>all v | Sub-resource<br>all | Interface Name | Wait Time (min) 0 clear 0 clear 0 clear add subscription |  |
| Report Subscr<br>There are current<br>[add report subsc         | y no repo                           |                                     |                     |                |                                                          |  |

Click the **update** button (the **create** button if you have just created this account) at the bottom of the page when you finish setting up the account information.

## Subscribing to reports

#### Administration > Users

### Administration > Groups

To subscribe an account to reports, go to **Administration > Users** or **Administration > Groups** and select the **report subscriptions** link associated with the account ID. This link is only active if the account is configured with an email address.

The report subscription specifies how often the report is created and emailed.

| ente  | er        |          |                           | Welcome t<br>Help   Profil                          |
|-------|-----------|----------|---------------------------|-----------------------------------------------------|
|       |           | Events   | Schedule                  | Administration 08/08/2008 22:19 UTC 🖨 Prin          |
|       |           |          | Filter users by User ID [ | filter                                              |
| \$    | EMS Login | Disabled | Description               |                                                     |
| m     | yes       | no       | analyst - Austin          | [edit] [privileges] [report subscriptions] [delete] |
|       | yes       | no       | Server Administrator User | [edit] [privileges] [report subscriptions] [delete] |
| com   | no        | no       | operator - Dallas         | [edit] [privileges] [report subscriptions] [delete] |
| om    | no        | no       | operator - Austin         | [edit] [privileges] [report subscriptions] [delete] |
| s.com | yes       | no       | administrator             | [edit] [privileges] [report subscriptions] [delete] |
|       |           |          |                           |                                                     |

The report subscriptions link takes you to the Report Subscriptions page.

Choose the inventory group, Uplogix appliance, or port from which to receive reports, and the file format for the report - CSV, HTML, or PDF. Click the **subscribe** links to subscribe to the desired reports. Depending on the file format selected, the user may receive zipped files.

|                | jix Control        | center                     |                         |                          |            |          |
|----------------|--------------------|----------------------------|-------------------------|--------------------------|------------|----------|
| Inventory      | Ala                | arms Evei                  | nts Schedu              | ale Administration       | 08/08/2003 | 22:34 UT |
| Administration | > Users > tmcmil   | lan > Report Subscriptions |                         |                          |            |          |
|                |                    |                            |                         |                          |            |          |
| Report Sub     |                    |                            |                         |                          |            |          |
| Scope          | Group              | Name                       | Resource                | To Address               | Export     |          |
| Inventory Gro  | up Logins          | Daily                      | XYZCo_TX                | tmcmillan@xyzco.us.com   | PDF        | [dele    |
| Inventory Gro  | up Changes         | Daily                      | XYZCo_TX                | tmcmillan@xyzco.us.com   | PDF        | [dele    |
| Appliance      | Alarms             | Hourly                     | A101100303              | tmcmillan@xyzco.us.com   | PDF        | [dele    |
| lhere are curr | ently no labels to | subscribe to.              |                         |                          |            |          |
| Inventory      | Group Report       | :s                         |                         |                          |            |          |
|                | Group Report       |                            | xyzco.us.com 💌 Export 1 | Type: PDF 💌              |            |          |
|                | · · ·              |                            |                         | Type: PDF 💌<br>Frequency |            |          |
| Inventory Gr   | oup: XYZCo_TX      | Email: tmcmillan@          |                         | ···                      |            |          |

Session reports are available in the Principal Reports area at the bottom of the page. You can only subscribe to session reports on accounts that are configured as auditees on your user account. For more information on this, see <u>Configuring the account to audit others and to be audited</u> on page <u>111</u>.

#### Specifying when and how often the subscriber receives alerts

#### Administration > Users

By default, alerts are emailed to subscribed users every two minutes while they are active.

You can limit the number of alerts that a user receives with the **Alert Eligibility** and **Alert Frequency** settings on the Create/Edit User page.

| 🗘 Uplogix          | Control Center                  |             |
|--------------------|---------------------------------|-------------|
| Inventory          | Alarms Events Schedule          | e Admin     |
| Administration > 0 | Isers > Edit User               |             |
| [privileges]       |                                 |             |
| Edit User          |                                 | Created: O& |
| User ID:           | adent                           |             |
| Description:       | analyst - Austin                |             |
| Disabled:          |                                 |             |
| Timezone:          | (-6:00) US/Central 💽 Use DST 🗹  |             |
| Alert Eligibility: | min * hr * d/mon * mon * d/wk * |             |
| Alert Frequency:   | 2 (minutes)                     |             |
| Start Date:        |                                 |             |

**Alert Eligibility** specifies times and days when alerts may be emailed to this user. You may limit:

**min** - minutes. To limit alerts to a specific part of each hour, specify the start and end - for example, 00-15.

**hr** - hours, specified in UTC. To limit alerts to a specific time of day, specify start and end. For example, if a user in the US central time zone (UTC -6:00) needs to receive alerts that are generated between 5 p.m. and midnight, convert these times to UTC (00:00 to 06:00) and enter the hours as 23-6.

**d/mon** - days of the month. If this user should receive alerts only during certain days of the month, specify which days here. For example, if the user is on call only from the 16th to the end of the month, enter 16-31.

**mon** - months. If this user should only receive alerts during certain months, specify the beginning and ending month by number. For example, if the user should only receive alerts from September through May, enter 9-6.

**d/wk** - days of the week. If this user should receive alerts only on certain days of the week, specify the range of days numerically, with 1 representing Monday. For example, if the user should only receive alerts from Friday through Monday, enter 5-1.

Leave the wildcard \* character in the fields you do not wish to restrict.

To change how often the Uplogix Control Center sends alerts, change the **Alert Frequency**. You may set the Uplogix Control Center to send alerts as seldom as every 120 minutes or as often as every minute.

# Viewing alarms and events

Alarms and events are similar. Both are logged. An alarm differs from an event in these ways:

- An alarm has a duration; it remains active as long as the triggering condition exists.
- An alarm has a state: active or silenced.

The Alarms page provides a quick overview of active alarms on any of the managed Uplogix appliances. If there are any alarms when you log in, this is the screen you will see first.

The alarm summary shows when an alarm was last generated, how long it has been active, which appliance it occurred on, and a message detailing the alarm. If the alarm involves a specific device and/or interface, that information is displayed as well.

| 👜 Uplogix C      | ontrol Cent | er                   |                             |
|------------------|-------------|----------------------|-----------------------------|
| Inventory        | Alarms      | Events               | Schedule Adminis            |
|                  |             |                      | Filter alarms by hostname a |
| Last Occurrence  | Duration    | Appliance     Oevice | 🕆 Interface 🔶 Messa         |
| 07/16/2008 14:31 | 9m          | A101100303           | Envoy t<br>(98.43           |

The Events page shows recent events for all managed Uplogix appliances. It is organized similarly to the Alarms page. Each entry shows the time of the event, the Uplogix appliance on which it occurred, the device and interface on which it occurred (if available), the user, and a descriptive message.

| 😧 Uplogix C | ontrol Cente | r      |          |                |    |
|-------------|--------------|--------|----------|----------------|----|
| Inventory   | Alarms       | Events | Schedule | Administration | 07 |

Filter events by hostname all and show 20

| 20 items found, disp | laying all items. |                  |             |        |                                                    |
|----------------------|-------------------|------------------|-------------|--------|----------------------------------------------------|
| Time                 | Appliance         | Device           | Interface 🗧 | User 🗧 | Message                                            |
| 07/17/2008 19:17     | xyzcoAus01        | port1/1 (tasman) |             |        | Change authentication cor                          |
| 07/17/2008 14:21     | xyzcoAus01        |                  |             |        | User logged out of Envoy.<br>user session closed.) |
| 07/17/2008 13:47     | xyzcoAus01        |                  |             | admin  | User logged into Envoy.                            |

Alarms and events can be filtered by appliance, and by number of results. Choose the name of the desired appliance from the drop-down menu and click **filter** to view the information for that appliance.

To quickly access the appliance reporting the alarm or event, click the hostname in the Appliance column to bring up the appliance detail page. The **Status** tab displays current alarms and recent events.

| Inventory                                                             | Alarms                                                                | Events                                                                              | Schedule            |                            | A      | ۱dmi |
|-----------------------------------------------------------------------|-----------------------------------------------------------------------|-------------------------------------------------------------------------------------|---------------------|----------------------------|--------|------|
| ✓ XYZCo_TX<br>✓ Austin<br>✓ Building 1                                | Inventory > XYZCo_TX<br>edit reassign de                              | > Austin > Building 1 :<br>ale:e                                                    | > xyzcoAusO1 >      | Detail                     |        |      |
| ♥ Building 1 ∰ xyzcoAus01                                             | Appliance IP                                                          | Hostname                                                                            | Status              | Con                        | Eth    | CF   |
| <ul> <li>▶ Building 2</li> <li>▶ Dallas</li> <li>▶ Houston</li> </ul> | <ul> <li>▼ 172.30.51.104 &gt;</li> <li>Status Configuratio</li> </ul> | xyzcoAusO1                                                                          | OK                  |                            | ٠      | 04   |
| Unassigned                                                            | "!" Alarm Stats                                                       | Appliance Info                                                                      |                     | Most R                     | ecen   | t    |
|                                                                       | 💼 Command Line<br>🐚 Default Port<br>Settings                          | Serial Number: A10<br>RMOS version: 3.5.<br>RMOS build: 20080<br>Option Cards: slot | 0.13521<br>801:1956 | Temp (<br>Temp F<br>Humidi | F: 749 | •    |
|                                                                       | E Event Stats                                                         | Alarms [ view all]                                                                  |                     |                            |        |      |

Click view all to see alarms that are not displayed on the appliance's Status tab.

| 🗘 Uplogix Co                                                           | ontrol Center                                |                                               |                    |                                 |
|------------------------------------------------------------------------|----------------------------------------------|-----------------------------------------------|--------------------|---------------------------------|
| Inventory                                                              | Alarms                                       | Events                                        | Schedule           | Administration                  |
| yvyzCo_TX<br>← Austin<br>← Building 1                                  | Inventory > XYZCo_T<br>Display alarms from 0 | X > Austin > Building 1<br>8/05/2008 22:23:45 | > xyzcoAus01 > Ala | arm Stats                       |
| <ul> <li>Building 1</li> <li>WyzcoAus01</li> <li>Building 2</li> </ul> | Last Occurrence<br>08/05/2008 22:27          |                                               |                    | Message<br>leartbeat timed out. |

You can also view alarm and event reports for inventory groups. Go to the appropriate group detail page and select the report that spans the time period of interest.

| 🗘 Uplogix C                                                                | ontrol Center                                                                                                   |                                                                   |              |                         |
|----------------------------------------------------------------------------|----------------------------------------------------------------------------------------------------|-------------------------------------------------------------------|--------------|-------------------------|
| Inventory                                                                  | Alarms                                                                                                    | Events                                                            | Schedu       | le Admin                |
| ✓ XYZCo_TX     ✓ Austin     ✓ Building 1     ↔ SyzcoAus01     → Building 2 | Inventory > XYZCo_1                                                                                             | X > Austin > Detail                                               | children     | Case sensitive          |
| Dallas                                                                     | Name                                                                                                    | Description                                                       |              |                         |
| <ul> <li>Houston</li> <li>Unassigned</li> </ul>                            | Austin                                                                                                    |                                                                   |              |                         |
| r onassigned                                                               | Reports                                                                                                    |                                                                   |              |                         |
|                                                                            | Alarms - Hourly, Dail<br>Changes - Hourly, Dail<br>Logins - Hourly, Dail<br>Logins - Hourly, Dail<br>Privileges | aily, Weekly, Monthly<br>y, Weekly, Monthly<br>y, Weekly, Monthly | s nrivileges | s [ roles ] [ rules ] [ |

# **Viewing reports**

The Uplogix Control Center regularly archives data received from Uplogix appliances. You can download the information in .jrxml files. Reports can be generated from inventory group and appliance levels. A report from the inventory group level will include information from all Uplogix appliances within the inventory group, while the appliance level will only include the specific appliance.

### Inventory group reports

## Inventory > group detail

You can access inventory group reports from the Group Detail page. Click the link for the report of interest.

| 😳 Uplogix Co                                                                   | ontrol Center                                                                                                    |                                                                  |          |                |
|--------------------------------------------------------------------------------|----------------------------------------------------------------------------------------------------|------------------------------------------------------------------|----------|----------------|
| Inventory                                                                      | Alarms                                                                                                    | Events                                                           | Schedu   | le Admin       |
| ✓ XYZCo_TX     ✓ Austin     ✓ Building 1     ✓ XyzcoAus01                      | Inventory > XYZCo_T:                                                                                             | X > Austin > Detail<br>delete delete including                   | children | Case sensitive |
| Building 1     Building 1     Building 2     Dallas     Houston     Unassigned | Name<br>Austin                                                                                                   | Description                                                      |          |                |
| Unassigned                                                                     | Reports                                                                                                    |                                                                  |          |                |
| , encongrica                                                                   | Alarms - Hourly, Daily<br>Changes - Hourly, Da<br>Events - Hourly, Daily<br>Logins - Hourly, Daily<br>Privileges | ály, Weekly, Monthly<br>7, Weekly, Monthly<br>7, Weekly, Monthly |          |                |

You may need to specify the desired range of times.

Reports start at the beginning of the specified time span - for example, a weekly report begins on Sunday rather than showing the previous seven days; a monthly report begins on the first of the month rather than showing the previous 30 days.

| ologix | Control Center                              |                                                |              |                                                          |
|--------|---------------------------------------------|------------------------------------------------|--------------|----------------------------------------------------------|
| ntory  | Alarms                                      | Events                                         | Schedule     | Administration 08                                        |
|        | Inventory > XY2Co_<br>View report containir | IX > Austin > Report<br>ng 07/27/2008 00:00:00 | display dowr | load PDF download CSV                                    |
|        | • •                                         | ntrol Center<br>ogins Report                   |              | Start: 07/27/2008 00:00 UTC<br>End: 08/03/2008 00:00 UTC |
|        | Uplogix                                     | Usemame Client IP                              | Conn Type Oc | curred (UTC)                                             |

When you have specified the time period of interest, click **display**, **download PDF**, or **download CSV** as appropriate.

| Uplogix Contro | l Center       |                                       |               |             |                |                                  |
|----------------|----------------|---------------------------------------|---------------|-------------|----------------|----------------------------------|
| Inventory A    | larms          | Ev                                    | ents          | Schedule    | Admi           | inistration 💦 👔                  |
| Inven          | tory > XYZCo_  | _TX > Austin                          | > Report      |             |                |                                  |
| View           | report contain | ing 08/03/20                          | 08 00:00:00   | 🛅 display 🛛 | download PDF   | download CSV                     |
|                |                | ontrol Cento<br>.ogins Rej<br>Usemame |               | Conn Type   |                | 2008 00:00 UTC<br>2008 00:00 UTC |
|                | ×yzcoAus01     | admin                                 | 172.30.5.185  | ssh         | 08/05/08 18:1: | 1                                |
|                | Message:       | User logged                           | l into Envoy. |             |                |                                  |
|                | ×yzcoAus01     | admin                                 | 172.30.5.185  | ssh         | 08/05/08 20:1: | 1                                |
|                | Message:       |                                       | l into Envoy. |             |                |                                  |
| go             | ×yzcoAus01     | admin                                 | 172.30.5.185  | ssh         | 08/05/08 20:2: | 2                                |
| ▼ XYZCo_TX     | Message:       |                                       | l into Envoy. |             |                |                                  |
| ▼ Austin       | xyzcoAus01     | admin                                 | 172.30.5.185  | ssh         | 08/05/08 20:5  | 5                                |
|                | Message:       |                                       | l into Envoy. |             |                |                                  |
|                | xvzcoAus01     | tmcmillan                             | 172.30.5.185  | ssh         | 08/05/08 22:2: |                                  |

# **Appliance reports**

## Inventory > expanded appliance page

You can access appliance-specific reports from the expanded view of the appliance's detail page.

| 📈 SLV Stats                                    | U8/U7/2008 21:53 - aunim - Oser iogged into Envoy.                 |          |
|------------------------------------------------|--------------------------------------------------------------------|----------|
| 目 SLV Tests                                    | Data Archive                                                       |          |
|                                                | Data is accurate as of 08/08/2008 22:50.                           |          |
| Comperature Stats                              | Successfully finished processing data archive at 08/08/2008 22:52. |          |
| Reports                                        |                                                                    |          |
| Alarms - Hourly, Daily,<br>Weekly, Monthly     | Last Updated: 08/08/2008 22:52<br>Last Status: processed           | L:<br>Ir |
| Changes - Hourly,<br>Daily, Weekly,<br>Monthly |                                                                    |          |
| Events - Hourly, Daily,<br>Weekly, Monthly     |                                                                    |          |
| Logins - Hourly, Daily,<br>Weekly, Monthly     |                                                                    |          |
| Privileges                                     |                                                                    |          |

# **Reports by label**

### Administration > Reports by Label

Most reports are available on Group Detail, appliance detail, and port detail pages. However, reports can also be generated for custom labels. If you have created labels for managed devices (see <u>Creating your own categories to manage devices</u> on page <u>48</u>), standard reports for each label are available on the Reports by Label page.

| 😧 Uplogix Co            | ntrol Center |        |          |                    |
|-------------------------|--------------|--------|----------|--------------------|
| Inventory               | Alarms       | Events | Schedule | Administration     |
| Administration > Report | s hy Label   |        |          | AAA Settings       |
| Hammise actorr > Report |              |        |          | Server Privileges  |
| View Report by Label    |              |        |          | Server Settings    |
| Label:                  | routers 💌    |        |          | File Archive       |
| Alarms Hourly           | display      |        |          | Groups             |
| Alarms Daily            | display      |        |          | Import             |
| Alarms Weekly           | display      |        |          | Licenses           |
| Alarms Monthly          | display      |        |          | Report Assignments |
| Changes Hourly          | display      |        |          | Report Files       |
| Changes Daily           | display      |        |          | Reports by Label   |
|                         |              |        |          | Roles              |
| Changes Weekly          | display      |        |          | Users              |
| Changes Monthly         | dicpley      |        |          |                    |

## **Report files**

### Administration > Report Files

Reports are generated from Jasper XML files. Several are included with the Uplogix Control Center, but you can also upload custom files. Once uploaded, these files are available for use on the Report Assignments page.

After you have created a custom Jasper file, browse to it and click **upload**. The file is now available from the list of files on the Report Assignments page.

| 😳 Uplogix Control Center               | 1          |          |                    |
|----------------------------------------|------------|----------|--------------------|
| Inventory Alarms                       | Events     | Schedule | Administration     |
| Administration > Report Files          |            |          | AAA Settings       |
|                                        |            |          | File Archive       |
| Upload Custom Jasper File              |            |          | Groups             |
| File:                                  | Browse     |          | Import             |
| upload                                 |            | 2        | Licenses           |
|                                        |            | <b>Y</b> | Report Assignments |
| Custom Report File Name                |            |          | Report Files       |
| There are currently no custom reports  |            | ~        | Reports by Label   |
| There are currently the custom reports |            |          | Roles              |
| Uplogix Report File Name               |            |          | Server Privileges  |
| alarmsByLabelReport.jrxml              | [download] |          | Server Settings    |
| alarmsByNodeOnlyModemReport.jr×ml      | [download] |          | Users              |

Please contact <u>support@uplogix.com</u> if you need assistance with this feature.

# **Report assignments**

### Administration > Report Assignments

The Uplogix Control Center can generate a wide range of reports on a variety of subjects. These correspond to the reports listing seen on group detail, appliance detail, and port detail pages.

The Report Assignments page allows you to create custom reports to supplement any of the existing reports.

| 😧 Uplog        | gix Con      | trol Cent        | er                        |          |                    |
|----------------|--------------|------------------|---------------------------|----------|--------------------|
| Inventory      |              | Alarms           | Events                    | Schedule | Administration     |
| Administration | ) > Report A | ssianments       |                           |          | AAA Settings       |
|                |              |                  |                           |          | File Archive       |
| Create Repo    | rt Assignm   | ent              |                           |          | Groups             |
| Scope:         | Label        | ¥                |                           |          | Import             |
| Group:         | Custom       | 💌 offset: 0      |                           |          | Licenses           |
| Name:          |              |                  |                           |          | Report Assignments |
| File:          | alarmsBy     | LabelReport.jrxm |                           |          | Report Files       |
| Frequency:     | OHourly      | O Daily O We     | ekly OMonthly ONone       |          | Reports by Label   |
| assign         |              |                  | ,                         | 2        | Roles              |
| assign         |              |                  |                           |          | Server Privileges  |
| Label Repo     | orts         |                  |                           |          | Server Settings    |
| Group          | Offset       | Name             | File                      |          | FUsers             |
| Alarma         | 0            | Houdy            | alarmeBul abolRoport irum | 1        |                    |

This feature creates reports as Jasper XML files. Please contact <u>support@uplogix.com</u> if you need help with this feature.

To create a new report assignment:

Choose the **scope** - this may be label, inventory group, appliance, or port.

Choose a group - this may be alarms, changes, events, GPS, logins, custom, or none.

If there is already at least one report in the group that you choose within the selected scope (for example, alarm reports on inventory group pages), select the **offset**. This specifies the report's position in the list. An offset of 0 places the report first on the list.

Name the report, select the appropriate .jrxml file, and choose the frequency of report generation.

In the example shown here, we create a weekly report of GPS events on managed devices. The report will be available from inventory group pages.

|              | Alarms                                                 |                                                                                             | Events                                                                                        | Schedule                                                             |
|--------------|--------------------------------------------------------|---------------------------------------------------------------------------------------------|-----------------------------------------------------------------------------------------------|----------------------------------------------------------------------|
| n > Report / | Assignments                                            |                                                                                             |                                                                                               |                                                                      |
| rt Assignm   | ent                                                    |                                                                                             |                                                                                               |                                                                      |
| Inventory    | Group 💌                                                |                                                                                             |                                                                                               |                                                                      |
| GPS          | 💌 offset: 2                                            |                                                                                             |                                                                                               |                                                                      |
| weeklyGP     | S                                                      |                                                                                             |                                                                                               |                                                                      |
| gpsEvent     | sByPortReport.                                         | jrxml                                                                                       | ~                                                                                             |                                                                      |
| ◯ Hourly     | 🔘 Daily 💿 W                                            | eekly 🔾 N                                                                                   | 1onthly ONone                                                                                 |                                                                      |
|              |                                                        |                                                                                             |                                                                                               | 3                                                                    |
|              | rt Assignm<br>Inventory<br>GPS<br>weeklyGP<br>gpsEvent | rt Assignment<br>Inventory Group v<br>GPS v offset: 2<br>weeklyGPS<br>gpsEventsByPortReport | n > Report Assignments  rt Assignment Inventory Group GPS GPS GPS GpsEventsByPortReport.jrxml | rt Assignments rt Assignment Inventory Group GPS offset: 2 weeklyGPS |

Click **assign** to create the report and assign it to the scope that you specify. In this example, the report is assigned to inventory group pages. The report is now available.

| 🗘 Uplogix C                                                                                     | ontrol Center                                                                                                    |                                                           |                                                         |
|-------------------------------------------------------------------------------------------------|----------------------------------------------------------------------------------------------------|-----------------------------------------------------------|---------------------------------------------------------|
| Inventory                                                                                       | Alarms                                                                                                    | Events                                                    | Schedule Admini                                         |
| y xyzco_tx                                                                                      | Inventory > XYZCo_TX                                                                                                    | > Detail                                                  |                                                         |
| <ul> <li>✓ Austin</li> <li>✓ Building 1</li> <li>() xyzcoAus01</li> <li>✓ Building 2</li> </ul> | edit                                                                                                    |                                                           | <ul> <li>Case sensitive</li> <li>Exact match</li> </ul> |
| ▶ Dallas                                                                                        | Name                                                                                                    | Description                                               |                                                         |
| <ul> <li>Houston</li> <li>Unassigned</li> </ul>                                                 | XYZCo_TX                                                                                                    | This is the roc<br>group can not                          | ot group. The name may be edite<br>t be deleted.        |
|                                                                                                 | Reports                                                                                                    |                                                           |                                                         |
|                                                                                                 | Privileges<br>Alarms - Hourly, Daily,<br>Changes - Hourly, Dail<br>Events - Hourly, Daily,<br>GPS - weeklyGPS<br>Logins - Hourly, Daily, | ly, Weekly, Monthly<br>Weekly, Monthly<br>Weekly, Monthly |                                                         |

Although you cannot edit an existing report assignment, you can create a new report assignment with the same name. This overwrites the existing report assignment.

# Viewing archive status information for an appliance

# Inventory > expanded appliance page

The **Status** tab on the expanded appliance page shows information about the last data archive operation.

| SLV Stats                                  | 07725/2006 21.47 Unchinish OSER ROGGEC OUT OF EHROY. (EHROY GE     | ופונפט נצפו צבצוטון טטצבט.)                  |
|--------------------------------------------|--------------------------------------------------------------------|----------------------------------------------|
| f SLV Tests                                | Data Archive                                                       |                                              |
|                                            | Data is accurate as of 07/31/2008 20:49.                           |                                              |
| Comperature Stats                          | Successfully finished processing data archive at 07/31/2008 20:50. |                                              |
| Reports                                    |                                                                    |                                              |
| Alarms - Hourly, Daily,<br>Weekly, Monthly | Last Updated: 07/31/2008 20:50<br>Last Status: processed           | Last Upload: 07/31/2008 20:50<br>Ir Queue: 0 |
| Changes - Hourly.                          |                                                                    |                                              |

# **Viewing temperature statistics**

### Inventory > expanded appliance page

The **Status** tab on the expanded appliance page shows temperature reading (if available) from the last update.

| <ul> <li>▶ Building 2</li> <li>▶ Dallas</li> </ul> |                                                   | zcoAusO1                                                         | ОК                 | • 09/·                                        |
|----------------------------------------------------|---------------------------------------------------|------------------------------------------------------------------|--------------------|-----------------------------------------------|
| Houston                                            | Status Configuration                              |                                                                  |                    |                                               |
| Unassigned                                         | "!" Alarm Stats                                   | Appliance Info                                                   |                    | Most Recent                                   |
|                                                    | 📑 Command Line                                    | Serial Number: A10                                               |                    | Temp C: 23°                                   |
|                                                    | 街 Default Port<br>Settings                        | RMOS version: 3.5.0<br>RMOS build: 20080<br>Option Cards: slot : | B01:1956           | Temp F: 73°<br>Humidity: 26%<br>th]           |
|                                                    | E Event Stats                                     | Alarms [ view all]                                               |                    |                                               |
|                                                    | 🔒 Privileges                                      |                                                                  |                    |                                               |
|                                                    | 🗐 Properties                                      |                                                                  |                    |                                               |
|                                                    | 🐴 Roles                                           |                                                                  |                    |                                               |
|                                                    | 🐚 Rules                                           | Freedo ( view all)                                               |                    |                                               |
|                                                    | <table-of-contents> Rule Sets</table-of-contents> | Events [ view all]<br>08/08/2008 23:54                           | tmcmillan          | User logged out of Er                         |
|                                                    | 🛅 Scheduled Tasks                                 | 08/08/2008 23:05<br>08/08/2008 20:35                             | tmcmillan<br>admin | User logged into Env<br>User logged out of Er |
|                                                    | 🗐 Session Logs                                    | 08/08/2008 20:05<br>08/07/2008 22:43                             | admin<br>admin     | User logged into Env<br>User logged out of Er |
|                                                    | SLV Stats                                         | 08/07/2008 22.43                                                 | aunnin             | User logged out of Er                         |
|                                                    | 🗐 SLV Tests                                       | Data Archive                                                     |                    |                                               |
|                                                    | Temperature Stats                                 | Data is accurate as                                              |                    | )08 13:51.<br>g data archive at 08/1:         |
|                                                    | Renorts                                           |                                                                  | a processinų       | y data aronive at 00/1.                       |

Click the **Temperature Stats** link to view recent readings. If the appropriate sensors are present, temperature and humidity are recorded every 30 seconds.

To view past readings, enter a date range and click display, or select  $\mathbf{csv}$  to download the data in comma-separated value format.

| 🗘 Uplogix C                                               | ontrol Center                                                     |                 |               |                  |               |
|-----------------------------------------------------------|-------------------------------------------------------------------|-----------------|---------------|------------------|---------------|
| Inventory                                                 | Alarms                                                            | Event           | s             | Schedule         | Admin         |
| ✓ XYZCo_TX     ✓ Austin     ✓ Building 1     ↔ xyzcoAus01 | Inventory > XYZCo_<br>Display temperature<br>19 items found, disp | stats for appli | ance from 08/ |                  | erature Stats |
| Building 2                                                | Time                                                              | 💠 ° Celsius     | 🗢 ° Fahrer    | nheit 💠 % Humidi | ty 💠          |
| ▶ Dallas                                                  | 08/11/2008 13:41                                                  | 23              | 73            | 26               |               |
| ► Houston                                                 | 08/11/2008 13:41                                                  | 23              | 74            | 26               |               |
| ▶ Unassigned                                              | 08/11/2008 13:42                                                  | 23              | 74            | 26               |               |
|                                                           | 08/11/2008 13:43                                                  | 23              | 73            | 26               |               |

# Viewing device syslogs

### Inventory > expanded appliance page

If syslog forwarding is enabled, you can review a connected device's syslogs from the appliance detail page.

Syslog forwarding can be configured on the Configuration tab of the expanded appliance detail, or from the Uplogix RMOS command line with the **config** system syslog-options command.

| 😳 Uplogix Co                                | ntrol Center        |                            |                |       |     |             |          |
|---------------------------------------------|---------------------|----------------------------|----------------|-------|-----|-------------|----------|
| Inventory                                   | Alarms              | Events                     | Schedule       |       | A   | dministrati | ion      |
| go go                                       | Inventory > XYZCo_1 | TX > Austin > Building 1 > | A101100303 > D | etail |     |             |          |
|                                             | edit reassign       | delete                     |                |       |     | Last        | : Update |
| ✓ Building 1 ∰ A101100303                   | Appliance IP        | Hostname                   | Status         | Con   | Eth | CPU         | Last A   |
| ▶ Building 2                                | ▶ 172.30.51.104     | A101100303                 | OK             |       |     | 04/05/38    | 1h 25m   |
| <ul> <li>Dallas</li> <li>Houston</li> </ul> |                     |                            |                |       |     |             |          |
| <ul> <li>Unassigned</li> </ul>              | Port                | Hostname                   | Status         | Con   | Eth | CPU         | Last A   |
|                                             | ▶ port1/1           | tasman-6300-ds3            | ОК             | ٠     |     | 32/32/32    | 1d 17h   |
| I                                           | ▶ nort1/2           | potro01                    | ΩV             |       |     | 07/00/01    |          |

Click the right arrow  $\triangleright$  to expand the information for the desired port. A syslog summary is presented below the **Events** section. To view detailed syslog information, click the **Syslog** link or the **view all** link beside the Syslogs heading.

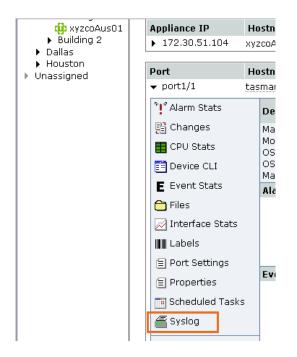

# Viewing session logs and auditing users

You can view transcripts of individual RMOS command line sessions that have ended, and you can configure accounts to receive reports of individual accounts' activities on the Uplogix Control Center.

### **Appliance session logs**

### Inventory > expanded appliance page

Every command line interaction between a user and the Uplogix appliance is logged and subsequently archived on both the appliance and the Uplogix Control Center. To view archived sessions, click **Session Logs** from the Status tab of the appliance detail page.

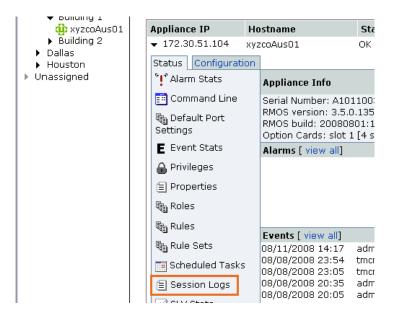

You can display a list of archived sessions by user, as you can do through the Uplogix RMOS command line using the **show sessions** command. To do this, select the user from the list and click **display sessions**. To view the details of a listed session, click the **display session** button to the right of the timestamp. This is equivalent to the **show session** command.

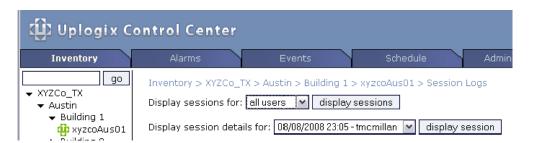

Session information is updated every 30 seconds on the Uplogix appliance, but the actual recorded transaction is transferred during the archive process.

Session details are not available for sessions in progress.

### Auditing user activities on the Uplogix Control Center

#### Administration > Users

To audit users, your account configuration must include:

- A valid email address
- The users as auditees
- A report subscription to the appropriate session report on each user to be audited (See <u>Setting up email, auditing, and subscriptions</u> on page <u>110</u>)

The reports are emailed to you as .pdf, .html, or .csv files.

The following example shows how to configure a user to audit another user. In this example, the user **tmcmillan** (who has the admin role on the Uplogix Control Center) will be configured to audit another user, **adent**.

Every user account is automatically able to audit itself. To audit others, auditees must be added to the auditor's user profile.

The tmcmillan account has an email address, and the user **adent** is among **tmcmillan's** auditees, so **tmcmillan** will be able to subscribe to reports on **adent**.

| Email Address 1    | : tmcmillan@xyzco.                                                                                   | us.cor In-Band | 📙 Out | -of-Band 🔲 Terse 🔲 🔤 clear     |
|--------------------|----------------------------------------------------------------------------------------------------|----------------|-------|--------------------------------|
| Email Address 2    | :                                                                                                    | In-Band        | 🔲 Out | -of-Band 🗖 Terse 🗖 🚺 clear     |
| Email Address 3    | :                                                                                                    | In-Band        | 🗌 Out | -of-Band 🗖 Terse 🗖 🗌 clear     |
| 🛨 Auditing         |                                                                                                    |                |       |                                |
| New Auditee: se    | elect add auditee                                                                                    |                |       | New Auditor: select add audito |
| adent<br>tmcmillan | Auditee Picker<br>Filter String:<br>AustinTeam*<br>HoustonTeam*<br>SecurityTeam*<br>adent<br>amarvin |                | <     | tmcmillan                      |
| delete auditee     |                                                                                                    |                |       | delete auditor                 |
| ► Subscription     | ne .                                                                                                 |                |       |                                |

The next step is to subscribe to the desired reports. Click **add report subscription** at the bottom of the user edit page to go to the Report Subscriptions page.

On the Report Subscriptions page, scroll down to Principal Reports at the bottom of the Report Subscriptions page.

Select the **Principal** - the user to be audited. If your account is configured to audit many users, you may wish to enter a filter string to shorten the list of usernames.

| 0.02.0.00   |                     | gpoeroncoji orakoporajinini       | D. 1421   |            |
|-------------|---------------------|-----------------------------------|-----------|------------|
| GPS Events  | Weekly              | gpsEventsByPortReport.jrxml       | WEEKLY    | [subscribe |
| GPS Events  | Monthly             | gpsEventsByPortReport.jrxml       | MONTHLY   | [subscribe |
| Principal ( | Reports             |                                   |           |            |
| •           | elect Email: tmcmil | lan@xyzco.us.com 🔽 Export Type: P | DF 💌      |            |
| Group       | Principal Picker    | X                                 | Frequency |            |
| Activity    | Filter String:      | t.jrxml                           | HOURLY    | [subscribe |
| Activity    | -                   | t.jrxml                           | DAILY     | [subscribe |
| Activity    |                     | t.jrxml                           | WEEKLY    | [subscribe |
| Activity    | adent               | 🔼 t.jrxml                         | MONTHLY   | [subscribe |
| Change      | tmcmillan           | t.jrxml                           | HOURLY    | [subscribe |
| Change      |                     | t.jrxml                           | DAILY     | [subscribe |
| Change      |                     | t.jrxml                           | WEEKLY    | [subscribe |
| Change      |                     | t.jrxml                           | MONTHLY   | [subscribe |
| Full        | Hourly              | sessionReport.jrxml               | HOURLY    | [subscribe |
| Coll        | Dhily               | coccionPoport invel               | DATEY     | Fouhaeriha |

Select the auditor's email address if more than one is available, and choose the file type that will be emailed - .pdf, .html, or .csv. Then **subscribe** to the desired report.

- Activity reports include all page views.
- Change reports include all actions that resulted in changes on the Uplogix Control Center, any Uplogix appliance under management, or any device connected to a managed appliance.
- Full reports include all information from both activity and change reports.

The new subscription is listed at the top of the Report Subscriptions page, and in the Report Subscriptions area of the Edit User page.

| Administration      | > Users > tmcmillan > | Report Subscriptions |          |            |
|---------------------|-----------------------|----------------------|----------|------------|
|                     |                       |                      |          |            |
|                     | corintiano            |                      |          |            |
| Report Sub          | scriptions            |                      |          |            |
| Report Sub<br>Scope | Group                 | Name                 | Resource | To Address |

# Troubleshooting

The following table lists some common problems, their usual causes, and ways you can correct them. More detailed troubleshooting information is available from the Uplogix Support knowledge base at <a href="http://www.uplogix.com/support/kb">www.uplogix.com/support/kb</a>.

If a problem persists after you take the appropriate action(s), contact <u>support@uplogix.com</u>.

| Problem                                                                                                    | Possible cause                                                                                                 | What to do                                                                                                    |
|----------------------------------------------------------------------------------------------------|----------------------------------------------------------------------------------------------------|----------------------------------------------------------------------------------------------------|
| An error message indicates<br>that an appliance's clock differs<br>from the Uplogix Control<br>Center's clock.                                                          | The appliance is not using the<br>Uplogix Control Center as its<br>clock source.                               | Log in to the appliance and use<br>the <b>config system ntp</b><br>command to enable NTP.<br>Specify the Uplogix Control<br>Center's IP address as the NTP<br>server.                                                                                                    |
| An Uplogix appliance in the<br>inventory did not inherit<br>everything it should from<br>Uplogix Control Center.                                                        | This is a known issue with certain versions of software.                                                       | Upgrade to version 3.5.<br>Delete the appliance from the<br>inventory tree, wait for it to<br>show up in the Unassigned<br>group, and then assign it back<br>to the appropriate node in the<br>inventory tree.                                                                                                    |
| An Uplogix appliance shows up<br>in the inventory as <b>permission</b><br><b>denied</b> .                                                                               | The appliance and the Uplogix<br>Control Center are using<br>different versions of software.                   | Upgrade whichever is using the<br>earlier version, so that both the<br>appliance and the Uplogix<br>Control Center are using the<br>same version.                                                                                                    |
| A change report shows that a device configuration change was made and then reversed during an automated operation.                                                      | There is a communication issue<br>between the appliance and the<br>managed device.                             | Set the baud rate to a higher<br>speed or open the firewall, if<br>applicable, so that a TFTP<br>connection can be enabled<br>between the Envoy and the<br>device.                                                                                                    |
| A user is unexpectedly denied<br>access to an Uplogix appliance<br>via SSH; the SSH client gives a<br>fatal error message rather than<br>completing the login sequence. | The user does not have login<br>privileges on this appliance, or<br>the user's privileges need to be<br>reset. | On the Inventory tab, select<br>the Uplogix appliance's parent<br>group. Click <b>privileges</b> to view<br>the users and groups with<br>privileges to appliances in this<br>group. If the user is not listed,<br>create the user's privileges. If<br>the user is listed, click the<br><b>delete</b> link and create the<br>user's privileges again. |

# Sending logs to Technical Support

# Administration > Server Settings

If you contact Uplogix Technical Support about an issue with the Uplogix Control Center, the technical support staff may ask you to send the logs. The **Logs** section at the bottom of the Server Settings page provides a convenient way for you to do this.

| Secondary Read Community:           |                                                      |
|-------------------------------------|------------------------------------------------------|
| update                              |                                                      |
|                                     |                                                      |
| Logs                                |                                                      |
| Send Logs To:                       |                                                      |
| Verbose:                            |                                                      |
| send logs                           |                                                      |
|                                     |                                                      |
| Copyright 2001-2008 Uplogix Inc. Al | ll Rights Reserved. Uplogix, Envoy and their respect |

Follow the support technician's instructions to send the logs.

# **Replacing an appliance**

### Inventory > appliance page

If an Uplogix appliance stops sending heartbeats, the appliance's icon in the inventory changes to gray after four consecutive failures. The default heartbeat interval is 30 seconds.

The detail page for an unresponsive system displays the **replace** button.

| 👜 Uplogix Co                             | ontrol Center   |                                         |                  |        |     |       |
|------------------------------------------|-----------------|-----------------------------------------|------------------|--------|-----|-------|
| Inventory                                | Alarms          | Events                                  | Schedul          | •      | A   | ۱dmin |
| ✓ XYZCo_TX     ✓ Austin     ✓ Building 1 |                 | X > Austin > Building<br>delete replace | 1 > xyzcoAusO1 > | Detail |     |       |
| 👜 xyzcoAus01                             | Appliance IP    | Hostname                                | Status           | Con    | Eth | CPL   |
| ▶ Building 2 ▶ Dallas                    | ▶ 172.30.51.104 | xyzcoAus01                              | ОК               |        | Φ.  | 17/2  |
| Houston                                  | Port            | Hostname                                | Status           |        |     | ſ     |

Click the **replace** button for a list of appliances that are available to replace the unresponsive appliance. To be listed, an appliance must be unassigned, running the same software version as the Uplogix Control Center, and communicating properly.

Select a replacement. The unresponsive appliance is replaced in the inventory list by the appliance you select. The Uplogix Control Center pushes the stored network device configuration from the replaced appliance to the replacement.

After the replacement appliance is updated, disconnect all devices from the replaced unit and connect them to the corresponding connectors on the replacement.

# Support and regulatory information

# Getting technical support

The Uplogix technical support web site allows you to open and review support requests, browse the knowledge base and download software updates. You must have a user account to view this site.

To create an account, send an email to <u>support@uplogix.com</u> with the subject line **create account**. Include this information:

- Organization name
- Account user's email address
- User's general contact information

You may request up to 10 accounts.

### **Requesting support**

If you need to contact Uplogix customer support, please provide this information:

- Product model
- Serial number and software version (use the show version command from the RMOS command line)

Phone: 512-857-7070

Fax: 512-857-7002

URL: www.uplogix.com/support

#### Providing comments about this guide

Did you find the information you needed?

Was it accurate?

Did it help you?

Please contact our publications staff at <u>publications@uplogix.com</u> to notify us of any issues with this guide's accuracy, completeness, or clarity.

We want you to be successful using our products. If you find a problem with this material, we will do our best to fix it.

# **Regulatory notices**

The following section provides regulatory agency approvals for safety, electromagnetic compliance (EMC) and functional immunity that pertains to the Envoy NRM system.

### Safety notices

UL 1950 - CSA 950 (US/Canada)

### **EMC notices**

Federal Communications Commission (FCC) Class A Sub Part B

#### **United States Federal Communications Commission notices**

The following information is for FCC compliance of Class A devices: This equipment has been tested and found to comply with the limits for a Class A digital device, pursuant to part 15 of the FCC rules. These limits are designed to provide reasonable protection against harmful interference when the equipment is operated in a commercial environment. This equipment generates, uses, and can radiate radio-frequency energy; and, if not installed and used in accordance with the instruction manual, may cause harmful interference to radio communications. Operation of this equipment in a residential area is likely to cause harmful interference, in which case users will be required to correct the interference at their own expense.

Modifications to this product not authorized by Uplogix could void the FCC approval and negate your authority to operate the product.

#### Industry Canada (IC)

This Class [A] digital apparatus complies with Canadian ICES-003.

Cet appareil numerique de la Classe [A] est conforme à la norme NMB-003 du Canada.

### **RoHS** compliance

The new Envoy NRM and Uplogix Control Center products are in full compliance with the Directive 2002/95/EC of the European Parliament and of the Council of 27 January 2003 on the restriction of the use of certain hazardous substances in electrical and electronic equipment.

### **CE Mark R & TTE directive**

This equipment has been marked with the CE mark. This mark indicates compliance with EEC Directives 89/336/EC (electromagnetic compatibility), 73/23/EC (low voltage), and 92/59/EC (general product safety).

A full copy of the Declaration of Conformity can be obtained from:

Uplogix, Inc. 7600-B North Capitol of Texas Highway, Suite 220 Austin, Texas 78731 USA

**Declaration of Conformity:** This equipment is in compliance with the essential requirements and other relevant provisions of Directive 1999/5/EC.

**Déclaration de Conformité:** Cet appareil est conforme aux conditions essentielles et à toute autre modalité pertinente de la Directive 1999/5/CE.

**Declaración de Conformidad:** Este equipo cumple los requisitos esenciales y otras cláusulas importantes de la directiva 1999/5/CE.

**Konformitätserklärung:** Dieses Gerät erfüllt die grundlegenden Anforderungen und sonstige maßgebliche Bestimmungen der Richtlinie 1999/5/EG.

**Konformitätserklärung:** Dette utstyret er i overensstemmelse med de grundlæggende krav og de relevante punkter i direktiv 1999/5/EF.

# Index

| ?                                               |
|-------------------------------------------------|
| ? button                                        |
| Α                                               |
| AAA (authentication, authorization, accounting) |
| settings                                        |
| accounting78                                    |
| authentication                                  |
| authorization                                   |
| for a single system 76                          |
| for an inventory node76                         |
| global or Uplogix Control Center only 76        |
| accounting settings                             |
| accounts                                        |
| configuring to receive email                    |
| created on systems 84                           |
| deleting                                        |
| group                                           |
| importing 107                                   |
| subscribing to reports and alerts 110           |
| user, creating and editing                      |
| user, disabling                                 |
| actions in rules                                |
| adding                                          |
| inventory groups                                |
| systems 30                                      |
| task filters53                                  |
| adjusting width of inventory display 23         |
| admin role 102                                  |
| air flow requirements5                          |
| alarms                                          |
| definition 109                                  |
| subscribing to 110                              |
| using rules to define 66                        |
| viewing 114                                     |
| alerts, subscribing to 110                      |
| audit settings                                  |
| authentication                                  |
| admin account 78                                |
| administrator account75                         |
| external78                                      |
| for a single system                             |
| for an inventory node                           |
| global or Uplogix Control Center only 76        |
| local                                           |
| servers, specifying78                           |
| setting password requirements                   |
| TACACS or RADIUS                                |
| authorization keys                              |
| authorization using TACACS ACL                  |
| 5                                               |

| D                                   |
|-------------------------------------|
| banner, login17                     |
| basic configuration7                |
| browsers, recommended9              |
| button                              |
| ? (help)13                          |
| delete including children29         |
| force updates on children45, 66, 97 |
| print12                             |
| buttons, unavailable 13, 91         |
| C                                   |
| caching passwords78                 |
| case sensitivity of logins9, 12     |
| changing emsadmin password 8        |
| child group (definition)21          |
| collapsing information41            |
| color codes in inventory display23  |
| command                             |
|                                     |

в

| case sensitivity of logins           | 9,  | 12  |
|--------------------------------------|-----|-----|
| changing emsadmin password           |     | . 8 |
| child group (definition)             |     | 21  |
| collapsing information               |     |     |
| color codes in inventory display     |     | .23 |
| command                              |     |     |
| clear counters                       |     | 60  |
| config answer                        | 43, | 52  |
| config authentication                |     |     |
| config group84,                      |     |     |
| config group no [username]           |     | .90 |
| config import                        |     | .60 |
| config init (modem)                  |     | .43 |
| config ppp40,                        |     |     |
| config pptp                          |     |     |
| config role                          |     |     |
| config rule                          |     |     |
| config schedule41,                   |     |     |
| config settings                      |     |     |
| config system archive                |     |     |
| config system authentication 75, 78, |     |     |
| config system banner                 |     |     |
| config system email                  |     |     |
| config system ip                     |     |     |
| config system ipt                    |     |     |
| config system keypad                 |     |     |
| config system management 30, 35,     |     |     |
| config system ntp                    |     |     |
| config system protocols              |     |     |
| config system pulse                  |     |     |
| config system serial                 |     |     |
| config system snmp                   |     |     |
| config system syslog-options 40, 4   |     |     |
| config system timeout                | 40, | 43  |
| config user84,                       |     |     |
| config user no [username]            |     |     |
| config vpn                           |     | .43 |

| off<br>on<br>power<br>push config<br>push os<br>reboot<br>show alarms<br>show dashboard<br>show environment<br>show session<br>show sessions<br>show status | 60<br>60<br>60<br>60<br>114<br>122<br>124<br>124 |
|----------------------------------------------------------------------------------------------------|--------------------------------------------------|
| show tech<br>compatibility, system/management serve                                                                                                    |                                                  |
| software version                                                                                                    |                                                  |
| concurrent sessions, limiting                                                                                                    |                                                  |
| conditions in rules                                                                                                    |                                                  |
| connections                                                                                                    |                                                  |
| Ethernet                                                                                                    |                                                  |
| management console                                                                                                    |                                                  |
| power<br>contacting a remote appliance from Uplo                                                                                                    |                                                  |
| Control Center                                                                                                    |                                                  |
| conventions, typographical                                                                                                    |                                                  |
| creating                                                                                                    |                                                  |
| group accounts                                                                                                    | 87                                               |
| inventory group                                                                                                    |                                                  |
| placeholders for systems                                                                                                    |                                                  |
| roles                                                                                                    |                                                  |
| rule sets                                                                                                    |                                                  |
| rules                                                                                                    |                                                  |
| task filtersuser accounts                                                                                                    |                                                  |
| D                                                                                                    | 85                                               |
| daylight saving time (DST)                                                                                                    | 16                                               |
| default console settings                                                                                                    |                                                  |
| default login                                                                                                    |                                                  |
| Uplogix Control Center CLI                                                                                                    | 7                                                |
| Uplogix web interface                                                                                                    |                                                  |
| default port settings                                                                                                    |                                                  |
| default settings, system                                                                                                    | 40                                               |
| definitions alarm                                                                                                    | 100                                              |
| child group                                                                                                    |                                                  |
| event                                                                                                    |                                                  |
| inventory group                                                                                                    |                                                  |
| log                                                                                                    |                                                  |
| monitor                                                                                                    |                                                  |
| permission                                                                                                    | 91                                               |
| privilege                                                                                                    |                                                  |
| report                                                                                                    |                                                  |
| role                                                                                                    |                                                  |
| rule                                                                                                    |                                                  |
| rule set<br>strong password                                                                                                    |                                                  |
| delete including children (button)                                                                                                    |                                                  |
| deleting                                                                                                    | 27                                               |
| accounts                                                                                                    | 87, 90                                           |
| inventory groups                                                                                                    |                                                  |

| detail view                                     |
|-------------------------------------------------|
|                                                 |
| port 47, 123                                    |
| system chassis62                                |
| system dashboard41                              |
| device labels48                                 |
| device syslog123                                |
| devices, managing47                             |
| dimmed features                                 |
| disabling user accounts                         |
| display                                         |
| license support15                               |
| software version and build15                    |
| display15                                       |
| DNS server, configuring7                        |
| DST (daylight saving time)16                    |
| E                                               |
| email address                                   |
| originating, for sending alerts                 |
| to contact Uplogix technical support 129        |
| to receive alerts                               |
| user, deleting                                  |
| email settings                                  |
| emsadmin user                                   |
|                                                 |
| Envoy privileges                                |
| events                                          |
| definition109                                   |
| using rules to define                           |
| expanding chassis and port information41        |
| expired passwords, resetting                    |
| external authentication                         |
| features of inventory group detail page24 files |
| permission                                      |
|                                                 |
| system software upgrade                         |
|                                                 |
| filter manager (scheduled tasks)53              |
| filters, task53                                 |
| filters, task                                   |
| filters, task                                   |
| filters, task                                   |
| filters, task                                   |
| filters, task                                   |
| filters, task                                   |
| filters, task                                   |
| filters, task                                   |
| filters, task                                   |
| filters, task                                   |
| filters, task                                   |
| filters, task                                   |
| filters, task                                   |
| filters, task                                   |
| filters, task                                   |
| filters, task                                   |
| filters, task                                   |
| filters, task                                   |
| filters, task                                   |
| filters, task                                   |
| filters, task                                   |

| grouping                                                                                                    |
|----------------------------------------------------------------------------------------------------|
| H<br>help button                                                                                                    |
| icons in inventory display                                                                                                    |
| group accounts                                                                                                    |
| icons and color codes                                                                                                    |
| adding27adding systems30configuring systems40definition21deleting29detail page features24editing name and description26naming requirements27reassigning (moving)28root, renaming26 |
| Unassigned 25                                                                                                    |
| viewing                                                                                                    |
| viewing                                                                                                    |
| viewing                                                                                                    |
| viewing                                                                                                    |
| viewing                                                                                                    |

| moving an inventory group28 N                  |
|------------------------------------------------|
| naming requirements                            |
| accounts, roles, and rules                     |
| inventory groups27                             |
| netmask, Uplogix Control Center, configuring 7 |
| NTP server, configuring                        |
| number of concurrent sessions, limiting78      |
| O                                              |
| •                                              |
| organizing appliances by group21               |
| •                                              |
| packing list                                   |
| parts of the web interface11                   |
| passwords                                      |
| administrator, default9                        |
| caching                                        |
| emsadmin, changing8                            |
| expired, resetting on login84                  |
| mail                                           |
| strong82                                       |
| user, setting85                                |
| permission (defined)91                         |
| placeholder for system                         |
| port detail                                    |
|                                                |
| port settings, default45                       |
| port, TCP                                      |
| mail server18                                  |
| RADIUS78                                       |
| SNMP19                                         |
| TACACS78                                       |
| ports, managing 45, 47                         |
| power                                          |
| connecting                                     |
| requirements5                                  |
| precautions, safety 2                          |
| print button                                   |
| privileges                                     |
| assigning                                      |
| by Envoy resource                              |
|                                                |
| by label                                       |
| creating and editing                           |
| definition                                     |
| deleting                                       |
| importing107                                   |
| managing with TACACS ACL99                     |
| required for configuring systems43             |
| server92                                       |
| viewing96                                      |
| problems, solving                              |
| Q                                              |
| quick search                                   |
|                                                |
| username                                       |
| R                                              |
| reassigning                                    |
| inventory groups                               |
| system                                         |
|                                                |

| removing                                        |
|-------------------------------------------------|
| accounts                                        |
| inventory groups29                              |
| systems                                         |
| renaming the inventory root group 26            |
| replacing a system 128                          |
| reports                                         |
| by label                                        |
| definition 109                                  |
| subscribing 110                                 |
| requirements                                    |
| air flow                                        |
| naming accounts, roles, and rules               |
| naming inventory groups                         |
| power                                           |
| temperature                                     |
| roles                                           |
| admin 102                                       |
| assigning                                       |
| by Envoy resource                               |
| by label                                        |
| defined                                         |
| naming requirements                             |
|                                                 |
| root inventory group, renaming 26<br>rule sets  |
| creating and editing                            |
|                                                 |
| definition                                      |
| rules                                           |
| creating and editing                            |
| definition                                      |
| in monitors                                     |
| naming requirements 12<br>S                     |
| •                                               |
| safety precautions                              |
| satellite modem                                 |
| scheduling                                      |
| monitors                                        |
| software upgrade, system                        |
| tasks53, 62                                     |
| screen, login 17                                |
| searching                                       |
| inventory                                       |
| list of users                                   |
| secure shell clients supported (list)8          |
| serial settings, management console defaults. 7 |
| server privileges 91, 92, 96, 102               |
| service clearance                               |
| service level verification (SLV) license        |
| session timeout 16                              |
| sessions 124                                    |
| site requirements5                              |
| SLV (service level verification) license 36     |
| SMS message                                     |
| SNMP settings                                   |
| software version compatibility 1, 21            |
| software version display 15                     |
| software, system, upgrading                     |
| solving problems 127                            |
| space character 12                              |

| SSH clients supported (list)          |                 |
|---------------------------------------|-----------------|
| statistics, system temperature        | 122             |
| strong passwords                      | 82              |
| structure of inventory                | 21              |
| subnet mask, Uplogix Control Center,  |                 |
| configuring                           | 7               |
| subscribing to reports and alerts     | 110             |
| superuser                             | 102             |
| suspending user accounts              | 89              |
| syslog, viewing                       | 123             |
| system                                |                 |
| adding                                |                 |
| adding more than 10                   |                 |
| deleting                              |                 |
| port detail 4                         |                 |
| reassigning (moving)                  |                 |
| replacing                             |                 |
| scheduling tasks                      |                 |
| searching by hostname                 |                 |
| temperature statistics                |                 |
| upgrading software                    |                 |
| viewing summary                       |                 |
| system, configuring                   |                 |
| system/management server software ver | sion            |
| compatibility                         |                 |
| T                                     |                 |
| TACACS                                |                 |
| accounting settings                   | 78              |
| ACL                                   |                 |
| servers, specifying                   |                 |
| task filters                          |                 |
| tasks, scheduling                     |                 |
| TCP port                              | 55, 71          |
| mail server                           | 18              |
| RADIUS                                |                 |
| SNMP                                  |                 |
| TACACS                                |                 |
| temperature requirements              |                 |
| terminal clients (list)               |                 |
| timeout for inactive sessions         |                 |
| Timezone (setting)                    |                 |
|                                       |                 |
| troubleshooting                       |                 |
| typographical conventions             | · · · · · · · I |
| Unassigned inventory group            | 25              |
|                                       |                 |
| unavailable features                  |                 |
| upgrading system software             |                 |
| use DST (setting)                     |                 |
| Use SNMP (setting)                    | 19              |
| username                              | ~               |
| case sensitivity                      |                 |
| naming requirements                   | 12              |
| users                                 |                 |
| auditing 8                            |                 |
| creating and editing                  |                 |
| deleting                              |                 |
| disabling accounts                    |                 |
| importing                             |                 |
| subscribing to reports and alerts     | 110             |
|                                       |                 |

# ۷

| ventilation requirements |
|--------------------------|
| viewing                  |
| alarms 114               |
| device syslog 123        |
| inventory groups         |
| license support 15       |

| sessions124                                    |
|------------------------------------------------|
| software version15                             |
| W                                              |
| web browsers, recommended                      |
| web interface, page structure and navigation11 |
| width control, inventory display23             |
| window, login17                                |
| Y                                              |
| Your Company inventory group, renaming26       |